**Bruksanvisning**

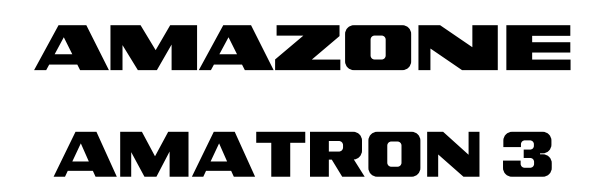

**Manöverterminal** 

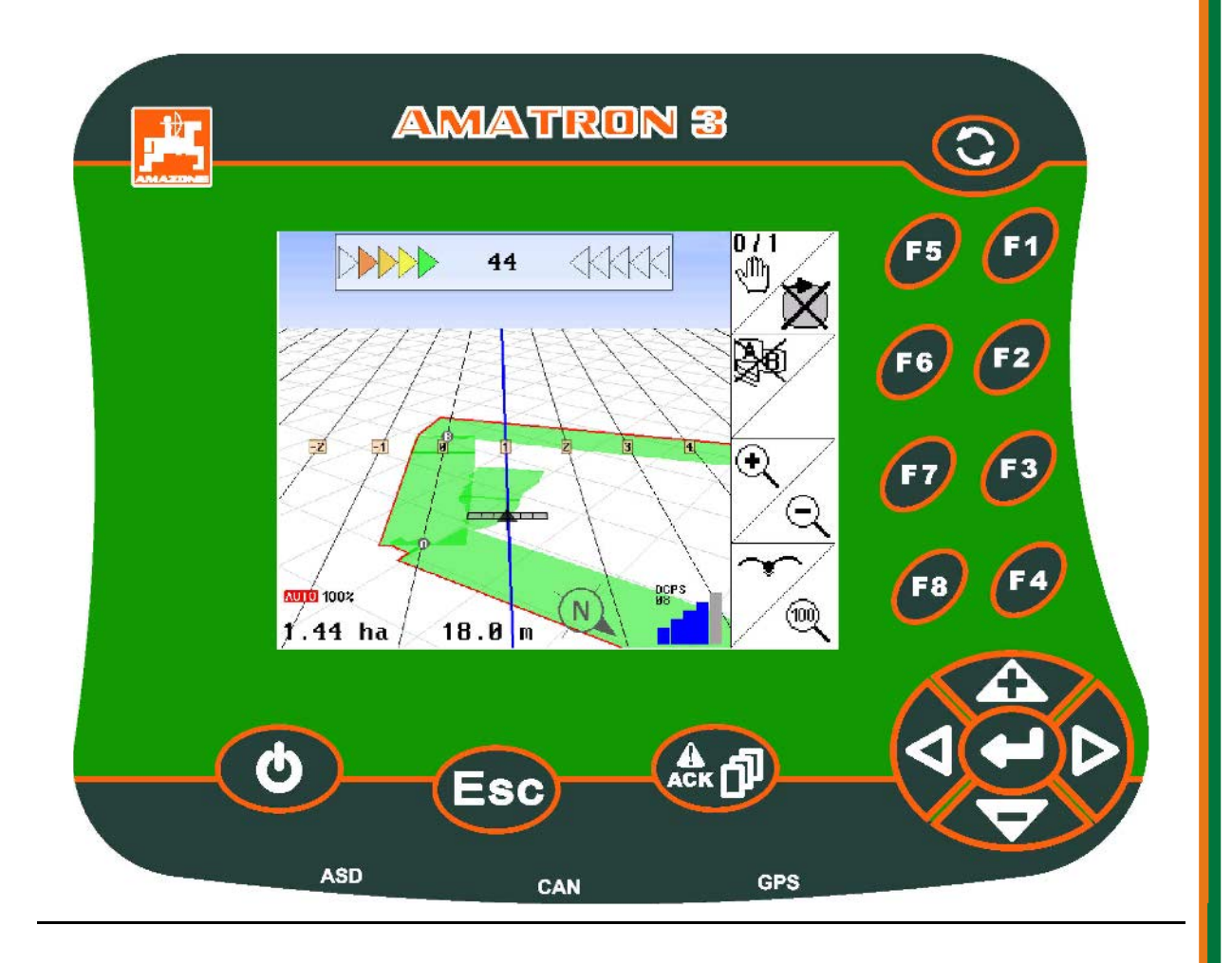

MG4130 BAG0094.6 02.15 Printed in Germany

**Läs och beakta denna bruksanvisning före första idrifttagning. Förvara den för framtida bruk.**

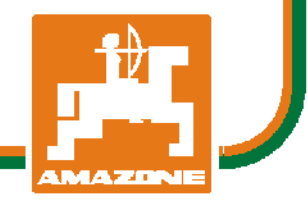

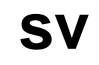

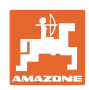

# *DET FÅR INTE verka obekvämt eller överflödigt att läsa och göra*

*sig införstådd med denna instruktionsbok: ty det räcker inte att från andra höra berättas att maskinen är så bra, att det bara är att köpa maskinen så går allt av sig själv. Om maskinen används felaktigt, kan inte bara föraren utan även omgivningen och maskinen skadas. För att garantera ett gott resultat måste man därför göra sig väl införstådd med maskinens samtliga funktioner, underrätta sig om hur den ska användas och manövreras i fält, transporteras och underhållas. Ty först då kommer man att bli tillfreds med både maskinen och sig själv. Detta är syftet med denna instruktionsbok.* 

*Leipzig-Plagwitz 1872.* 

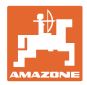

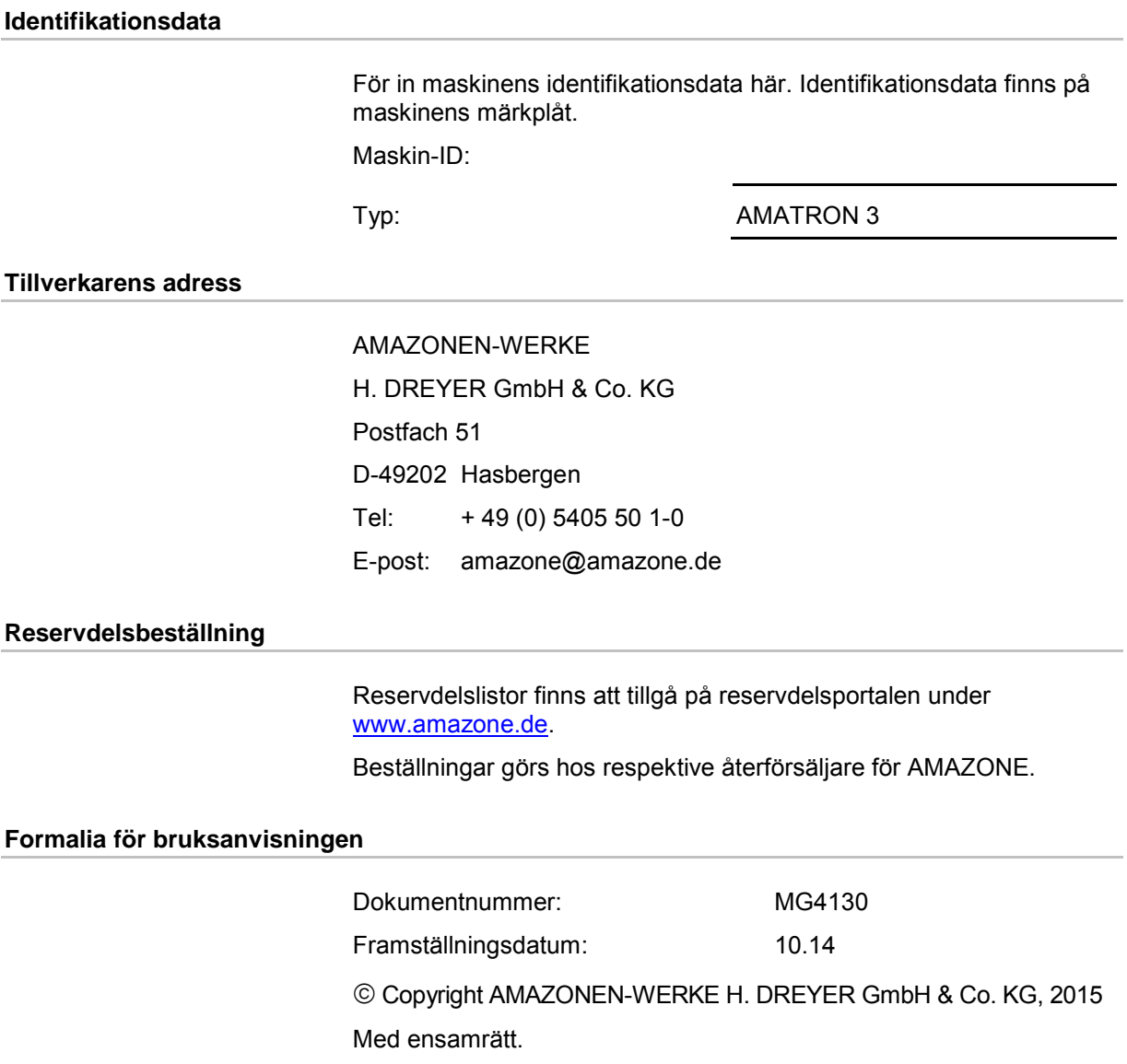

Nytryck, även i utdrag, är endast tillåten efter godkännande från AMAZONEN-WERKE H. DREYER GmbH & Co. KG.

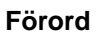

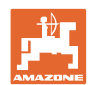

Kära kund,

du har köpt en av kvalitetsprodukterna i AMAZONEN-WERKE, H. DREYER GmbH & Co. KG:s omfattande produktprogram. Vi är tacksamma för ditt förtroende.

Kontrollera vid leverans av maskinen om den har utsatts för transportskador eller om delar saknas! Jämför med följesedeln att all specialutrustning som har beställts ingår i leveransen. Skadeståndsanspråk måste lämnas in omedelbart!

Läs och beakta bruksanvisningen, särskilt säkerhetsanvisningarna, innan maskinen tas i drift första gången. När du har läst igenom bruksanvisningen noga kan du använda din nya maskins funktioner fullt ut.

Se till att alla som ska arbeta med maskinen läser denna bruksanvisning innan de använder maskinen första gången.

Om du har några frågor eller problem, kontrollera i instruktionsboken eller kontakta din lokala servicepartner.

Se till att underhåll utförs enligt fastställda intervall och att slitna eller skadade delar byts i rätt tid. Därigenom ökar maskinens förväntade livslängd.

#### **Förslag till förbättringar**

#### Kära läsare,

våra instruktionsböcker uppdateras regelbundet. Med dina förslag till förbättringar hjälper du oss att göra bruksanvisningen ännu mer användarvänlig.

AMAZONEN-WERKE

H. DREYER GmbH & Co. KG

Postfach 51

D-49202 Hasbergen

Tel: + 49 (0) 5405 50 1-0

E-post: amazone@amazone.de

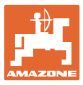

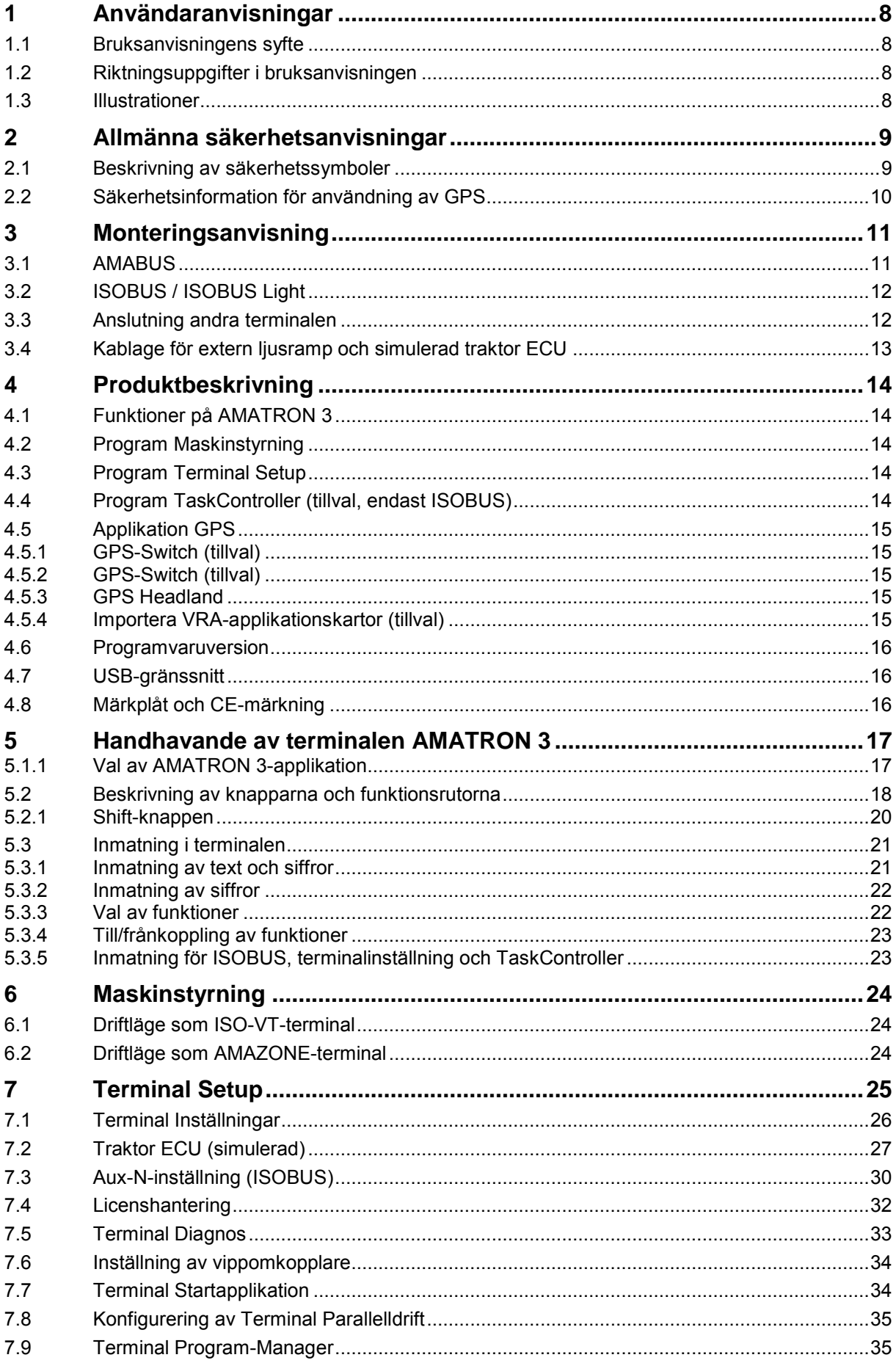

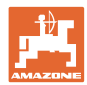

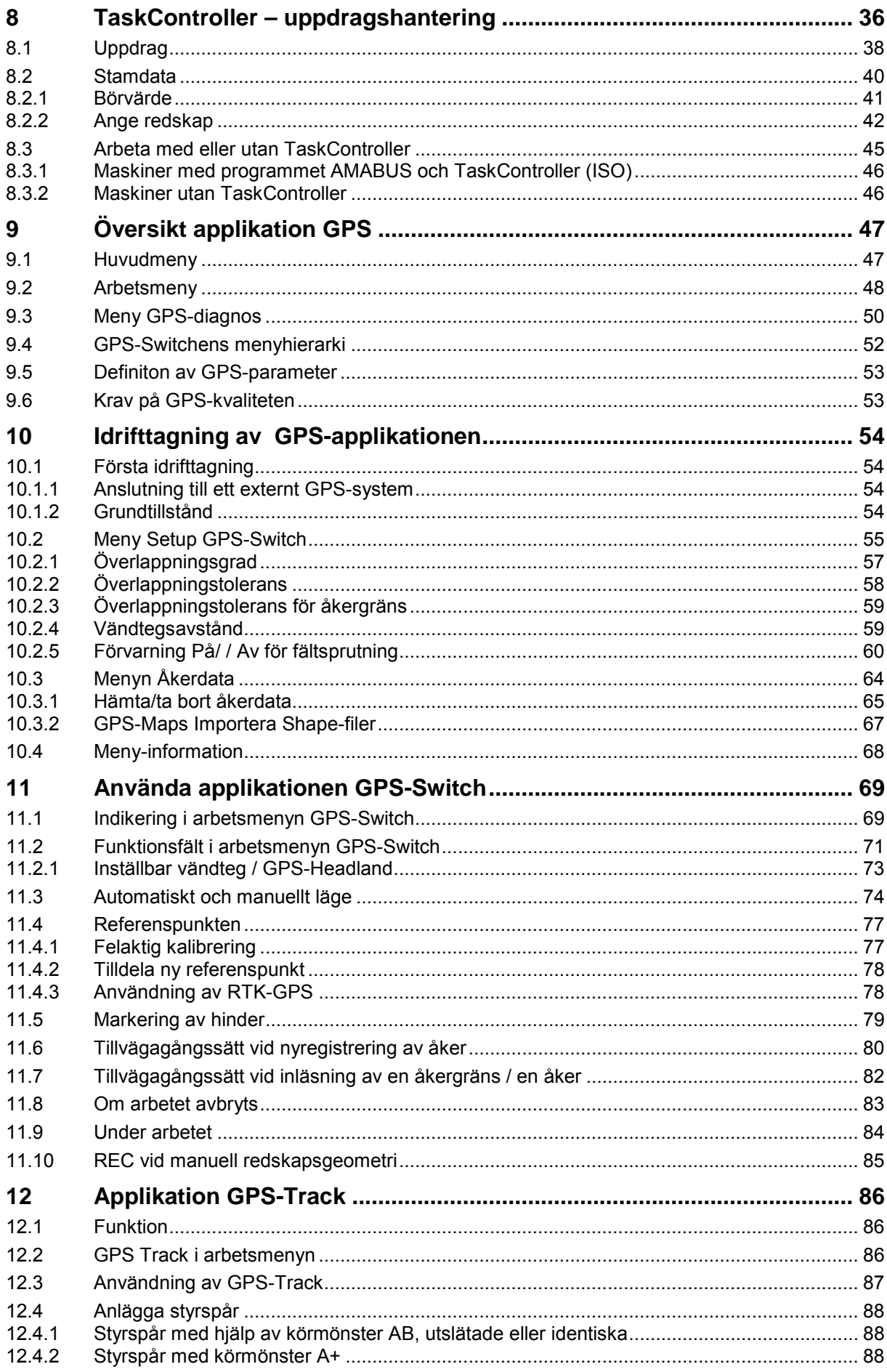

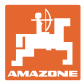

#### Innehållsförteckning

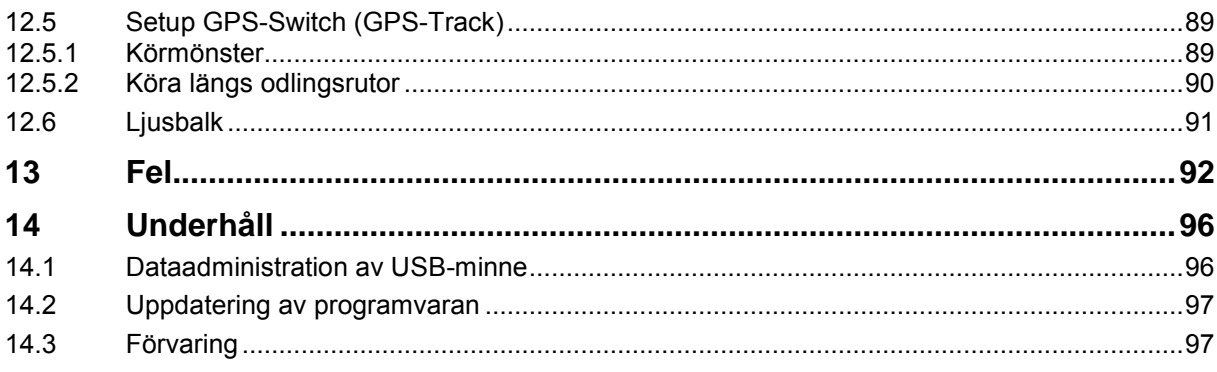

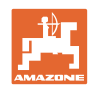

# <span id="page-7-0"></span>**1 Användaranvisningar**

Kapitlet Användaranvisningar ger information om hur bruksanvisningen ska användas.

## <span id="page-7-1"></span>**1.1 Bruksanvisningens syfte**

Denna bruksanvisning

- beskriver hur maskinen ska användas och underhållas.
- innehåller viktiga anvisningar om hur maskinen används på ett säkert och effektivt sätt.
- är en del av maskinen och ska alltid medföras i maskinen eller i körfordonet.
- ska förvaras för framtida bruk.

#### <span id="page-7-2"></span>**1.2 Riktningsuppgifter i bruksanvisningen**

Alla riktningar i denna bruksanvisning anges alltid med utgångspunkt från körriktningen.

#### <span id="page-7-3"></span>**1.3 Illustrationer**

#### **Anvisningar och resultat**

De uppgifter som operatören ska utföra framställs som numrerade åtgärdsanvisningar. Utför alltid anvisningarna i angiven ordningsföljd. Resultatet av de olika anvisningarna är markerade med en pil.

#### Exempel:

- 1. Åtgärdsanvisning 1
- $\rightarrow$  Resultat av åtgärd 1
- 2. Åtgärdsanvisning 2

#### **Uppräkningar**

Uppräkningar utan tvingande ordningsföljd återges som en punktlista med nummer.

Exempel:

- Punkt 1
- Punkt 2

#### **Positionssiffror i bilder**

Siffror inom parentes hänvisar till motsvarande siffror i bilder.

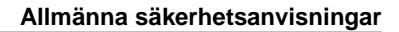

# <span id="page-8-0"></span>**2 Allmänna säkerhetsanvisningar**

God kännedom om säkerhetsanvisningar och säkerhetsföreskrifter är en grundläggande förutsättning för säkert och felfritt arbete med maskinen.

<span id="page-8-1"></span>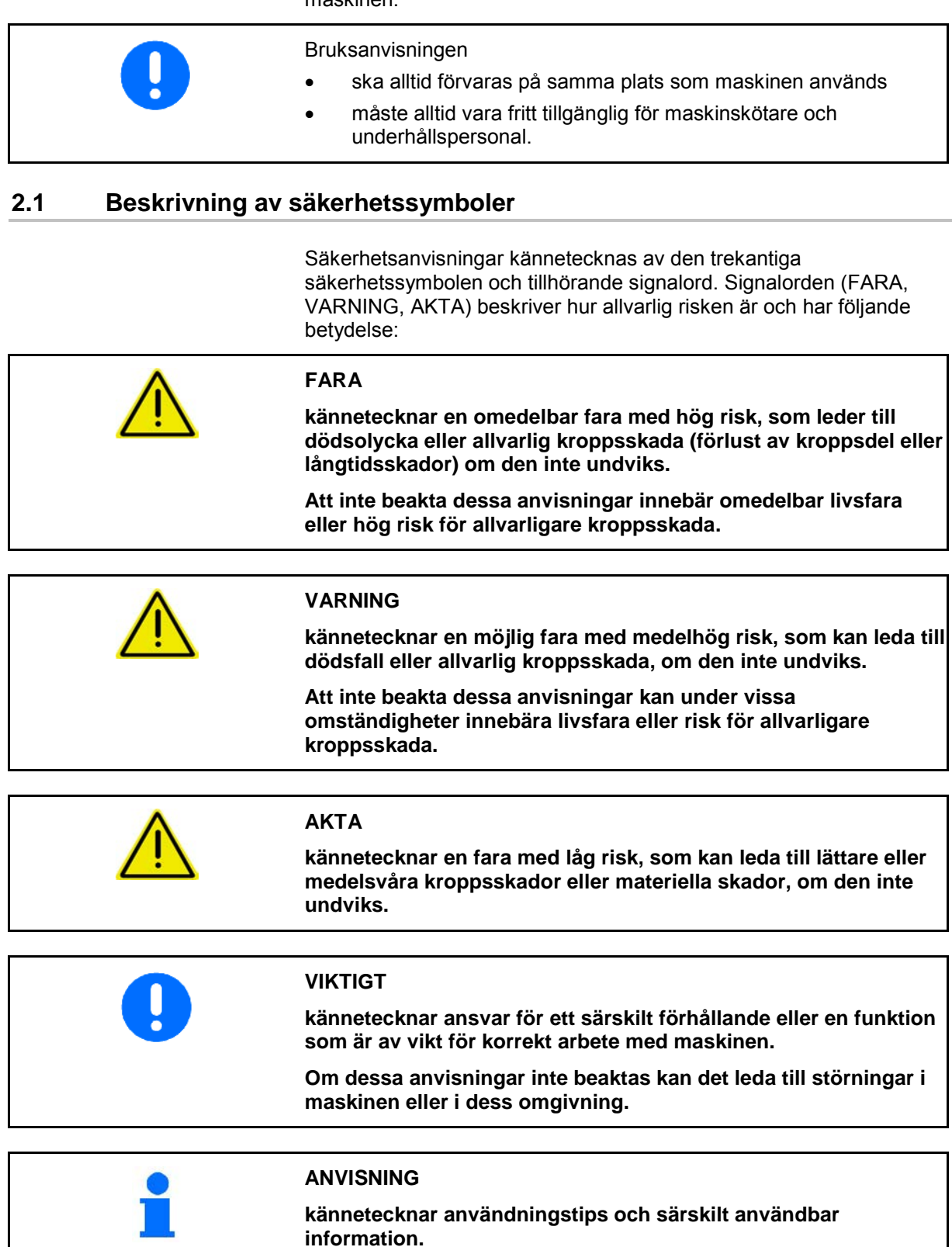

**Dessa anvisningar hjälper dig att utnyttja maskinens alla funktioner på optimalt sätt.**

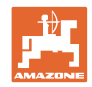

# <span id="page-9-0"></span>**2.2 Säkerhetsinformation för användning av GPS**

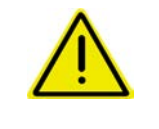

#### **VARNING**

**Gödselspridarens spridare utgör en risk för personer inom arbetsradien när den är i automatiskt läge.**

Fara kan uppstå på grund av att slutspjället öppnas automatiskt.

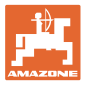

# <span id="page-10-0"></span>**3 Monteringsanvisning**

Programvaran är utformad så att GPS-antennen monteras på traktorn, se sidan 77.

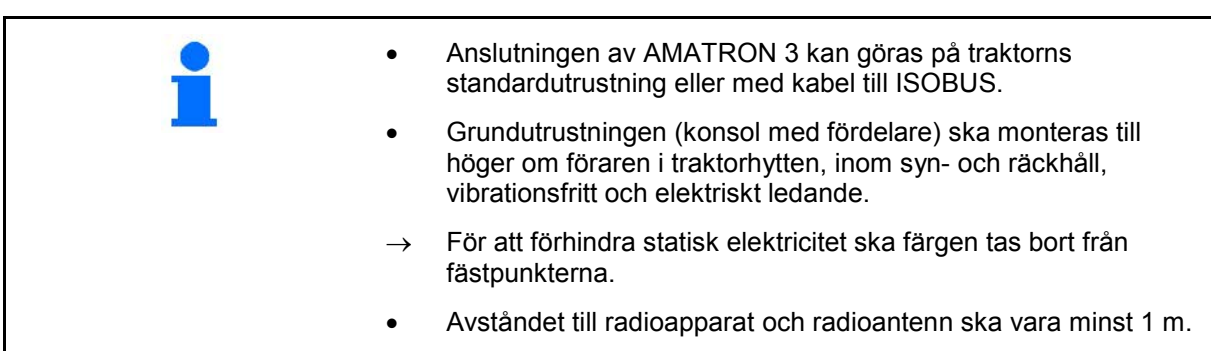

# <span id="page-10-1"></span>**3.1 AMABUS**

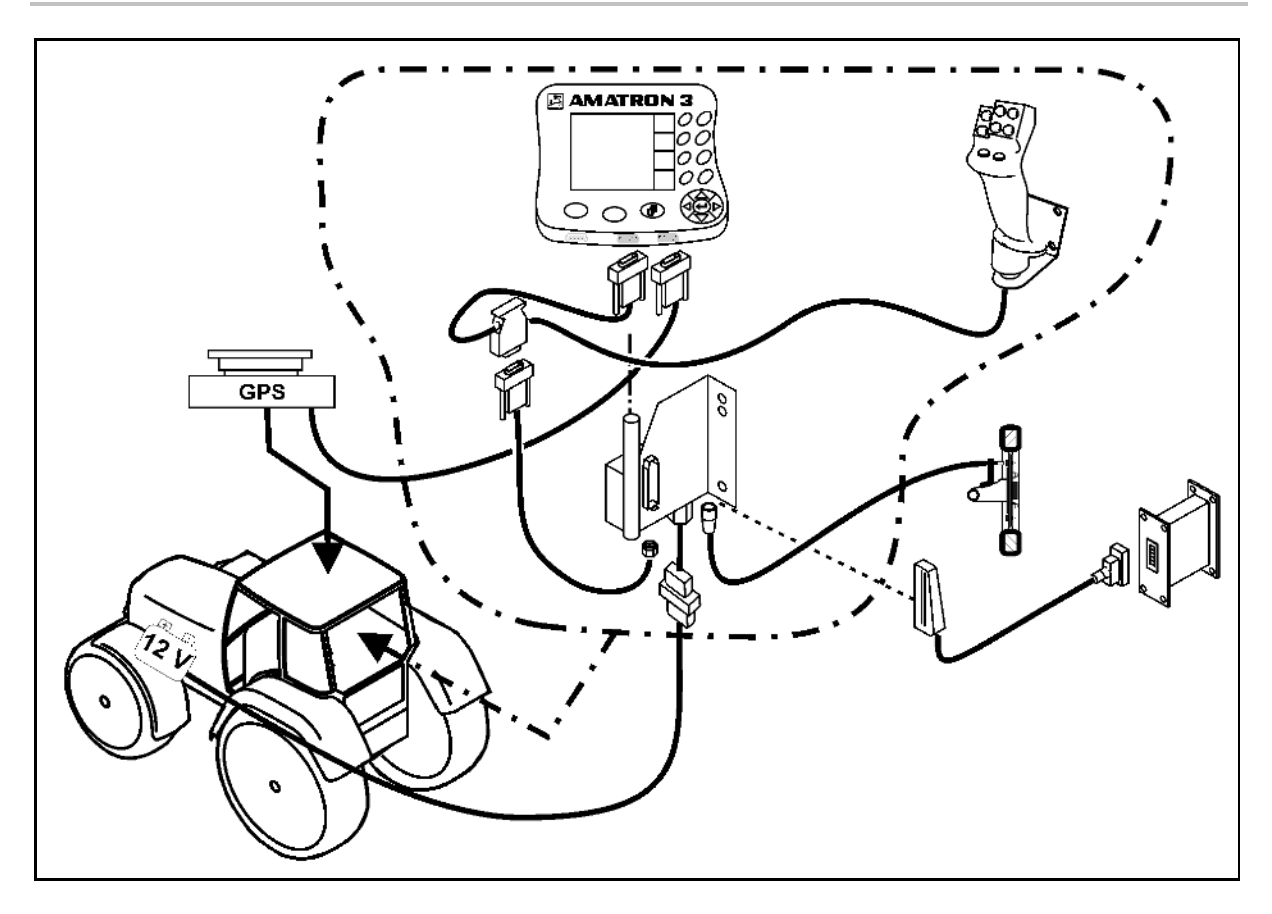

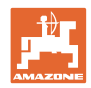

# <span id="page-11-0"></span>**3.2 ISOBUS / ISOBUS Light**

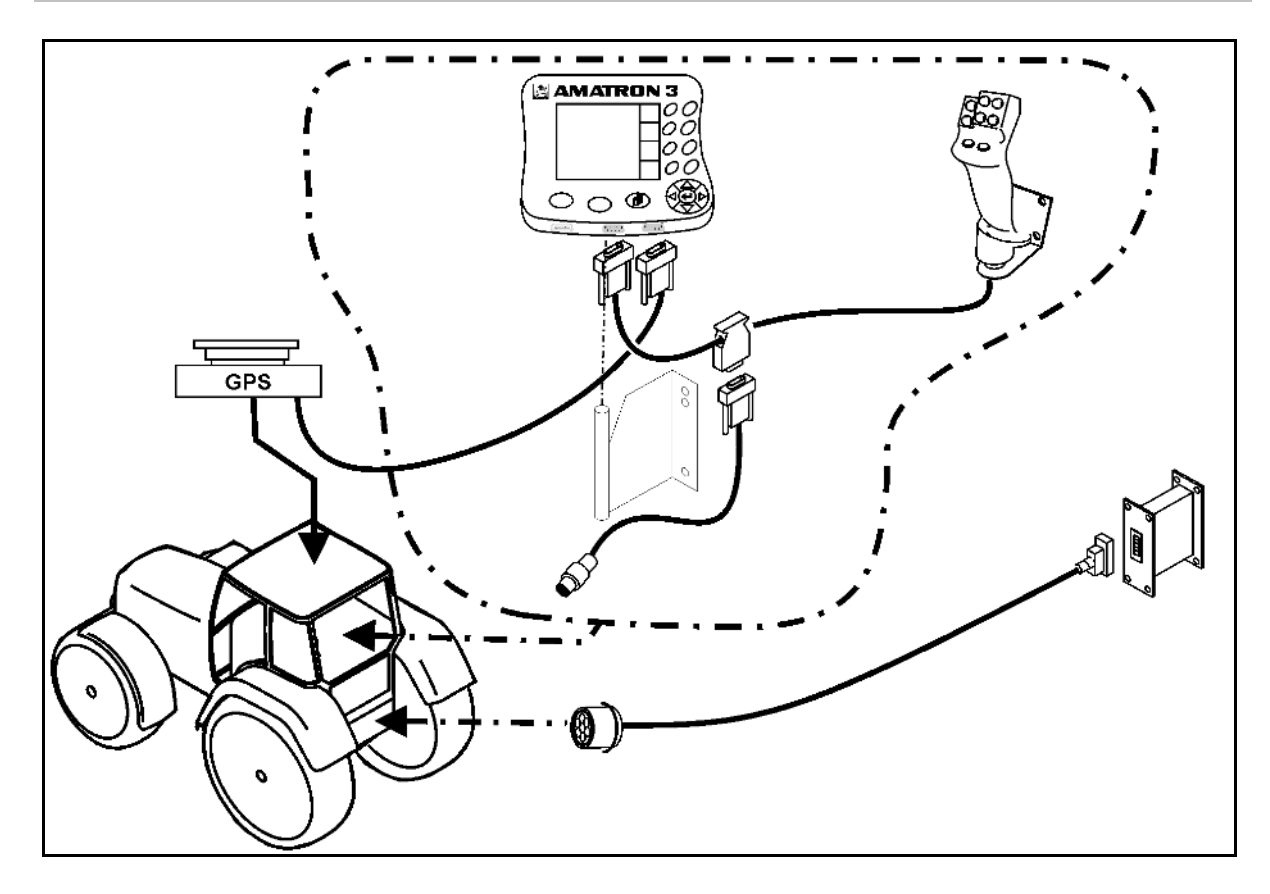

För maskiner som är kopplade till en ISOBUS-traktor med ISOBUSljuskablage:

• ISOBUS-funktionen på traktorterminalen måste inaktiveras.

# <span id="page-11-1"></span>**3.3 Anslutning andra terminalen**

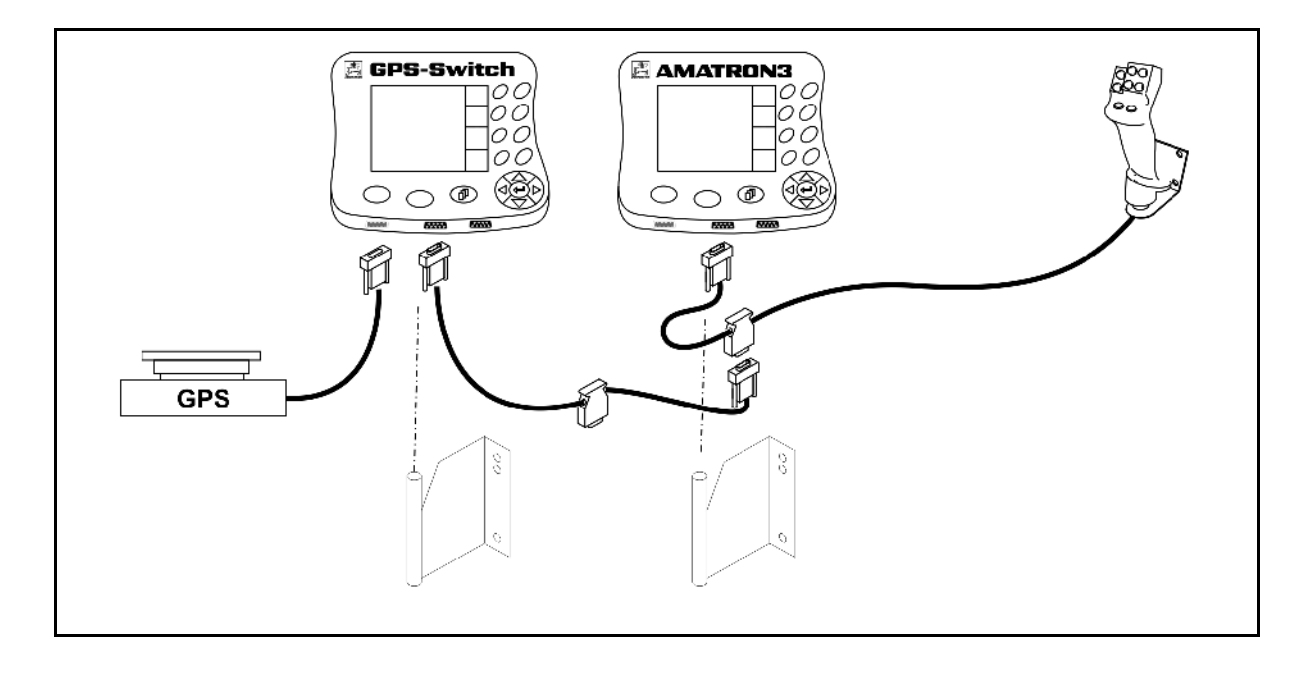

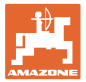

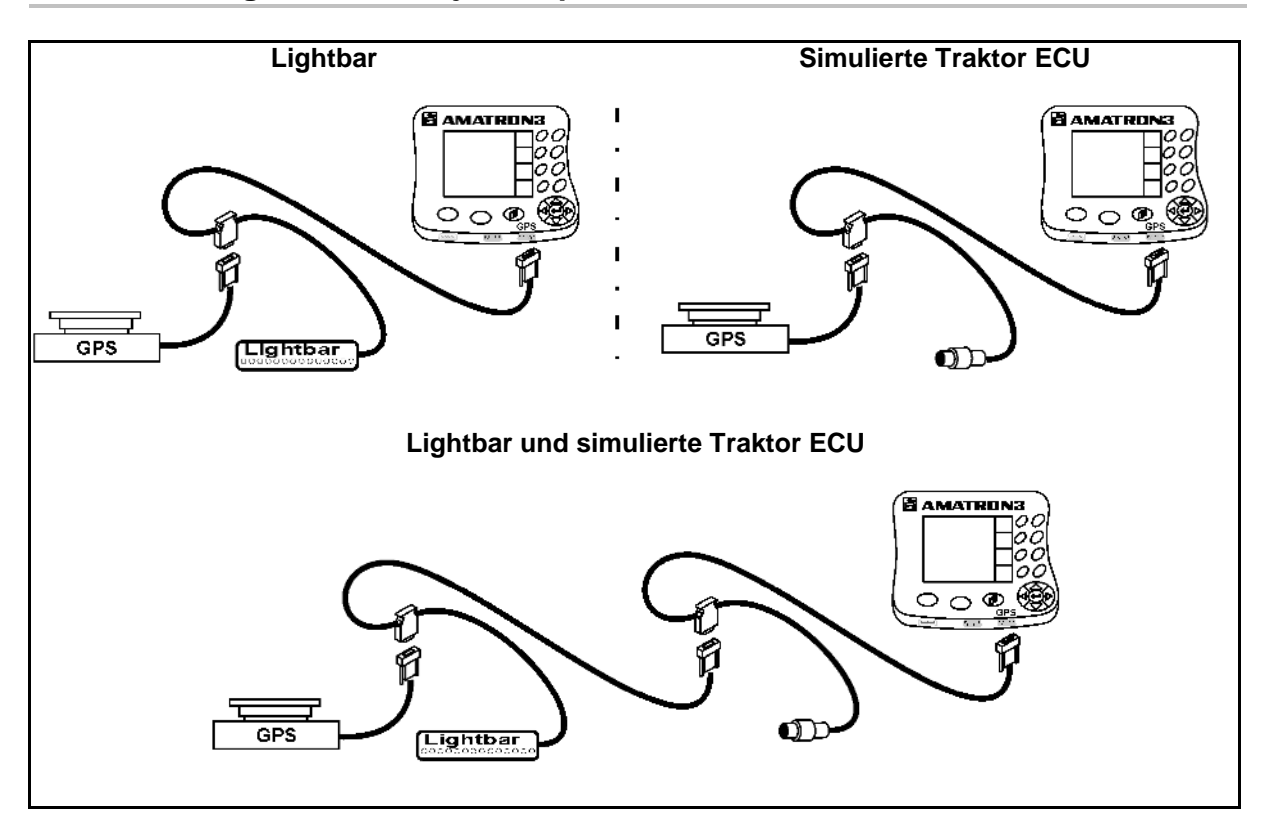

# <span id="page-12-0"></span>**3.4 Kablage för extern ljusramp och simulerad traktor ECU**

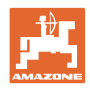

# <span id="page-13-0"></span>**4 Produktbeskrivning**

AMATRON 3 kan användas i två driftlägen beroende på maskinutrustning:

- Som AMAZONE-terminal för AMAZONE-maskiner (AMABUS).
- Som ISOBUS-terminal för alla maskiner med ISOBUS-utrustning (ISOBUS-certifiering enligt AEF 2013).

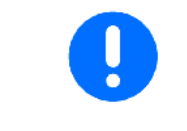

Vid inkoppling av AMATRON 3 kan ett val göras mellan arbetsläge ISOBUS eller AMABUS.

I menyn terminalinställning kan den standardmässiga Start-Applikationen också väljas.

## <span id="page-13-1"></span>**4.1 Funktioner på AMATRON 3**

Funktioner på varje AMATRON 3:

- Manövrering av maskin (ISOBUS eller AMABUS)
- Inställning av terminal

Tillvalsfunktioner:

- GPS-Switch
- GPS-Track
- GPS-Maps
- GPS-Headland
- TaskController (uppdragshantering)

#### <span id="page-13-2"></span>**4.2 Program Maskinstyrning**

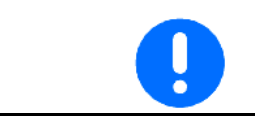

För användning och övervakning av AMAZONE-maskinen, se separat bruksanvisning.

#### <span id="page-13-3"></span>**4.3 Program Terminal Setup**

I Terminal Setup kan du göra olika inställningar, som påverkar terminalen direkt, se sidan 25.

## <span id="page-13-4"></span>**4.4 Program TaskController (tillval, endast ISOBUS)**

TaskController är uppdragshanteringen för ISOBUS-maskinerna, se sidan 36 .

En 50 timmars testversion finns aktiverad.

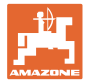

# <span id="page-14-0"></span>**4.5 Applikation GPS**

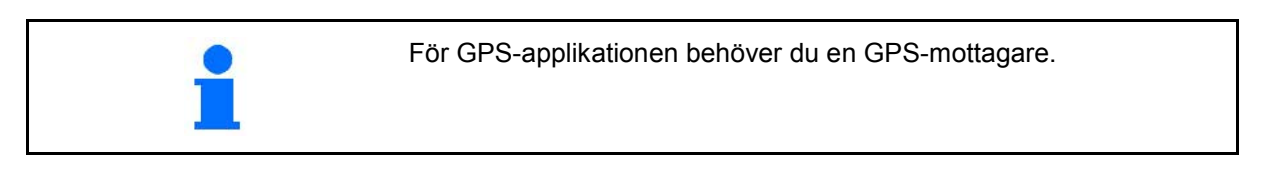

#### <span id="page-14-1"></span>**4.5.1 GPS-Switch (tillval)**

När du använder jordbruksmaskiner kan feldosering inte helt undvikas på vändtegen och vid körning vid fältkanterna vid påslagning och avstängning av maskinerna. Överlappning kan leda till skador på plantorna, påverkan på ytvattnet eller till liggsäd. Med hjälp av en GPS-mottagare som är ansluten till en GPS-Switch kan du undvika dessa problem.

Tack vare GPS-Switchen kan du koppla in eller stänga av utrustningen på en exakt plats på vändtegen, vid fältkanten eller vid körning runt hinder.

GPS-Switchen anpassas efter respektive maskins sprutboms-, delbredds- och spridningskarakteristika.

Vid första varvet på fältet fastställer GPS-Switchen fältgränserna. Med hjälp av dessa gränser bestämmer GPS-Switchen i kombination med maskinparametrarna var på fältet som enheten ska slås på och stängas av eller om arbetsbredden behöver ändras.

En 50 timmars testversion finns aktiverad.

#### <span id="page-14-2"></span>**4.5.2 GPS-Switch (tillval)**

GPS-Track används för spårstyrning på åkern.

Applikationen är integrerad i GPS-Switchen, se sidan 86.

En 50 timmars testversion finns aktiverad.

#### <span id="page-14-3"></span>**4.5.3 GPS Headland**

För att skapa en virtuell vändteg.

Applikationen är integrerad i GPS-Switchen, se sidan 86.

En 50 timmars testversion finns aktiverad.

#### <span id="page-14-4"></span>**4.5.4 Importera VRA-applikationskartor (tillval)**

De fält, som importeras i applikationskartorna, bearbetas bara enligt de bakomliggande börvärdena. Börvärdena kan anpassas efter importen.

Applikationen är integrerad i GPS-Switchen, se sidan 86.

En 50 timmars testversion finns aktiverad.

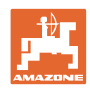

## <span id="page-15-0"></span>**4.6 Programvaruversion**

Denna bruksanvisning gäller från och med programvaruversion:

Terminal för AMATRON 3 V 01.06.00

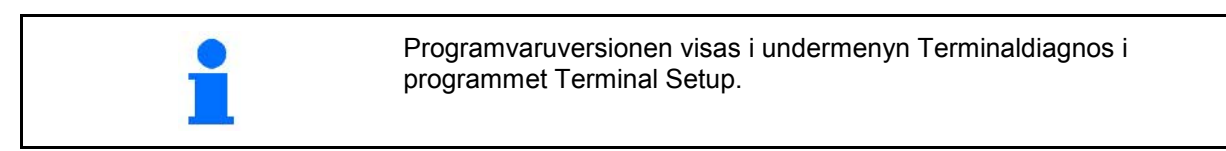

<span id="page-15-1"></span>**4.7 USB-gränssnitt**

GPS-Switchen har ett USB-gränssnitt som kan användas för dataöverföring till/från ett USB-minne.

## <span id="page-15-2"></span>**4.8 Märkplåt och CE-märkning**

Följande bilder visar uppsättningen av märkplåt och CE-märkningen.

På märkplåten anges:

- (1) Maskin-ID
- (2) Typ

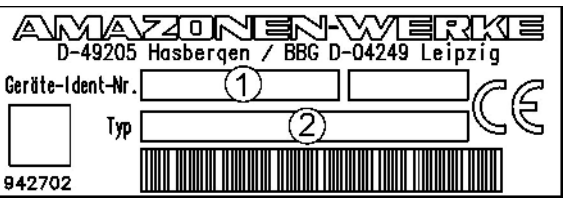

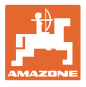

# <span id="page-16-0"></span>**5 Handhavande av terminalen AMATRON 3**

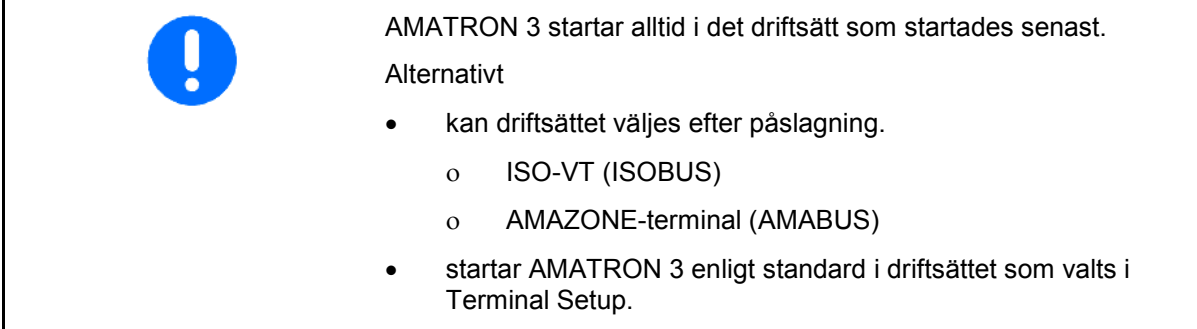

#### <span id="page-16-1"></span>**5.1.1 Val av AMATRON 3-applikation**

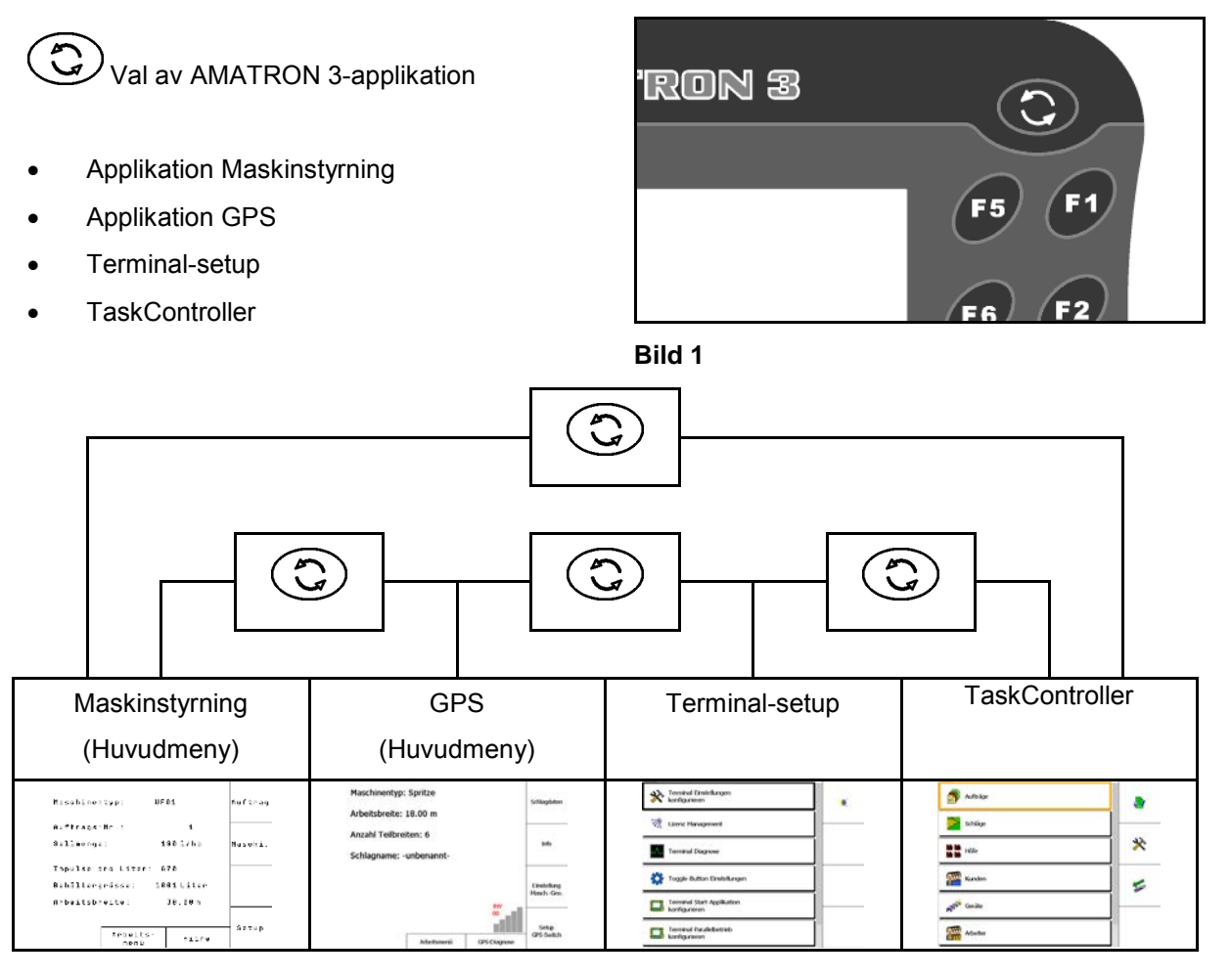

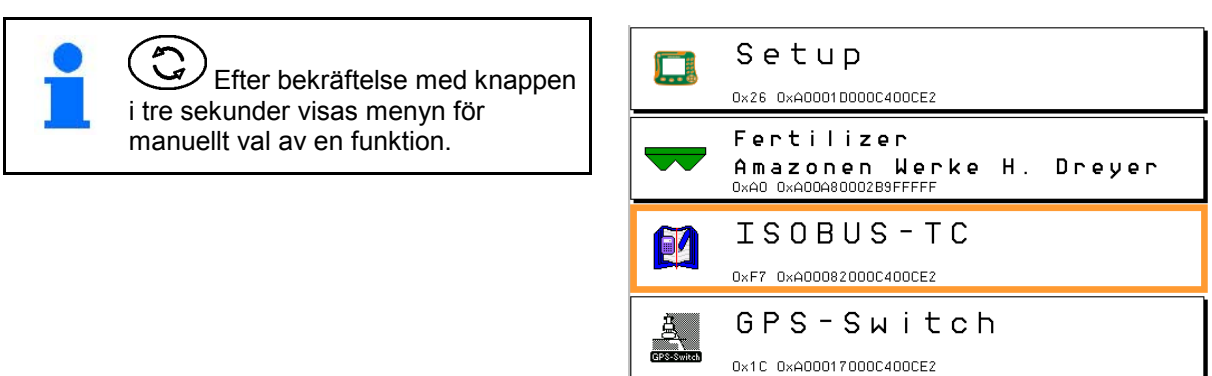

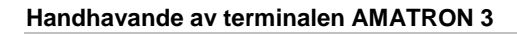

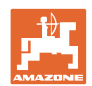

## <span id="page-17-0"></span>**5.2 Beskrivning av knapparna och funktionsrutorna**

Funktionerna som visas till höger på skärmen i en funktionsruta styrs med hjälp av de två knappraderna bredvid skärmen.

#### **AMABUS**

- Kvadratiska funktionsfält (A)
- $\rightarrow$  Knappar (F1 F4)

#### **Funktionsfält som är delade diagonalt:**

- Funktionsfält nere till höger (B)
- $\rightarrow$  Knappar (F1 F4)
- Funktionsfält uppe till vänster (C)
- $\rightarrow$  Knappar (F5 F8)

#### **ISOBUS**

- Kvadratiska funktionsfält (A)
- $\rightarrow$  Knappar (F1 F4)
- Kvadratiska funktionsfält (B)
- $\rightarrow$  Knappar (F5 F8)

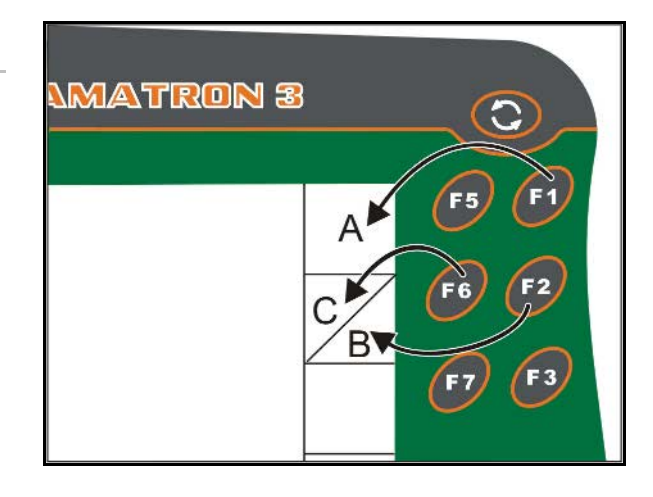

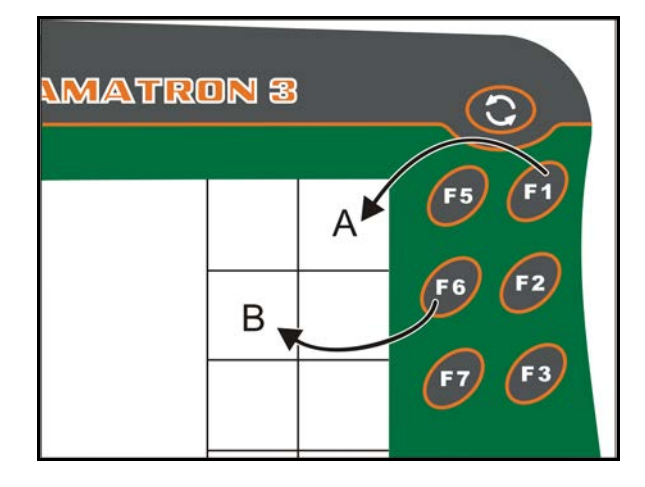

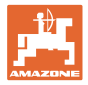

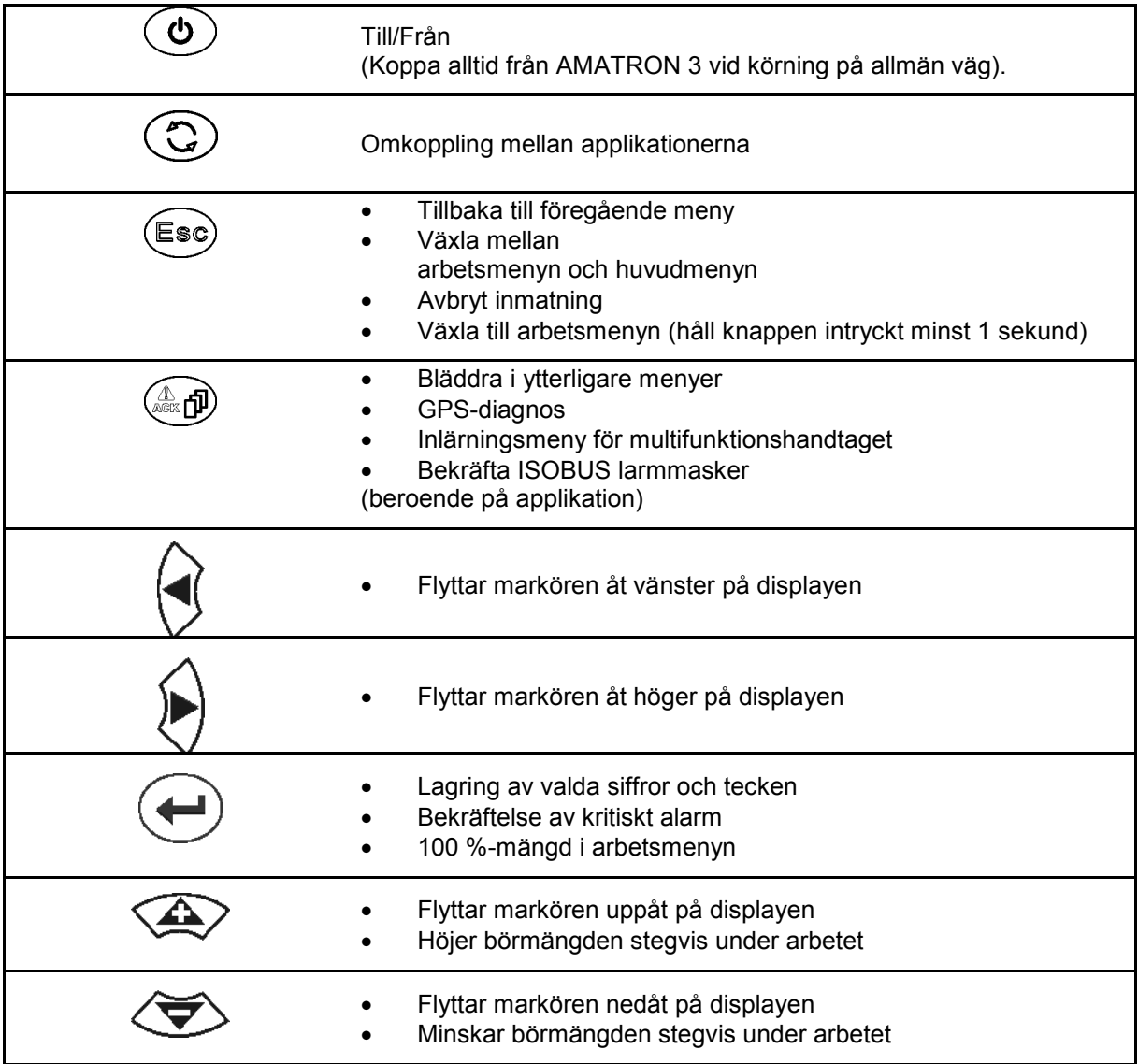

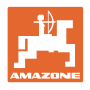

#### <span id="page-19-0"></span>**5.2.1 Shift-knappen**

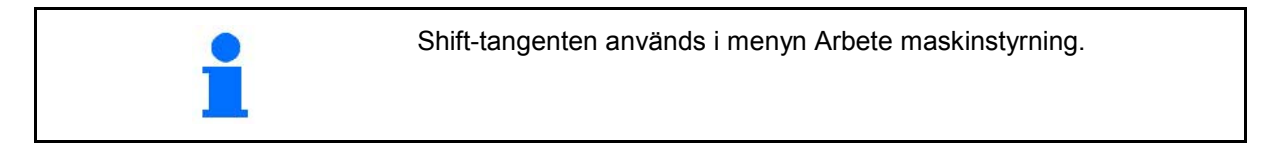

• På enhetens baksida finns en shift-knapp

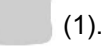

ı

- Om shift-knappen är aktiv visas detta på displayen.
- När du trycker på shift-knappen visas fler funktionsrutor och funktionsknapparnas funktion ändras.

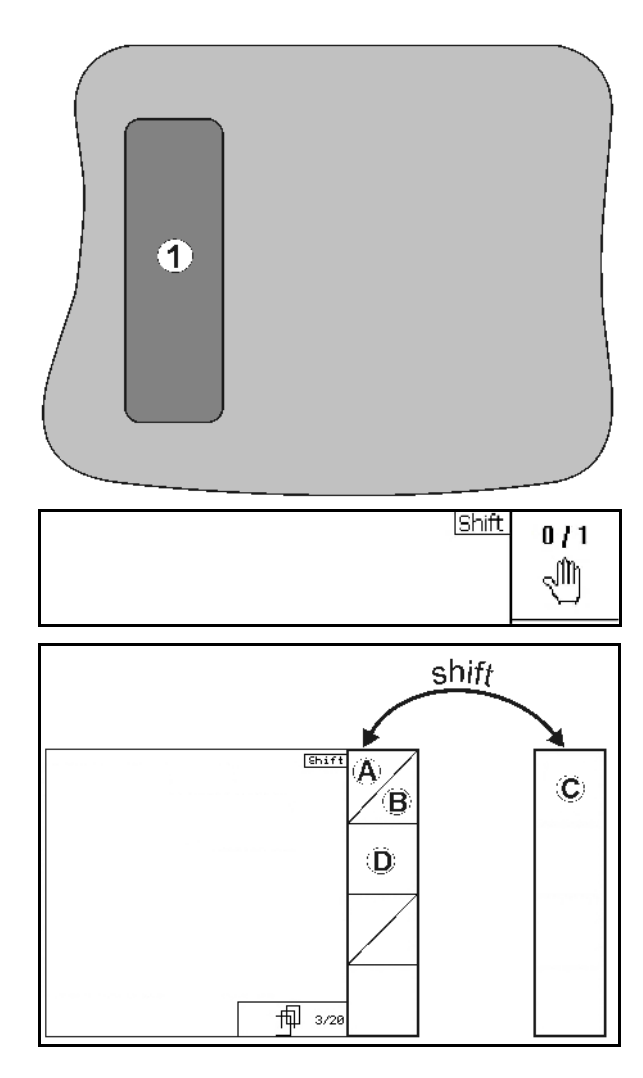

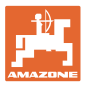

## <span id="page-20-0"></span>**5.3 Inmatning i terminalen**

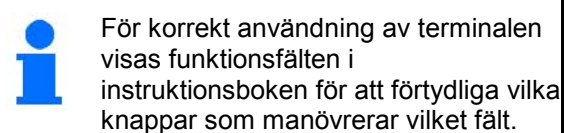

**Exempel:** 

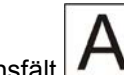

**Funktionsfält** 

#### **Beskrivning i instruktionsboken:**

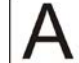

Utför funktion **A**.

#### **Åtgärd:**

Föraren trycker på den knapp som motsvarar funktionsrutan **F2** för att utföra funktionen **A**.

#### <span id="page-20-1"></span>**5.3.1 Inmatning av text och siffror**

När text och siffror ska matas in i terminalen visas inmatningsmenyn.

I displayens nedre del visas en urvalsruta med bokstäver eller siffror, med vars hjälp du sammanställer inmatningsraden (1).

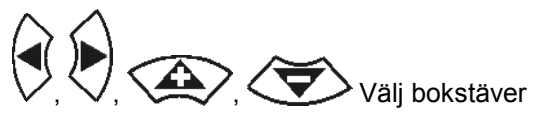

och/eller siffror i urvalsrutan (3).

- Bekräfta valet.
- Flytta markeringen i inmatningsraden åt vänster.
- $\triangleq$  Flytta markeringen i inmatningsraden åt höger.
- Raderar i inmatningsraden 123
- Siffror i urvalsfältet
- Bokstäver i urvalsfältet, växling mellan stora/små bokstäver
- Tryck på denna knapp när inmatningen är klar.

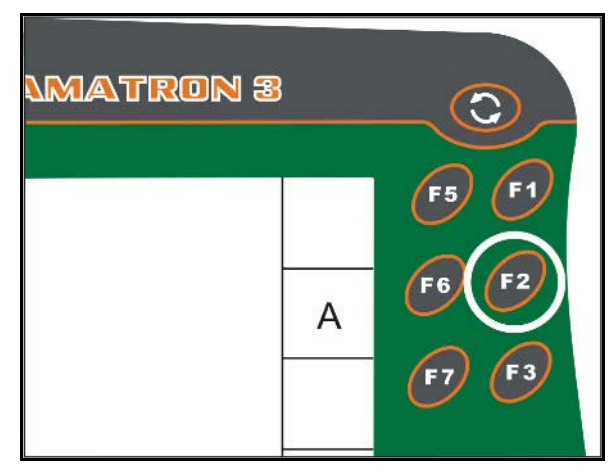

**Bild 2** 

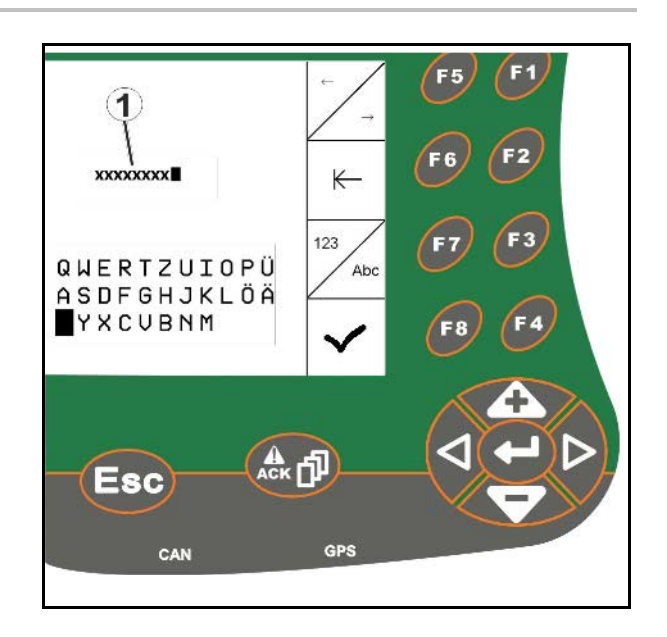

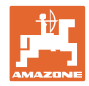

#### <span id="page-21-0"></span>**5.3.2 Inmatning av siffror**

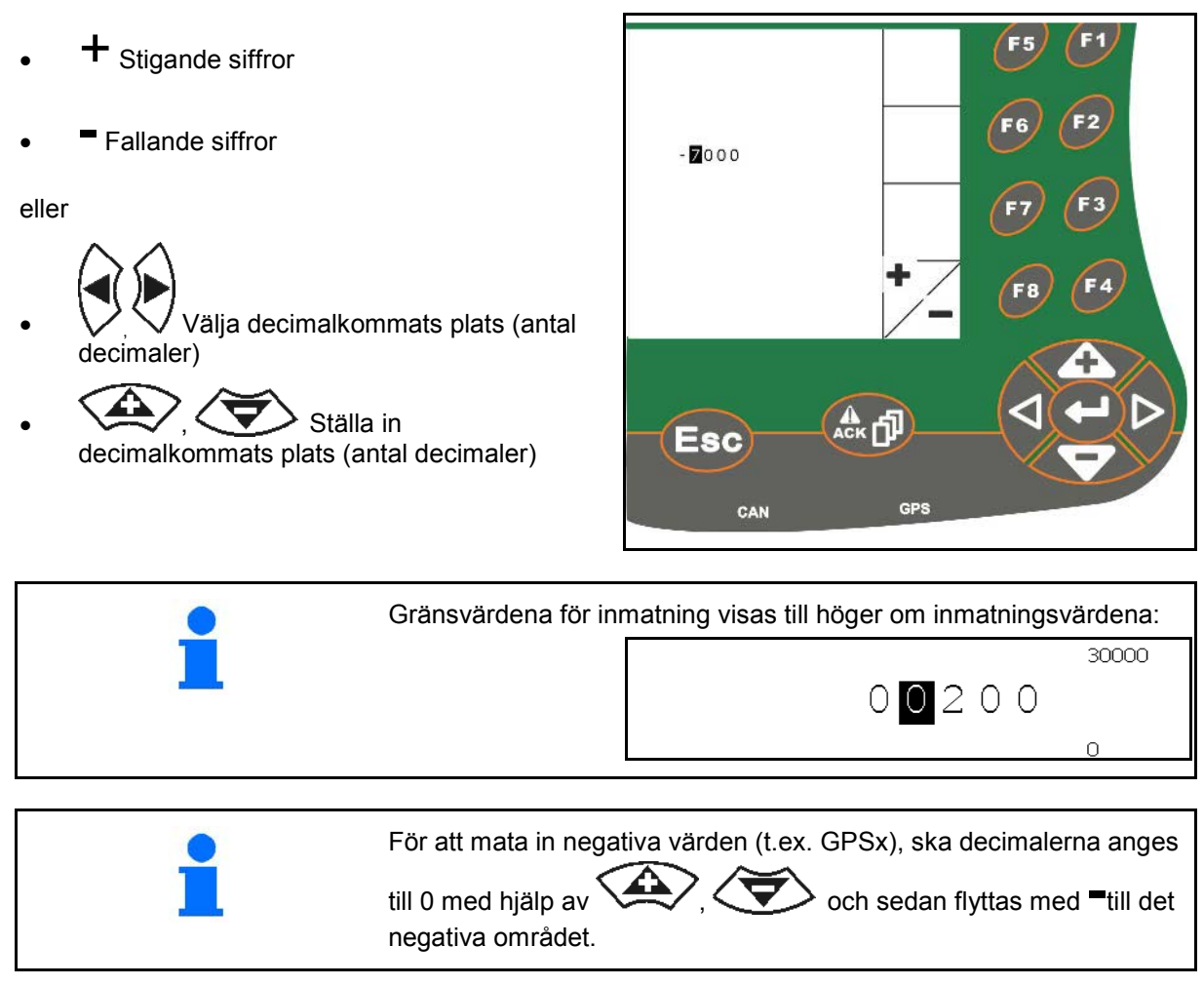

#### <span id="page-21-1"></span>**5.3.3 Val av funktioner**

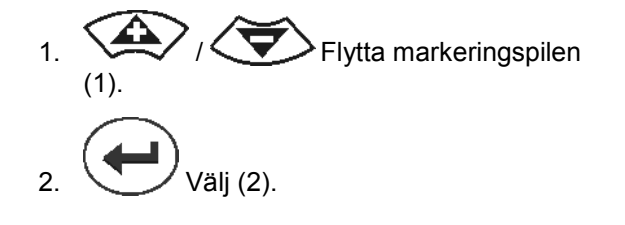

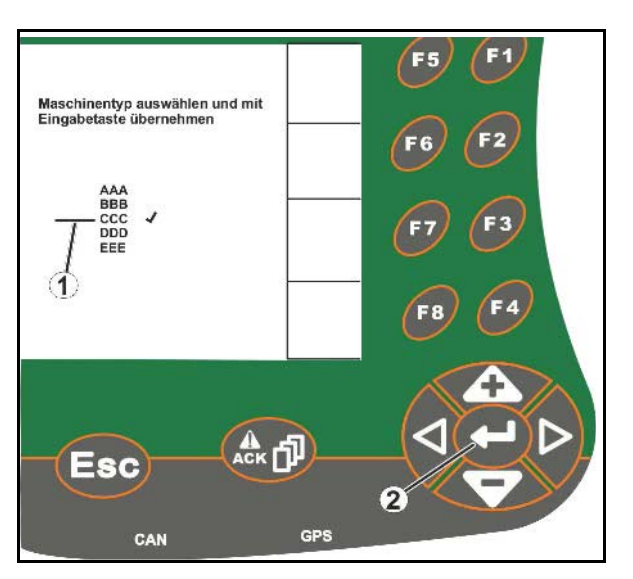

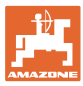

#### <span id="page-22-0"></span>**5.3.4 Till/frånkoppling av funktioner**

Aktivera och avaktivera funktioner:

- Tryck en gång på funktionsknappen (2)
- → Funktionen **på** (1).
- Tryck en gång till på funktionsknappen
- → Funktionen **av**.

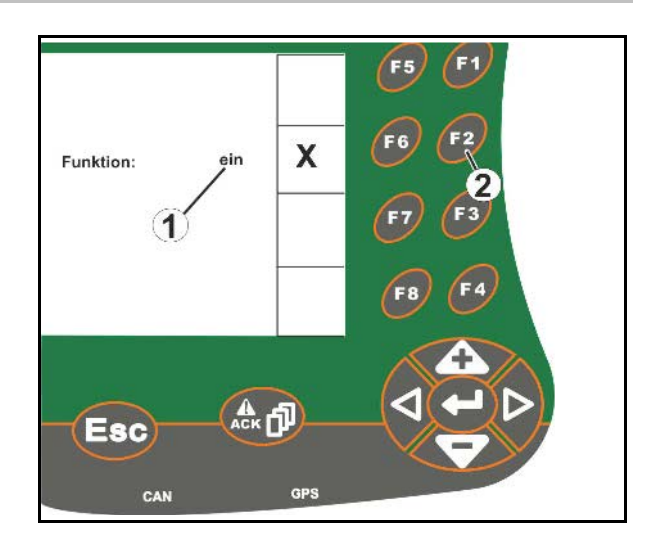

#### <span id="page-22-1"></span>**5.3.5 Inmatning för ISOBUS, terminalinställning och TaskController**

- (1) Inmatning genom val av en funktionsrad.
- (2) Inmatning genom val av ett grått funktionsfält..
- Göra ett val
- Bekräfta valet • Överföra valet

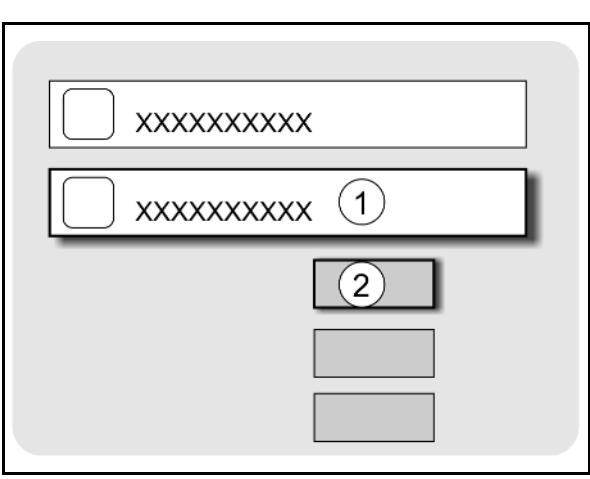

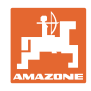

# <span id="page-23-0"></span>**6 Maskinstyrning**

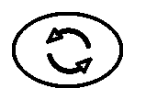

Byt till meny maskinstyrning

# <span id="page-23-1"></span>**6.1 Driftläge som ISO-VT-terminal**

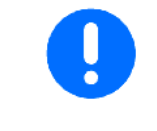

AMATRON 3 kan användas som ISOBUS-terminal om maskinerna uppfyller motsvarande förutsättningar.

Observera också bruksanvisningen för motsvarande ISOBUSprogramvara för maskinstyrning.

# <span id="page-23-2"></span>**6.2 Driftläge som AMAZONE-terminal**

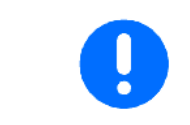

Observera också bruksanvisningen för motsvarande AMABUSprogramvara för maskinstyrning.

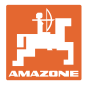

# <span id="page-24-0"></span>**7 Terminal Setup**

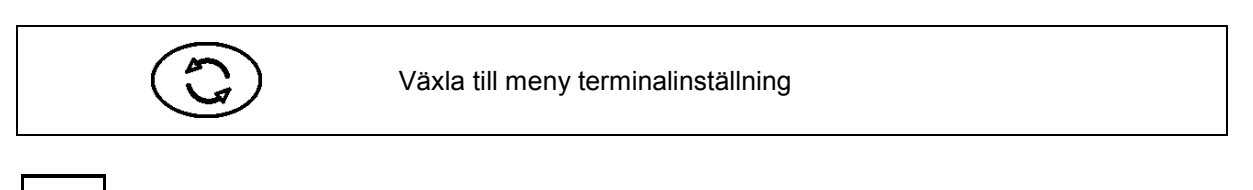

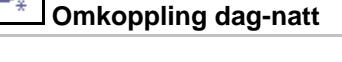

- Konfigurering av terminalinställningar (se sidan 26)
- Traktor ECU (se sidan 27)
- Aux-N-inställning, ställa in funktioner på multifunktionshandtag (se sidan 30)
- Licenshantering (se sidan 32)
- Terminal för diagnos (se sidan 33)
- Inställning av omkopplarvippa (se sidan 34)
- Konfigurering av terminal för startapplikationen (se sidan 34)
- Konfigurering av terminal för parallelldrift (se sidan 35)
- Terminal för programhantering

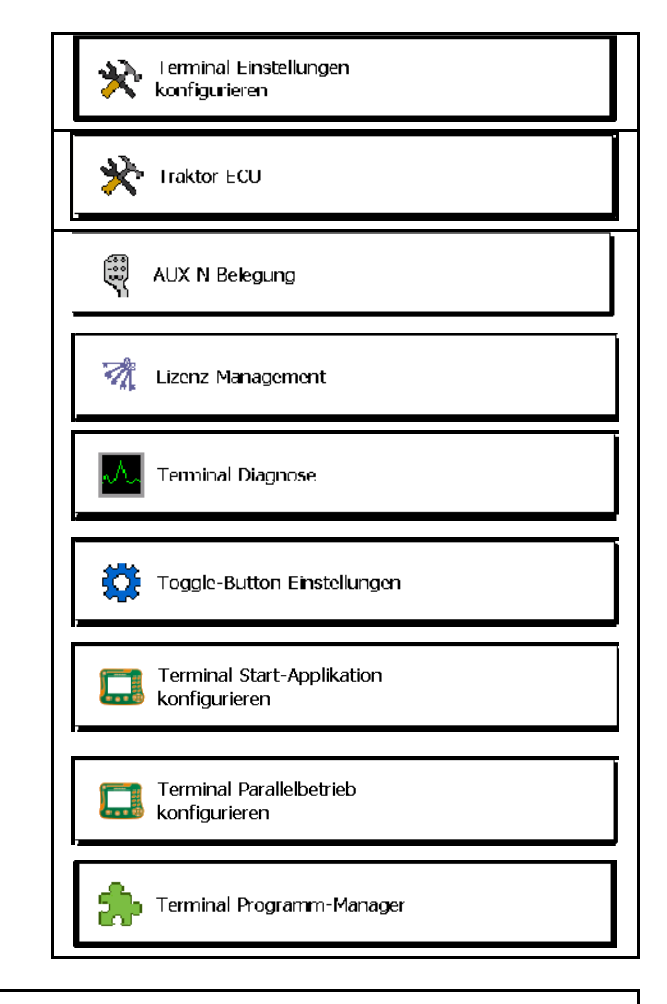

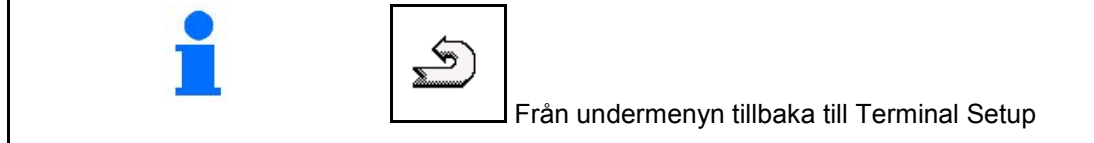

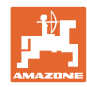

# <span id="page-25-0"></span>**7.1 Terminal Inställningar**

- Ställ in ljusstyrka
- Ställ in ljudstyrka
- Ställ in datum
- Ställ in tiden
- Ställ in tidszon
- Ställ in språk
- Ställ in måttenhet (endast ISOBUS)
- Ställ in tidformat
- Ställ in decimaltecken (endast ISOBUS)
- Ställ in datumformat
- ASD- baudhastighet
- ISOBUS-UT nummer (endast ISOBUS)
- $\rightarrow$  Om du använder flera terminaler måste AMATRON 3 tilldelas ett identifieringsnummer.

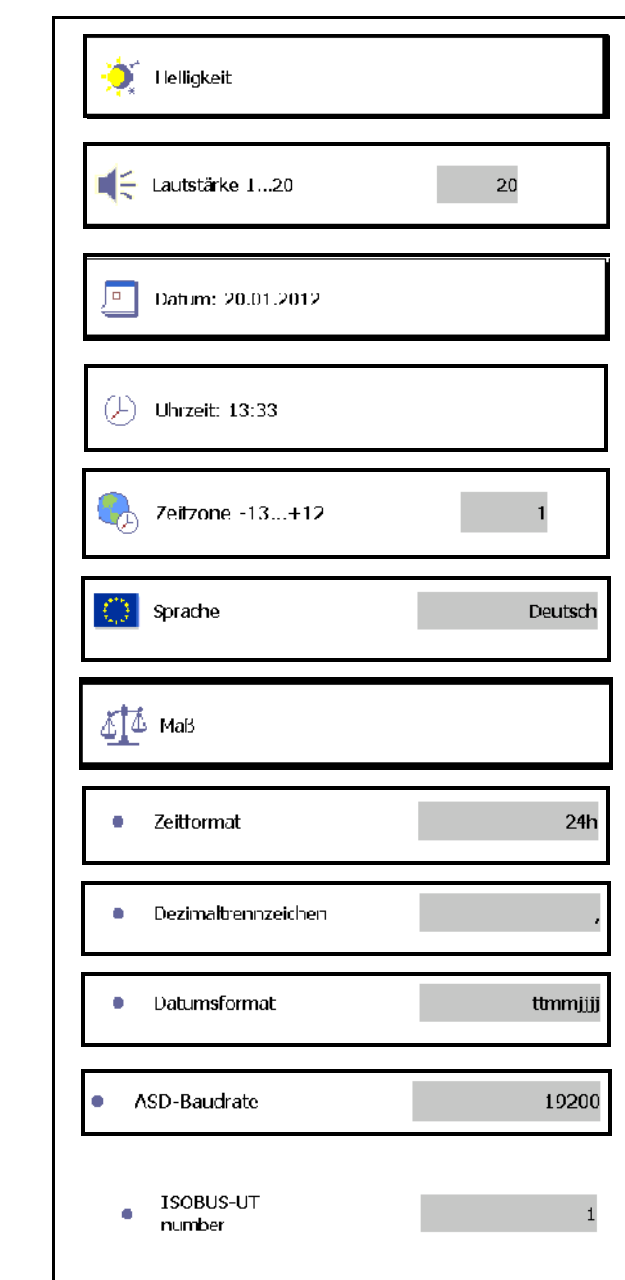

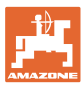

## <span id="page-26-0"></span>**7.2 Traktor ECU (simulerad)**

En traktor ECU för en ISOBUS-traktor överför de traktordata som maskinen behöver.

I den simulerade traktorn ECU kan traktordata anges manuellt för flera traktorer.

Traktorn ECU (simulerad) måste ha lagts in och vara aktiv:

• För alla AMABUS-maskiner

 AMABUS-maskiner kan inte ta över några data från en ISOBUStraktor.

• För ISOBUS-maskiner när ingen ISOBUS-traktor är tillgänglig.

 ISOBUS-maskiner behöver ingen ISOBUS-traktor för dataöverföring.

• För ISOBUS-maskiner när kopplingsdata för ISOBUS-traktorn inte ska användas.

 Kopplingsdata (inmatning för traktorgeometri) som är nödvändiga för omkoppling via en GPS-switch.

För detta krävs en separat anslutningskabel, se sidan 13.

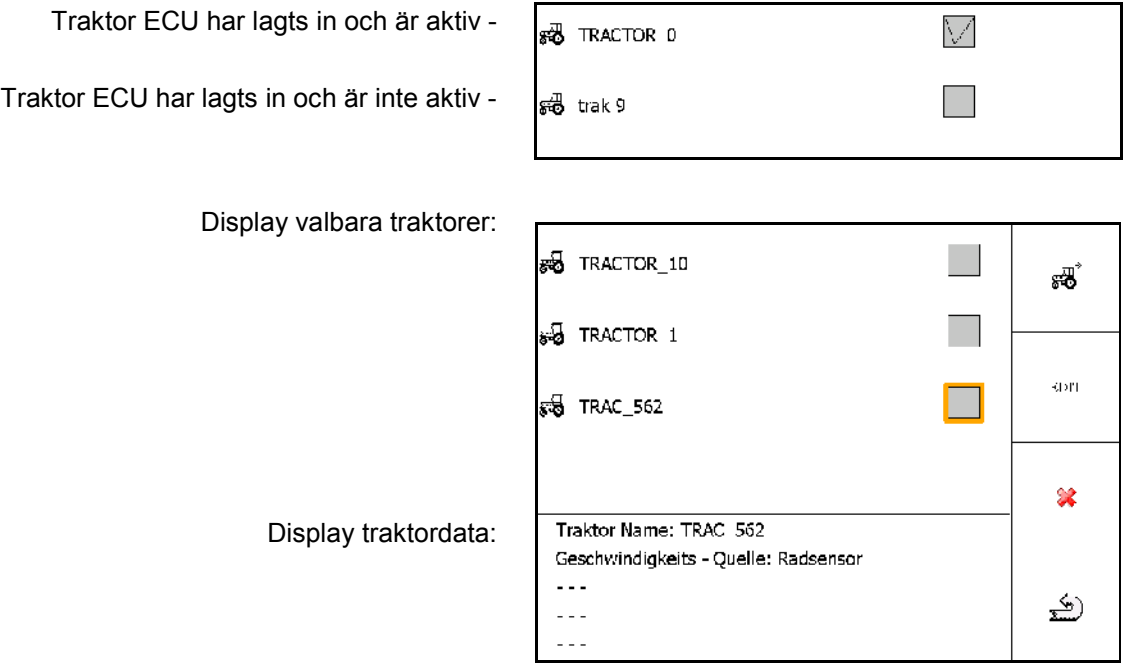

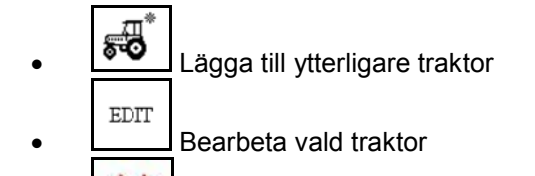

Ta bort vald traktor

#### **Terminal Setup**

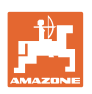

#### **Lägga upp eller bearbeta ny traktor**

- Ange ett namn för traktorn
- Mått på korsningspunkter och position Ange GPS-mottagare.
- Skicka kopplingsdata.
- Inställningar hastighet
- Inställningar tappaxlar

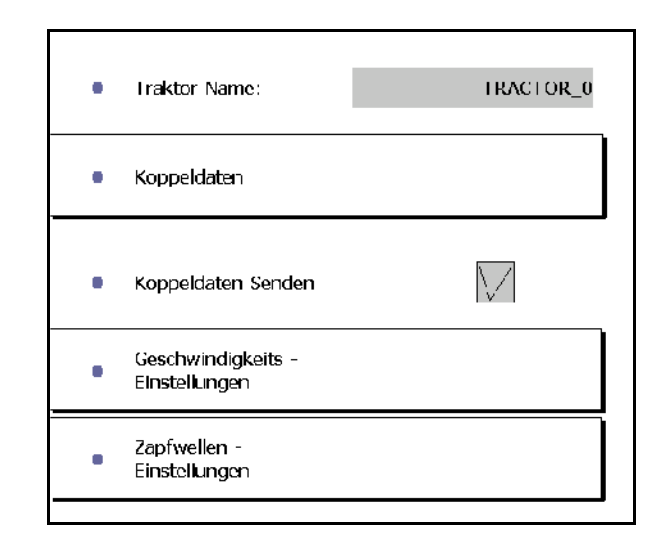

#### **Kopplingsdata**

- A: Position på GPS-mottagaren till maskinens mittpunkt i tvärriktning
	- ο höger positivt värde
	- ο vänster negativt värde
- B: Position på GPS-mottagaren till den bakre axeln i längdriktning
	- ο framför axeln positivt värde
	- ο bakom axeln negativt värde
- C: Dragstångens position/position på dragstängernas fästpunkter till den bakre axeln i längdriktning

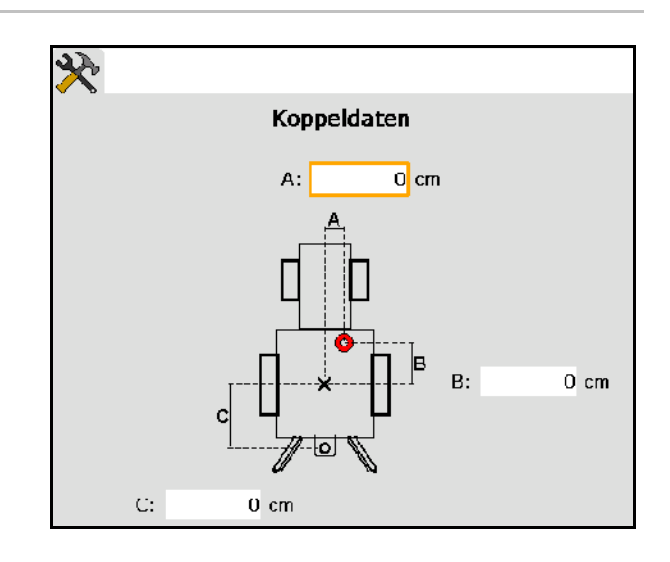

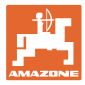

#### **Inställningar hastighet**

- Välj källa för hastighetssignal.
- Ange värde för impuls per 100 m, eller
- Bestäm värdet för impuls per 100 m:

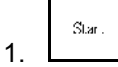

- 2. Kör exakt 100 m rakt fram, stanna.
- $St\circ\circ$ 3.
- $\rightarrow$  Den bestämda impulsen visas.
- $\rightarrow$  Display aktuell hastighet

#### **Inställningar tappaxlar**

- Ange antal impulser per rotation.
- $\rightarrow$  Display aktuellt tappaxelvarvtal

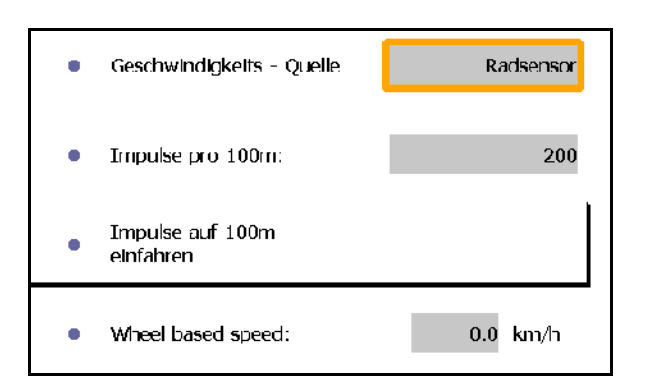

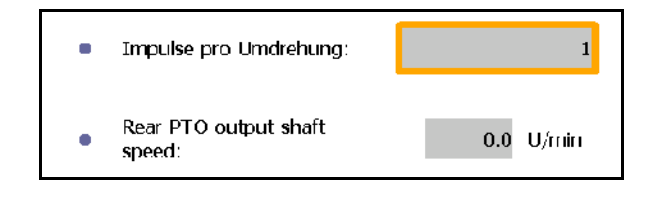

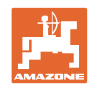

# <span id="page-29-0"></span>**7.3 Aux-N-inställning (ISOBUS)**

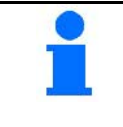

Om ett fritt inställbart multifunktionshandtag är anslutet, kan funktionerna för en ISOBUS-maskin tilldelas till en knapp på multifunktionshandtaget.

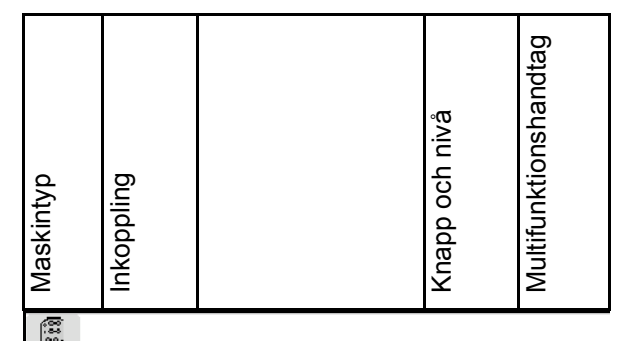

Utför knappinställning:

- $\rightarrow$  Aktuell knappinställning indikeras.
- 1.  $\left\langle \bigtriangledown \right\rangle$  Välj en funktion från funktionslistan.
- 2. **Bekräfta valet.**
- $\rightarrow$  Knapplistan indikeras.
- 3. Tryck in önskad knapp på önskad nivå på multifunktionshandtaget (inte möjligt på alla multifunktionshandtag).

 $\mathsf{\Sigma}$  Du kan även välja en knappinställning i menyn

 $\overline{\text{och}}$ bekräfta valet.

 $\rightarrow$  Den valda knappen har tilldelats den valda funktionen.

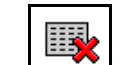

• Radera alla inställningar

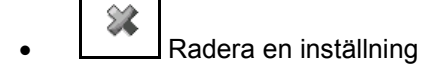

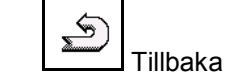

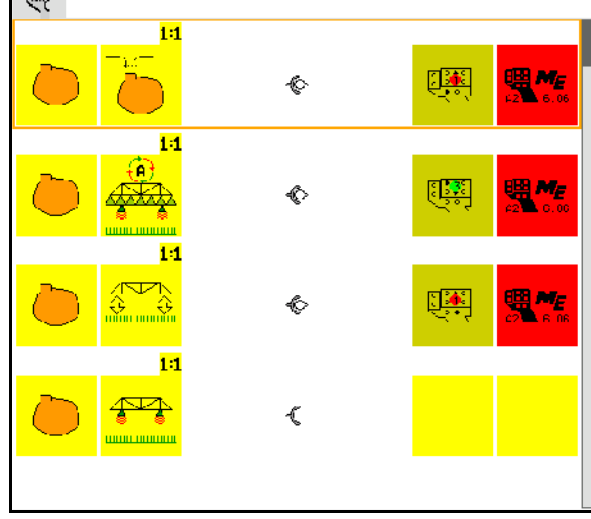

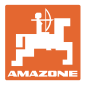

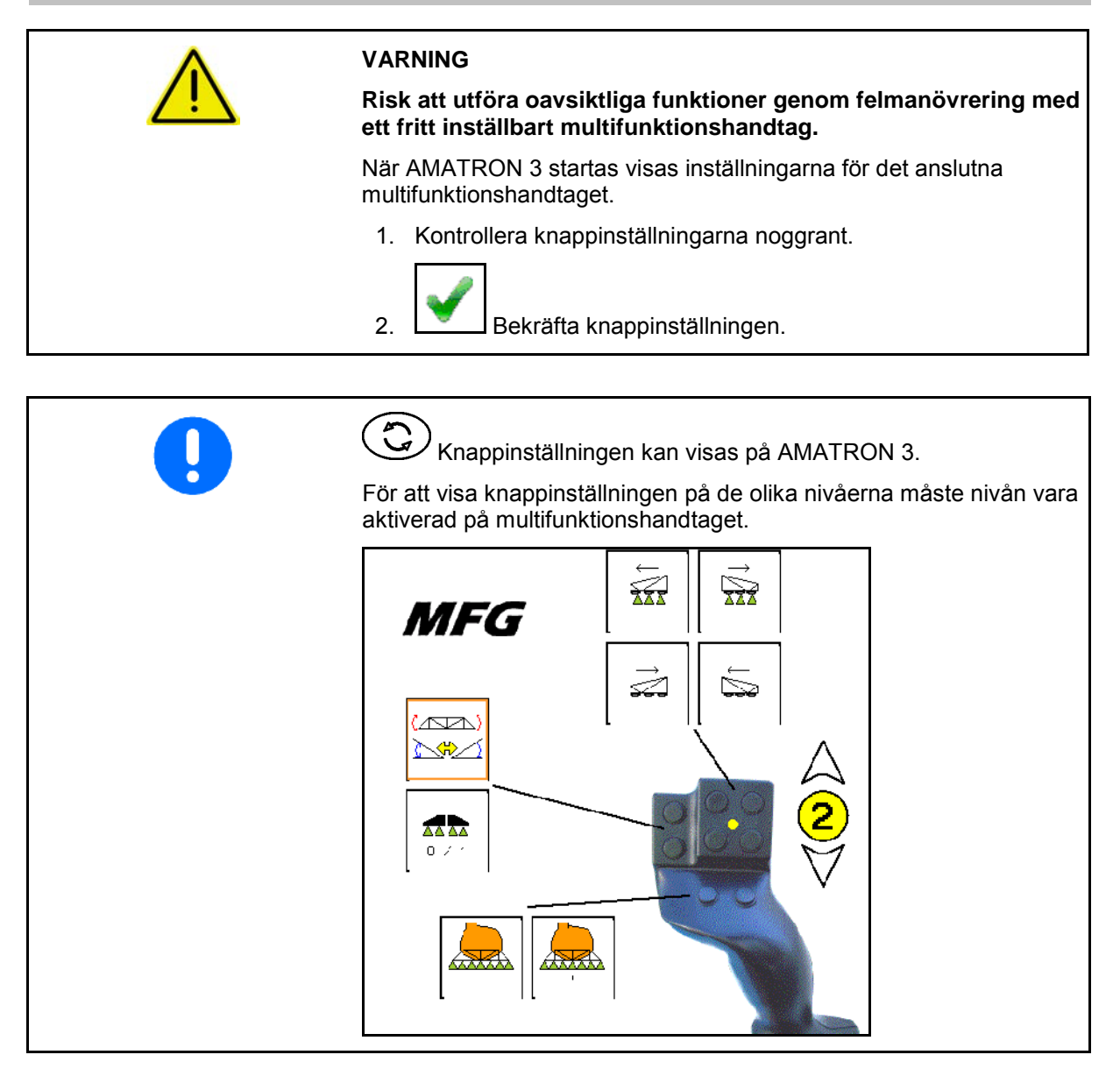

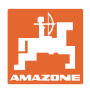

# <span id="page-31-0"></span>**7.4 Licenshantering**

- Efter förvärvet måste nya licenser väljas för att aktivera lämpliga program och det medföljande nyckelnumret måste anges.
- För alla 50 timmars-testversioner visas den återstående tiden.

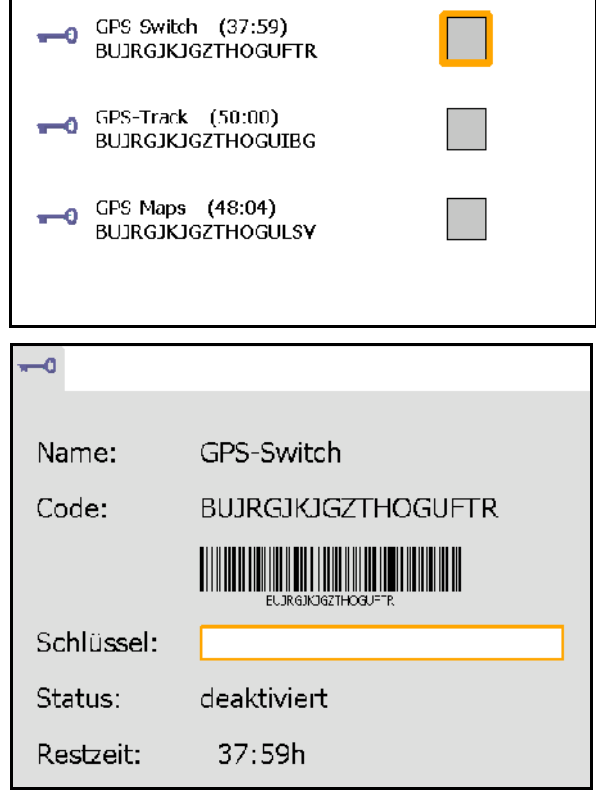

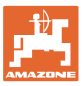

#### <span id="page-32-0"></span>**7.5 Terminal Diagnos**

- Programvaruversioner
- $\rightarrow$  Den översta raden visar programvaruversion AMATRON 3.

 Följande rader anger versionerna av respektive programvarumodul.

USB-hantering

 Här kan du visa och ta bort taskdata och loggfiler. Säkerhetskopiera först data till ett USB-minne. Dessutom visas en lista över skärmdumpar.

Pool-hantering

 Här visas driftmaskerna för alla laddade maskiner. Om en maskin inte behövs längre, kan denna pool tas bort.

• Reset (Återställ)

Återställer GPS-switch/track (spår):

 Alla inställningar i GPS-programmet återställs. Tillagda maskiner kommer att raderas.

Återställ AMATRON 3 terminalinställningar:

 Alla inställningar i AMATRON 3 (språk osv) återställs.

Fabriksinställningar: Återställ GPS-Switch/track (spår) och AMATRON 3.

> Hela Amatron 3 med alla program har återställts.

- Du kan skapa skärmdumpar
- För detta:
- 1. Visa bildskärmsinnehållet för skärmdumpen.
	-
- 2. Tryck på knapparna  $\vee \vee$  samtidigt.
- $\rightarrow$  På USB-minnet skapas mappen Screenshots (Skärmdumpar).
- $\rightarrow$  Filen med bildskärmsinnehållet kopieras till mappen.
- **Funktionsöversikt** 
	- ο Jobdator, diagnos
	- ο CanTrace, inställningar

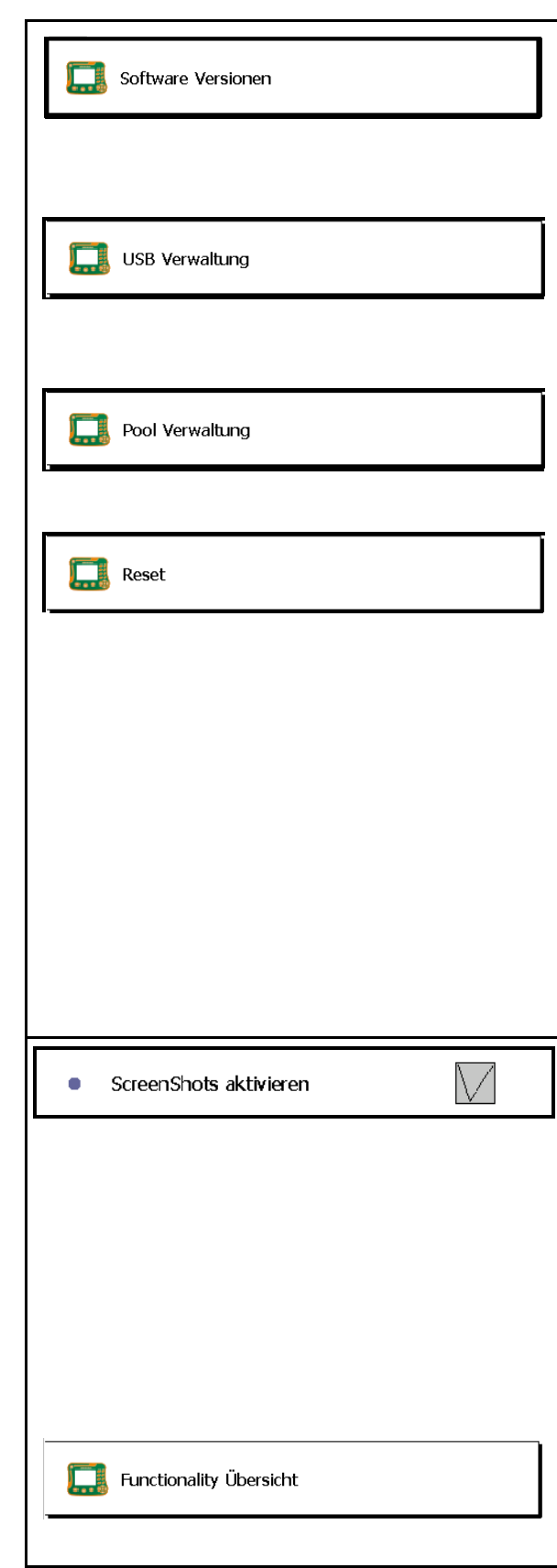

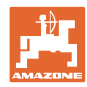

# <span id="page-33-0"></span>**7.6 Inställning av vippomkopplare**

Urval av funktioner som nås direkt genom att slå

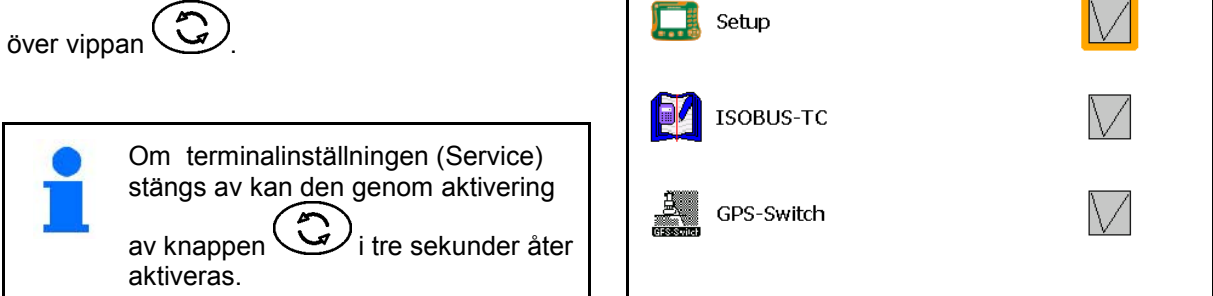

# <span id="page-33-1"></span>**7.7 Terminal Startapplikation**

- Start av terminalen via bootmenyn
- Start av terminalen från AMABUS-läget
- Start av terminalen från ISOBUS–läget

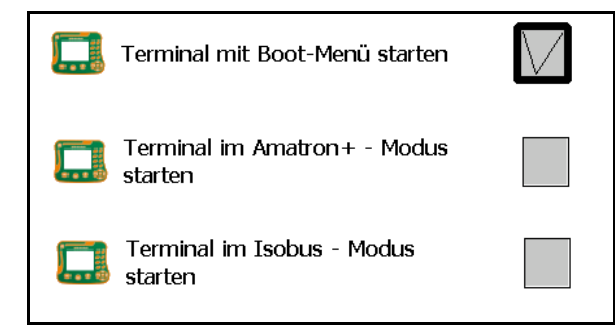

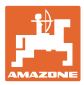

## <span id="page-34-0"></span>**7.8 Konfigurering av Terminal Parallelldrift**

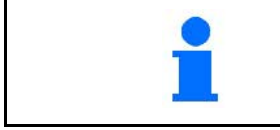

Om maskinstyrningen och GPS-funktionen ska köras på olika terminaler, måste respektive terminal anpassas för den önskade funktionen.

- Start av terminalen som AMATRON och GPS-växel.
- Start av terminalen som AMATRON.
- Start av terminalen som GPS-växel

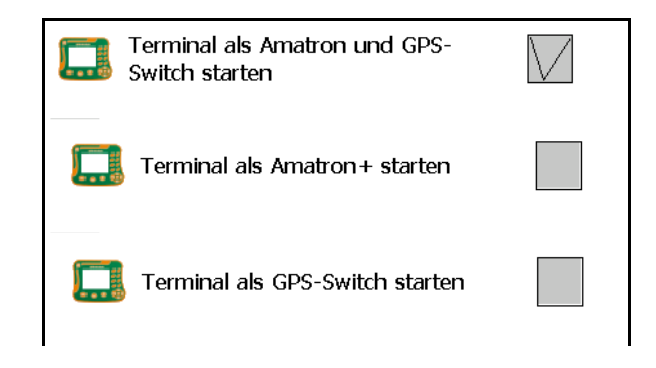

#### <span id="page-34-1"></span>**7.9 Terminal Program-Manager**

- aktivera extern ljusramp. Den externa ljusrampen ansluts mellan GPS-ingången på terminalen och GPSmottagaren, se sidan 13.
- Välj GPS-drivrutiner som passar GPSmottagaren
	- ο avaktiverad
	- ο GPS\_A100/101
	- ο GPS\_NovAtel
	- ο GPS\_SGR1
	- ο GPS\_STD (standard)

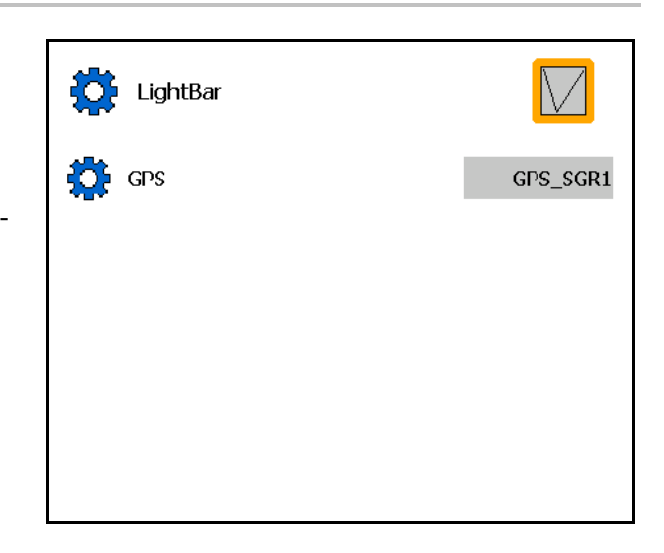

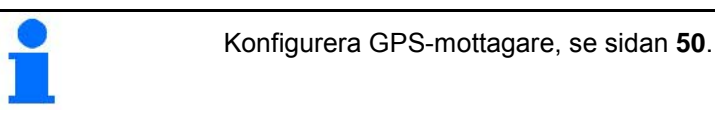

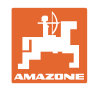

# <span id="page-35-0"></span>**8 TaskController – uppdragshantering**

$$
\bigodot
$$

Byt till meny TaskController

TaskController är ett program, som bildar ett gränssnitt mellan jordbruksmaskinen och Farm-Management-systemet på manöverterminalen.

Med TaskController kan du

- Stamdata och uppdrag importeras.
- lägga upp stamdata.
- lägga upp och bearbeta uppdrag.

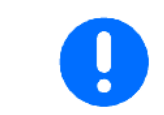

Stamdata som importeras från Farm-Management-systemet kan inte ändras här.

Följande funktioner understöds:

- Skapa uppdrag på terminalen.
- Uppdrag, som har planerats med ett åkerslagskartoteket, visas och bearbetas.
- Överföra applikationskartor från ett uppdrag på GPS-switchen.
- Överföra försättning till ISOBUS-jobbdatorn.
- Dokumentera genomförandet av arbetet. Typen av dokumenterade data beror på typen av ISOBUS-jobbdator.
- Spara arbetsresultatet, så att det kan utvärderas med en PCprogramvara.
- Registrera uppdragsdata utan mellanrum.

#### **USB-minne**

USB-minnet fyller två funktioner:

- Det används för att överföra data mellan åkerslagskartoteket och terminalen.
- Det används som ett externt minne under arbetet.

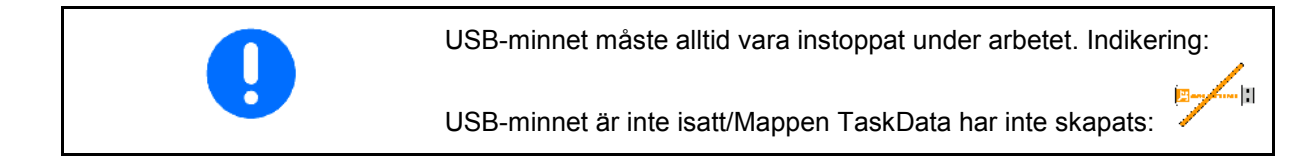

TaskController består av

- uppdrag
- stamdata
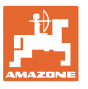

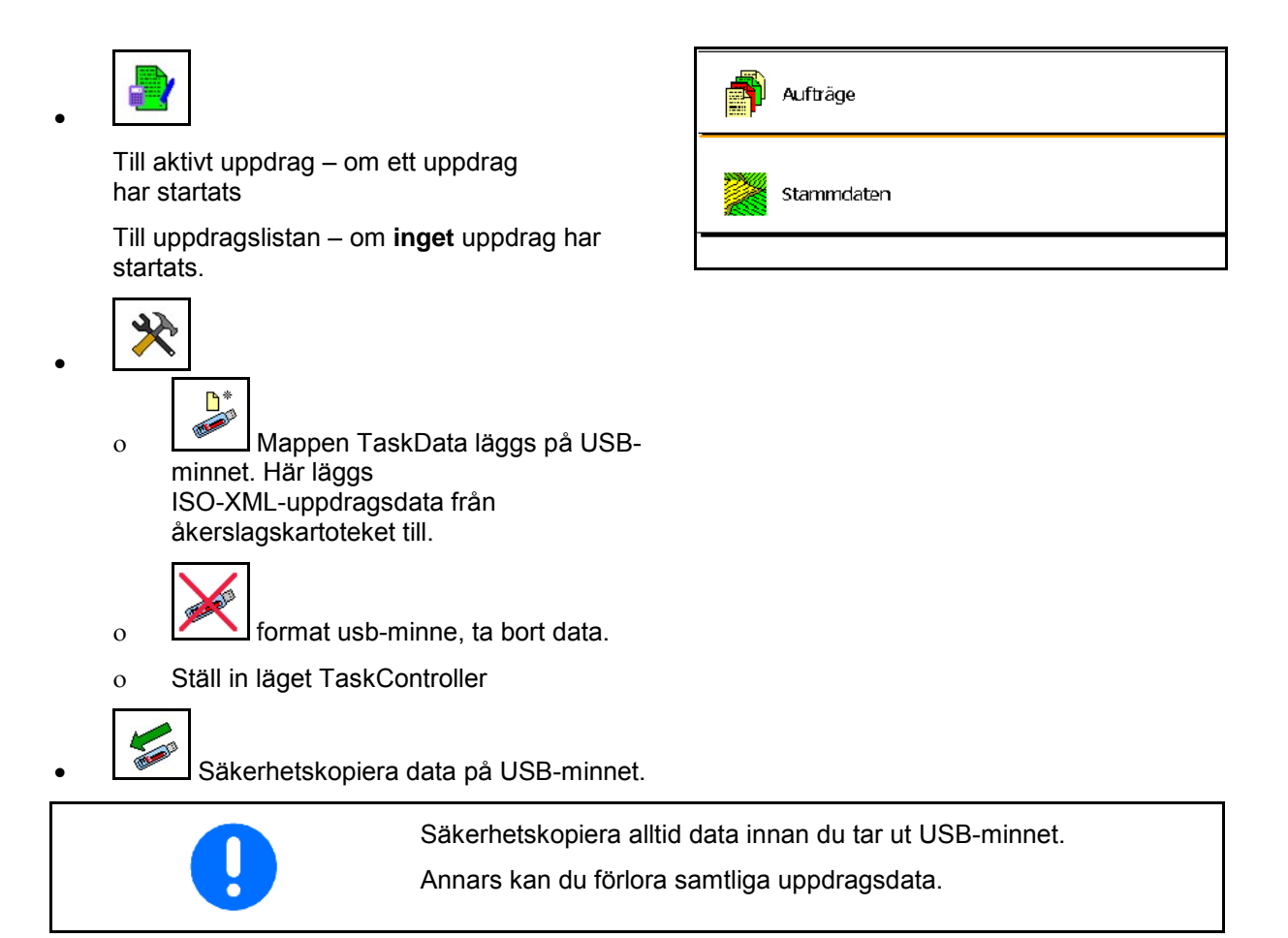

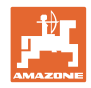

# **8.1 Uppdrag**

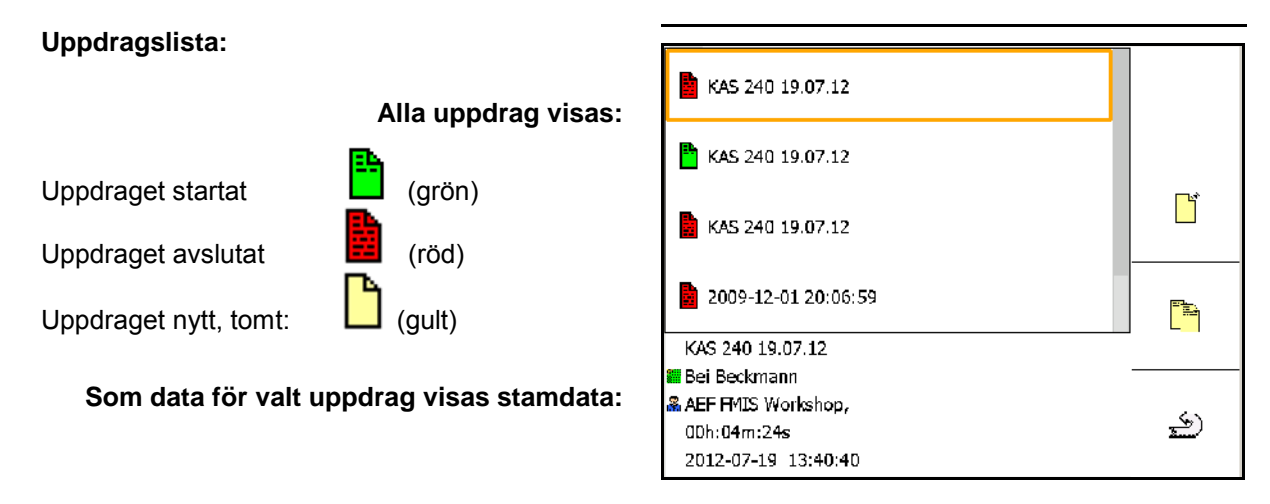

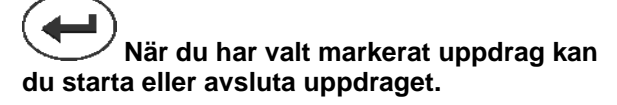

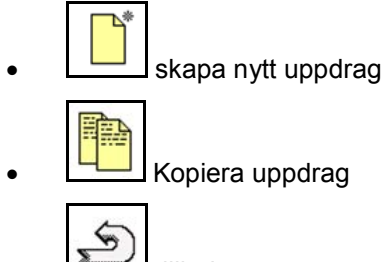

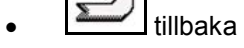

Tomma uppdrag kan ändras:

1. Öppna markerade uppdrag. **EDIT** 2. Bearbeta uppdrag

### **Starta nytt eller avslutat uppdrag:**

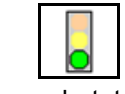

Starta markerat uppdrag innan arbetet påbörjas.

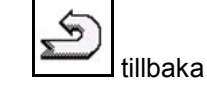

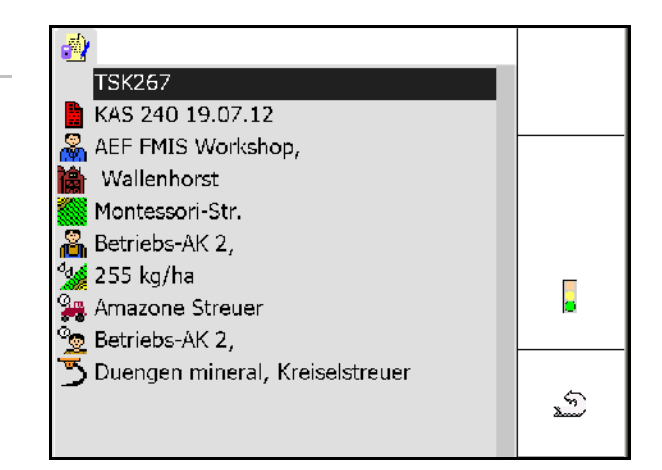

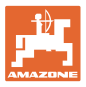

## **Startat uppdrag:**

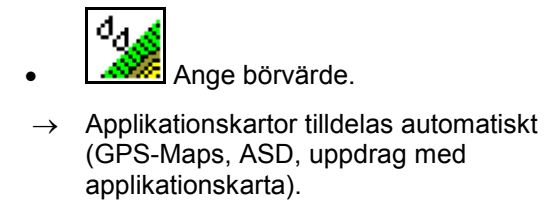

**Det startade uppdraget med börvärde/applikationskarta kan bearbetas.**

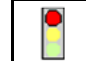

- $\Box$  avsluta startat uppdrag
- $\rightarrow$  Ett avslutat uppdrag kan startas igen.

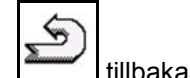

 $\blacksquare$  Auftrag401 <mark>e</mark> Pflanzenschutz spritzen Testfeld. Sollwerte, 162.68 l/ha \_Wasser 。<br>2010年 AMAZONE UF01  $\ddotsc$  $\omega$  is  $\omega$  $\mathbb{Z}$  $\omega$  is  $\omega$  $\sim$ 

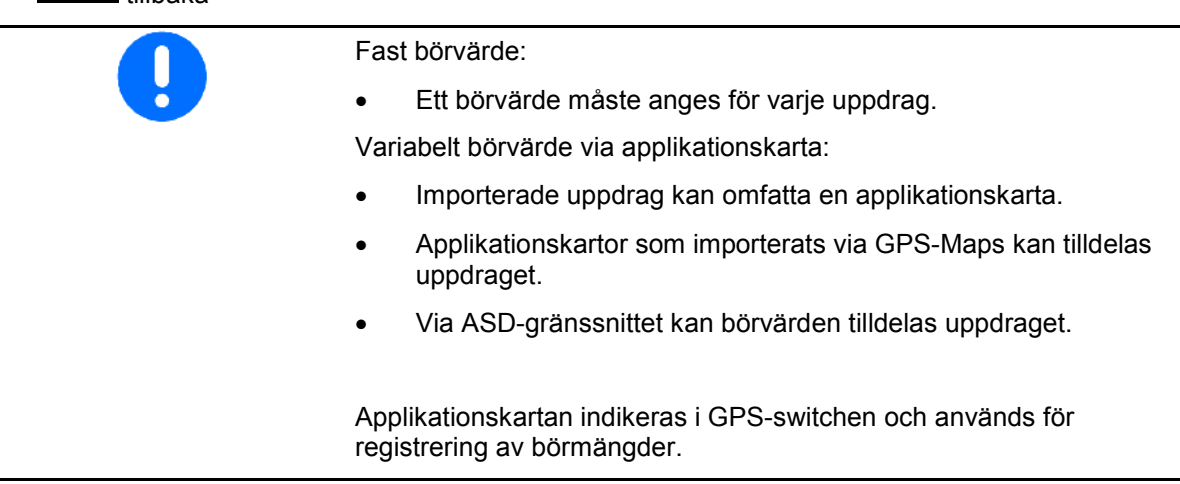

- Inmatning i startat uppdrag
	- ο Arbetsfaser
	- ο Ställ in och tilldela börmängder till maskinen
	- ο Kund
	- ο Gård
	- ο Slag
	- ο Ansvarig arbetare
	- ο Traktor
	- ο Förare
	- ο Typ av arbete

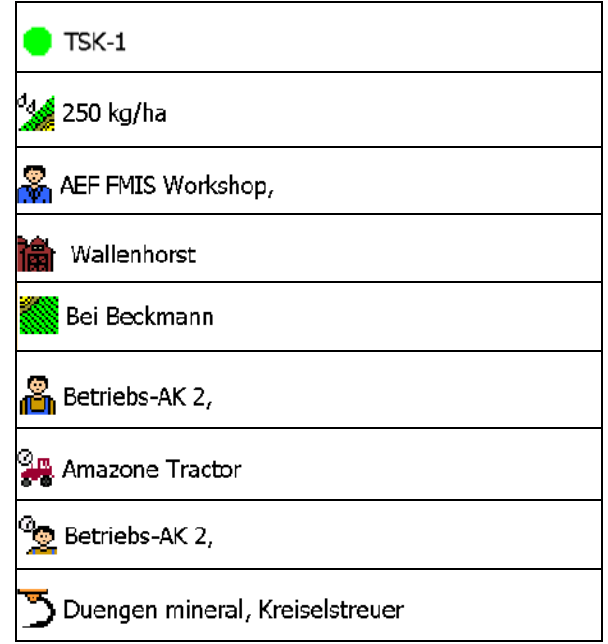

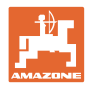

## **8.2 Stamdata**

## **I stamdata finns följande objekt upplagda:**

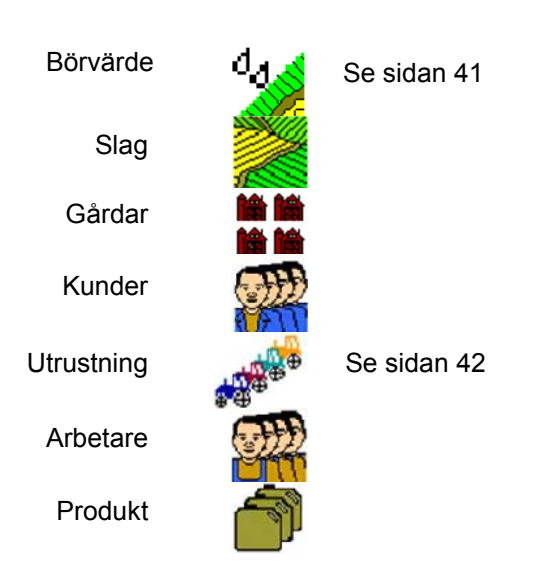

Objekten kan öppnas separat. Ändringar kan göras.

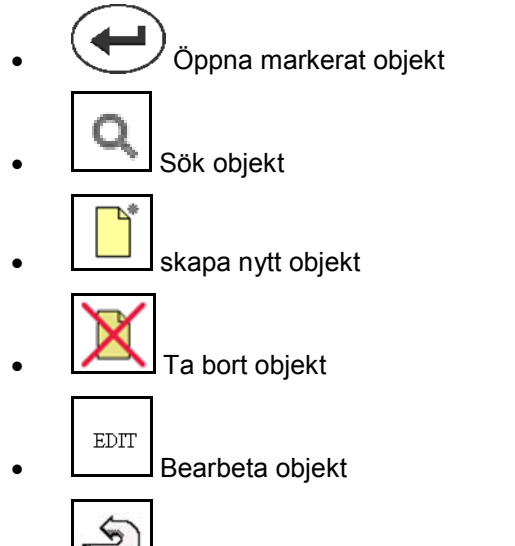

• tillbaka (alltid tillbaka till huvudsidan)

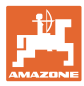

## **8.2.1 Börvärde**

- Enskilda börvärden kan läggas in.
- Uppdrag kan omfatta applikationskartor. Indikering: siffror, enhet, medium
- Börvärden kan importeras via GPS-Maps (Shape-fil). Indikering: GPS-Maps

• Börvärden kan tillhandahållas via ASDgränssnittet. Indikering: ASD

**Ange börvärden**

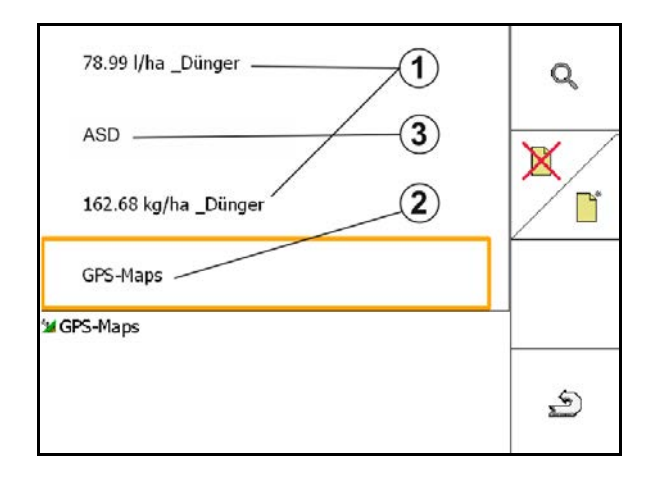

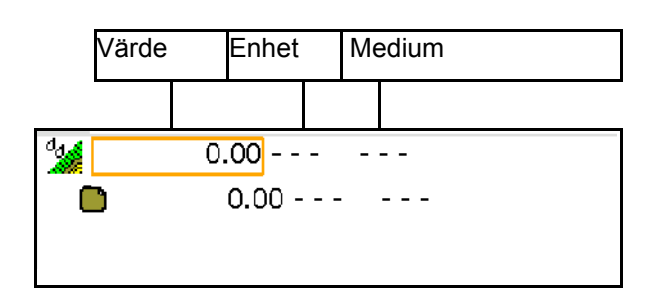

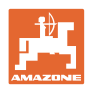

## **8.2.2 Ange redskap**

Amazone redskapsgeometri, inställningar

- AMABUS-maskinen måste loggas in.
- ISOBUS och AMABUS: Ytterligare maskiner kan loggas in.

#### ISO-XML-redskap

• Alla maskiner på ISOBUS loggar här in sig automatiskt.

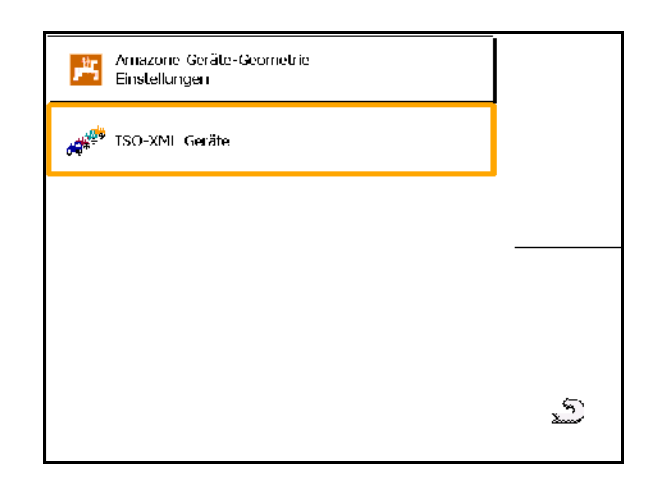

## **Amazone redskapsgeometri, inställningar**

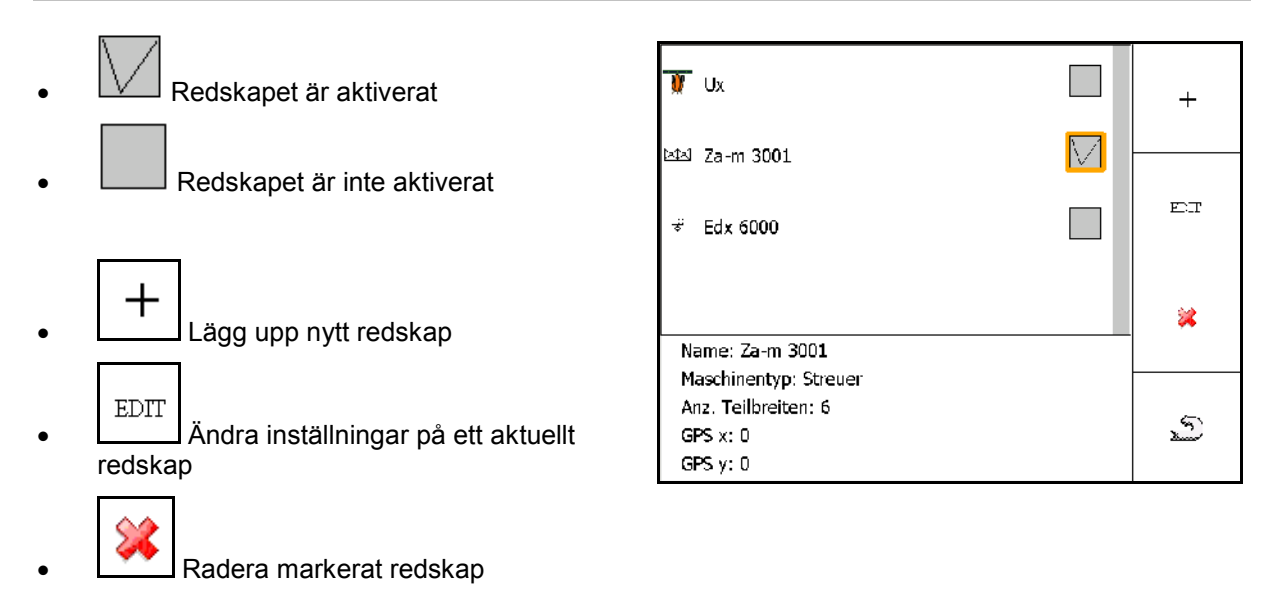

5 Σ • Tillbaka och Bekräftelse av aktivering av ett nytt eller ändrat redskap

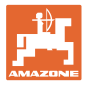

#### **Lägga upp eller ändra redskap**

- Namn
- Maskintyp ISOBUS: Endast manuella maskiner är möjliga.
- Antal delbredder
- Standard enkelbredd
- Delbredder 1, 2, …(inmatas separat om de avviker från standard enkeldelbredd)
- $\mathbb{H}^*$  Mata in GPS x

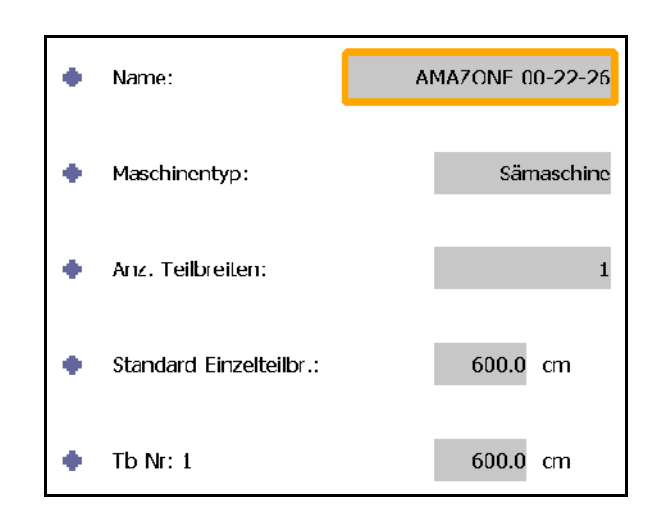

Gerätegeometrie

GPS X1:

1900 ст

#### **GPS X1**

Måttet GPS X1 beskriver avståndet från kopplingspunkten till doseringsorganet.

- Växtskyddsspruta: Avstånd till sprutmunstyckena.
- Gödselspridare: Avstånd till mittpunkt spridartallrikar.
- Såmaskin: avstånd till bakre plogbill.

## **GPS X2**

Måttet GPS X1 återger avståndet från kopplingspunkten till axeln.

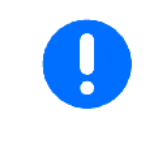

Gödselspridare (AMABUS):

 $\mathbf{r}_i$ 

För att anpassa avstängningspunkten för gödselspridaren kan du påverka värdet för GPS X1.

Påverka inkopplingspunkten via avstånd till vändtegen, se sidan 59.

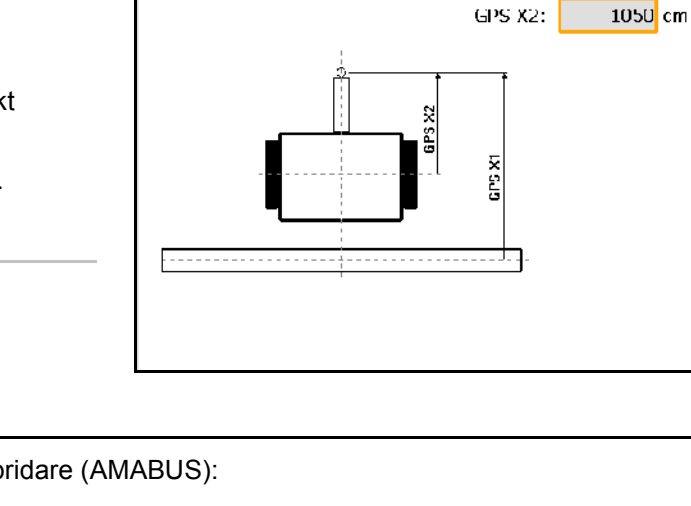

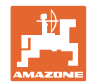

## **GPS X för såmaskiner**

# **Exempel:**

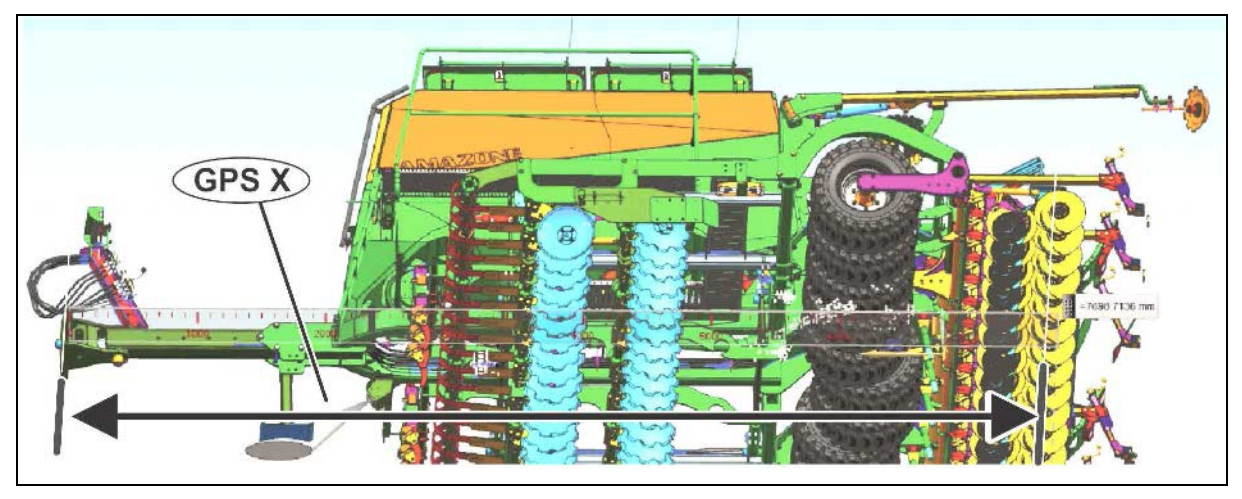

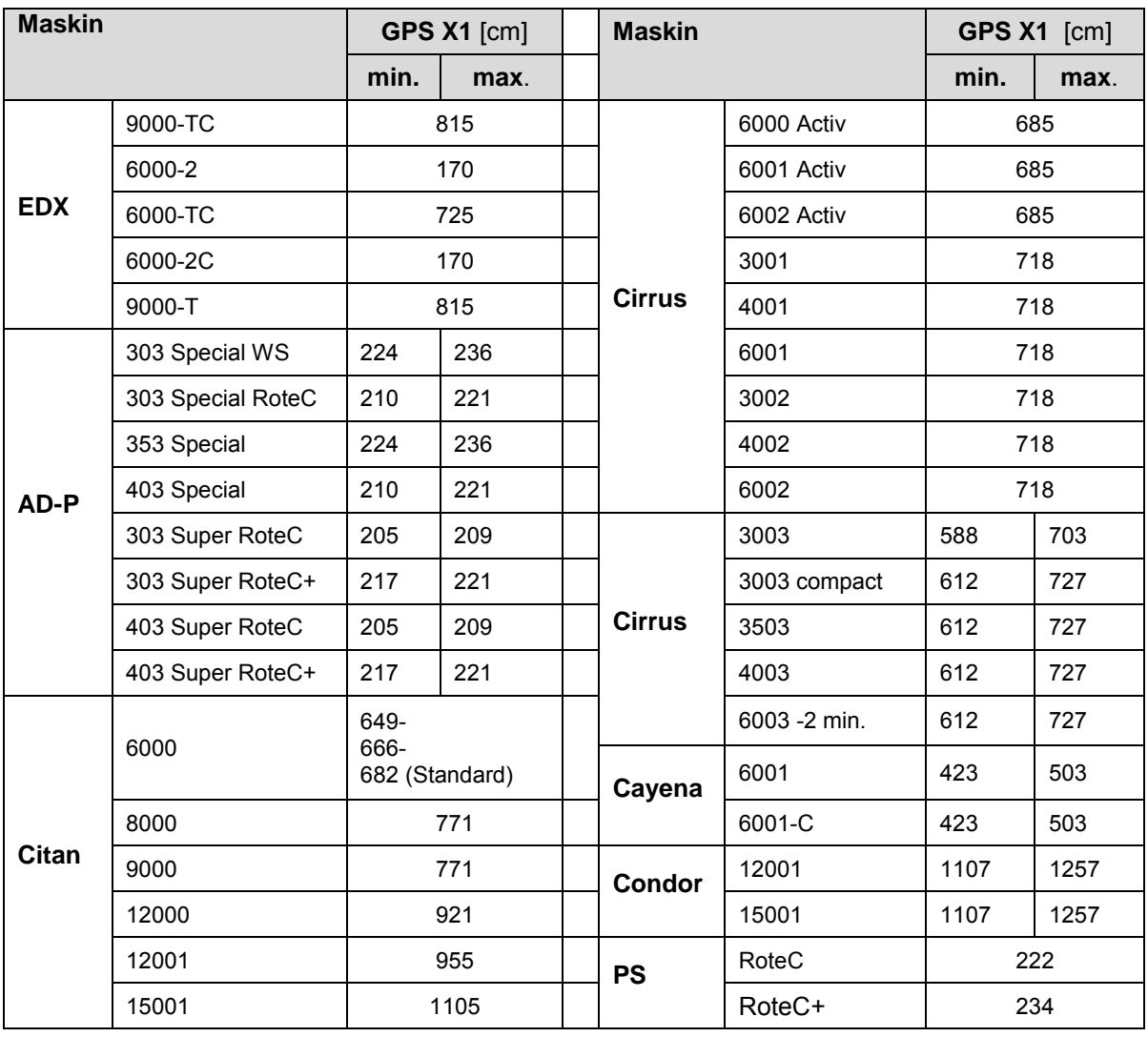

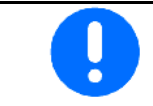

Fastställ/mata in värdet GPS X1 i synnerhet för såmaskiner med maximal precision.

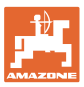

# **8.3 Arbeta med eller utan TaskController**

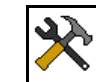

• Koppla in / koppla från TaskController.

Programmet TaskController kan användas i två lägen:

- med uppdragshantering via TaskController
	- ο TaskController har full funktionalitet.
	- ο Innan du påbörjar arbetet måste du ha startat ett uppdrag i TaskController.
- utan uppdragshantering via TaskController
	- ο maskinintern uppdragshantering är aktiv.
	- ο Använd detta läge, om du inte ska använda TaskController eller om TaskController inte har aktiverats..
	- ο GPS-switch utan TaskController är möjligt.
	- ο Endast den anslutna maskinen visas.
	- ο Arbete utan USB-minne är möjligt.

Så ändrar du läget i programmet TaskController:

- med uppdragshantering via TaskController
- utan uppdragshantering via TaskController (maskinintern uppdragshantering)

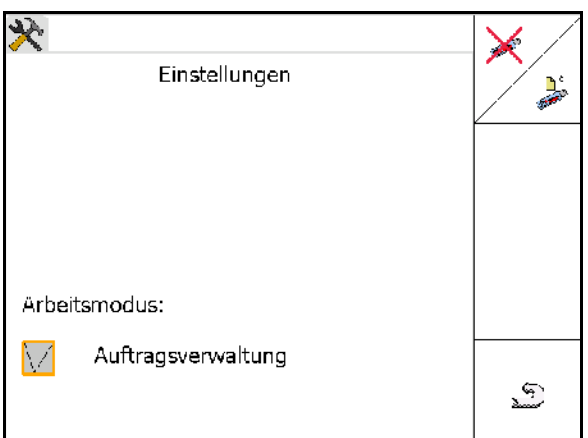

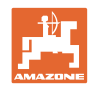

# **8.3.1 Maskiner med programmet AMABUS och TaskController (ISO)**

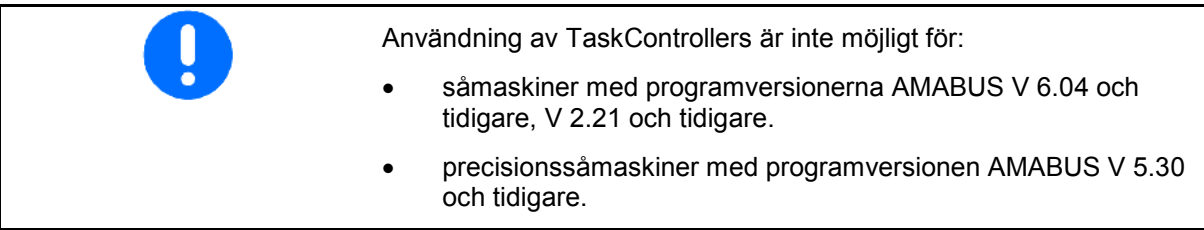

# $\rightarrow$  Meny stamdata

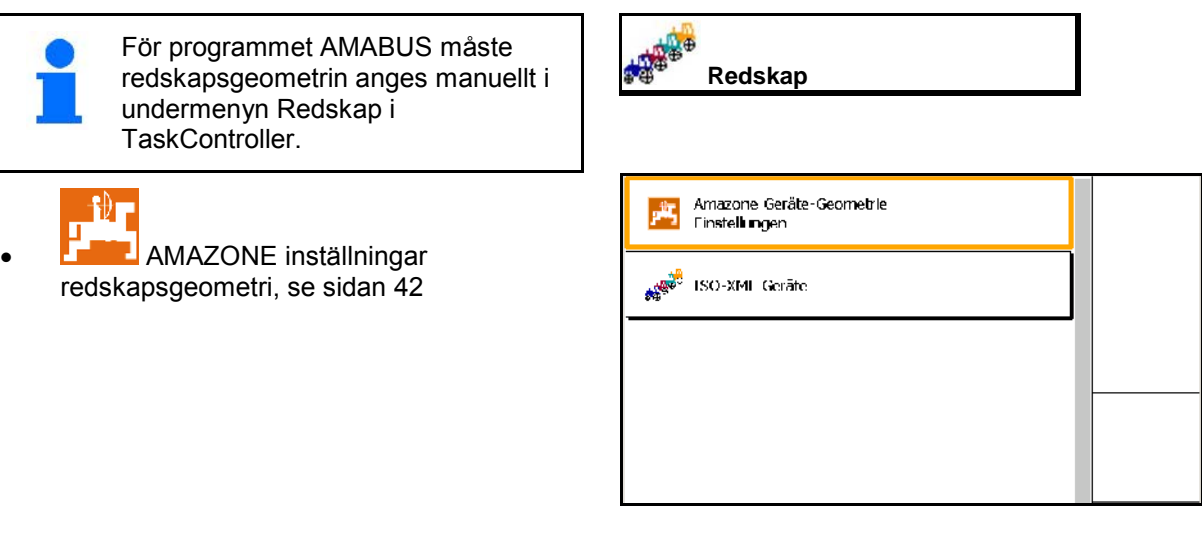

# **8.3.2 Maskiner utan TaskController**

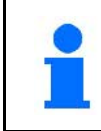

Istället för TaskController visas mallen för inmatning av redskapsgeometri.

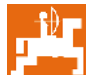

• Inställningar AMAZONE redskapsgeometri, se sidan 42

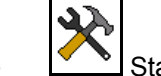

• Starta / stäng av TaskController

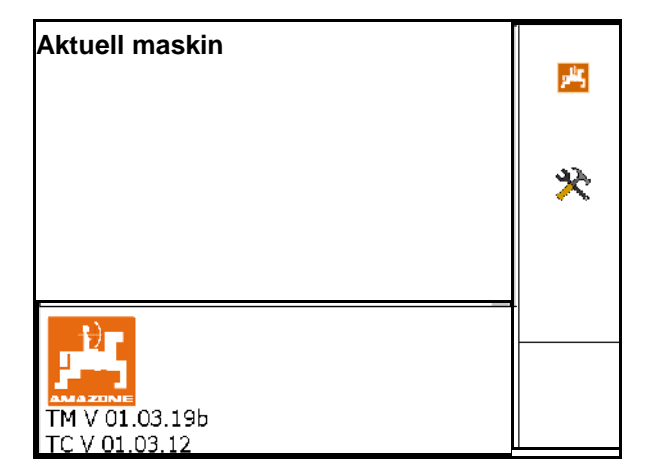

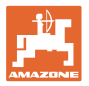

# **9 Översikt applikation GPS**

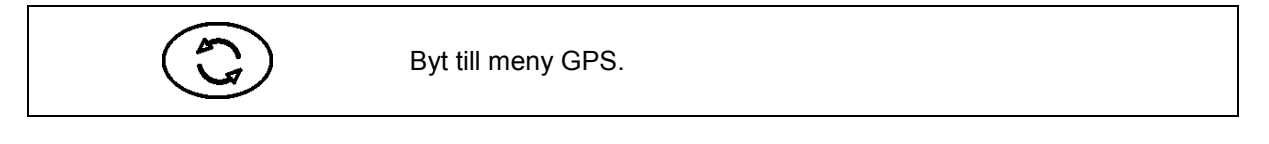

# **9.1 Huvudmeny**

Följande uppgifter måste anges för arbete med GPS-switchen.

Huvudmenyn visar data:

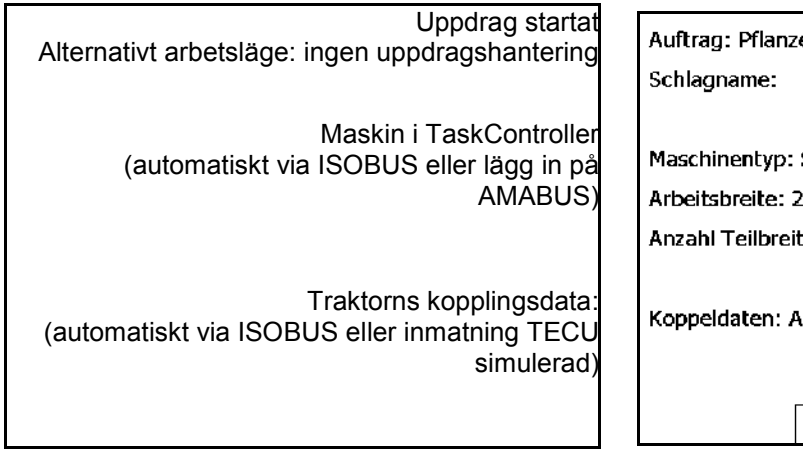

Huvudmenyn är indelad i undermenyer där de uppgifter som behövs måste matas in innan utrustningen kan börja användas.

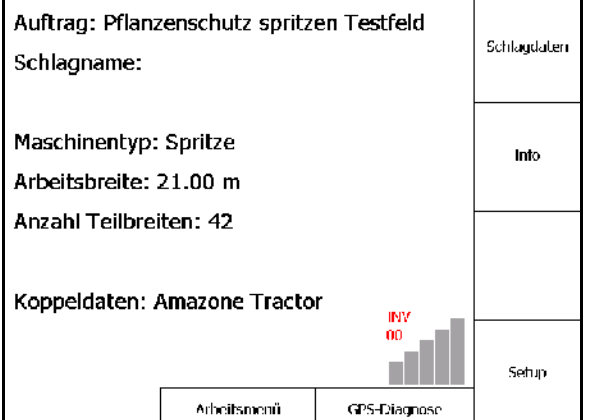

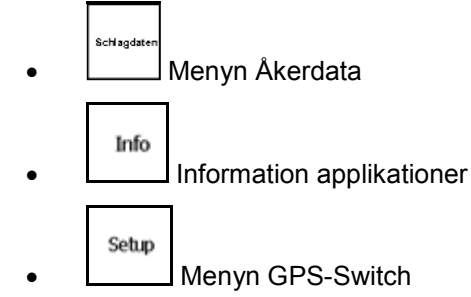

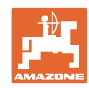

# **9.2 Arbetsmeny**

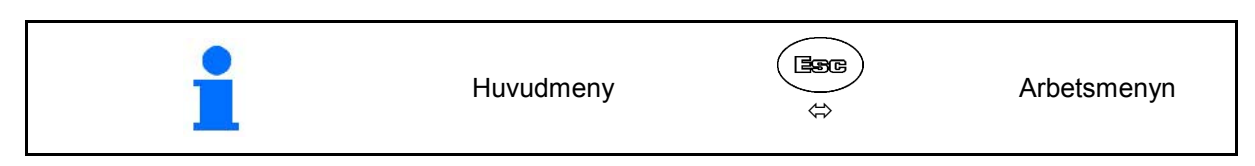

Arbetsmeny GPS-Switch

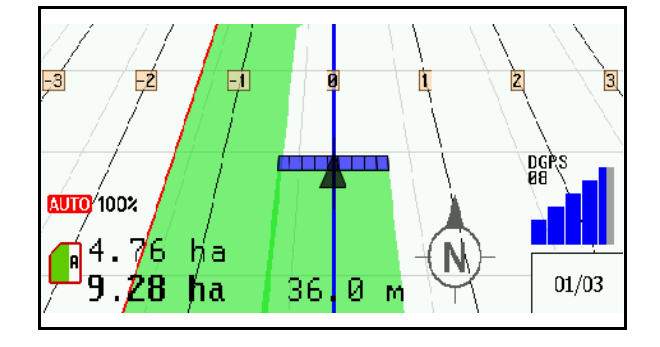

# Arbetsdata

Arbetsmeny maskinstyrning

- Visningen beroende av programversion
- Arbetsdata indikeras endast när Section Control och maskinstyrning utförs på en terminal.

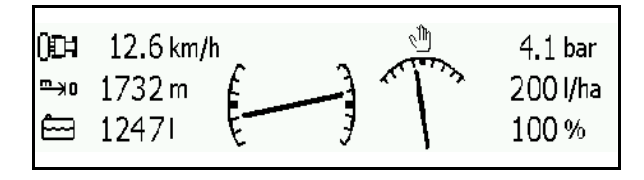

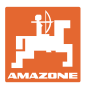

Indikator för åkergränser i menyn Arbete.

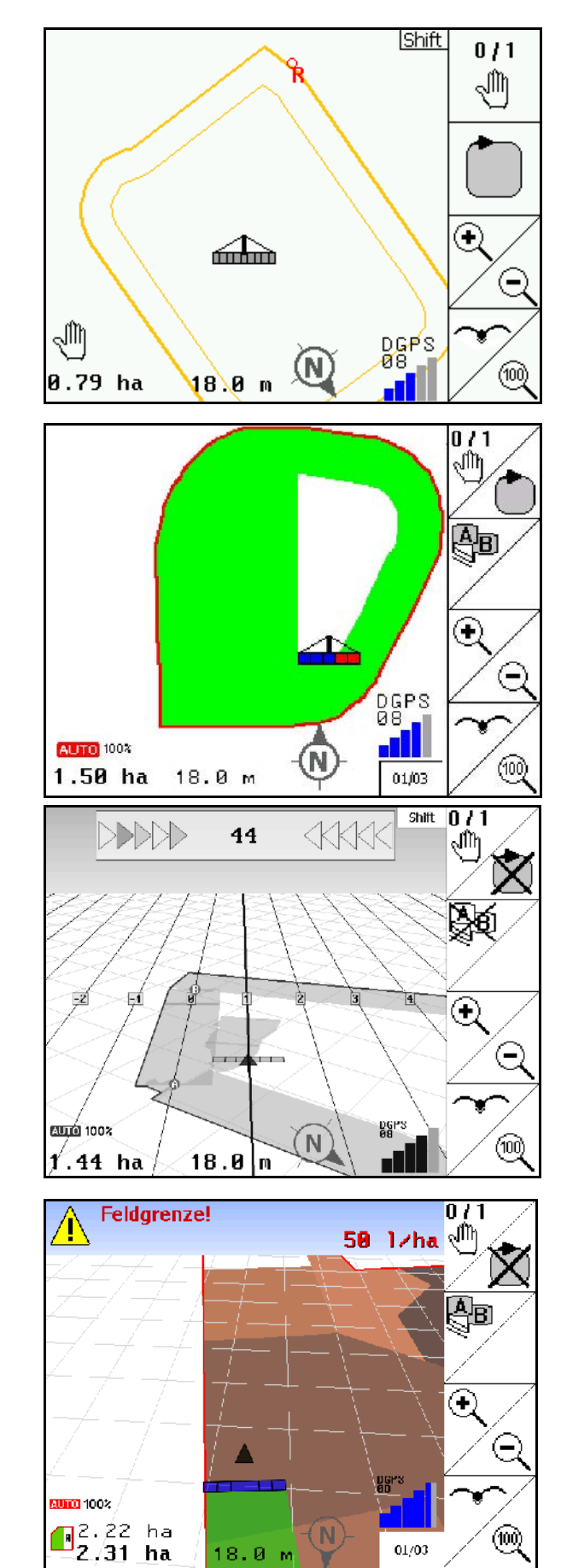

Indikator för en delvis bearbetad åker i menyn Arbete.

(2D-läge)

Visualisering av bearbetad vändteg med parallellkörningshjälpen GPS-Track i menyn Arbete.

(3D-läge)

Indikator 3D, Applikationskartor i menyn Arbete.

 $01/03$ 

18.0 m

# **9.3 Meny GPS-diagnos**

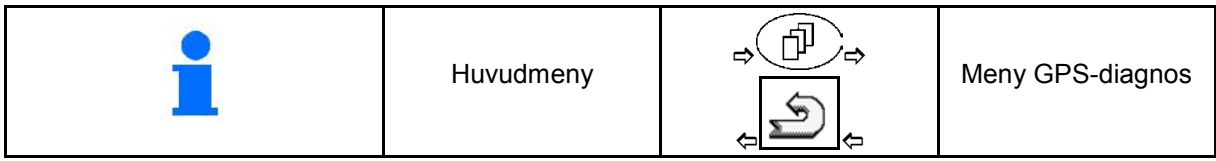

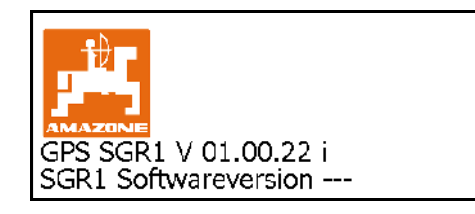

### Den GPS-mottagare som valts vid Terminal Setup visas:

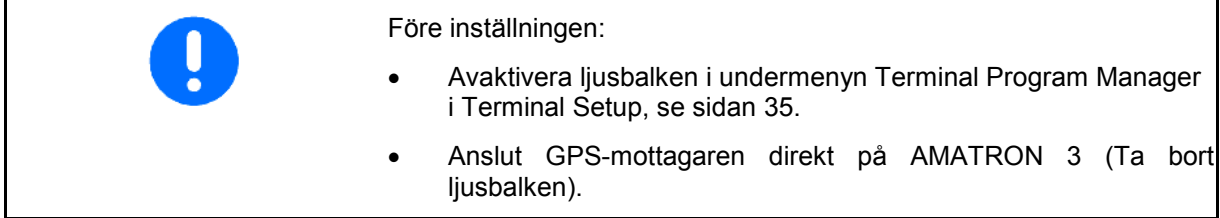

# **GPS-mottagare A100 / A101, NovAtel, Standard**

Ställ in baudrate till 19200 (Standard).

# Ändra baudrate:

- 1. **Ställa in baudrate.**
- 2. Starta om AMATRON 3.
- Š 3. Ändrad baudhastighet överförs till GPS-mottagaren.

A100 / A101, NovAtel:

- Ställ in satellit 1: på 120.
- Ställ in satellit 2: på 126.
- Ställ in korrigeringssignal: EGNOS.

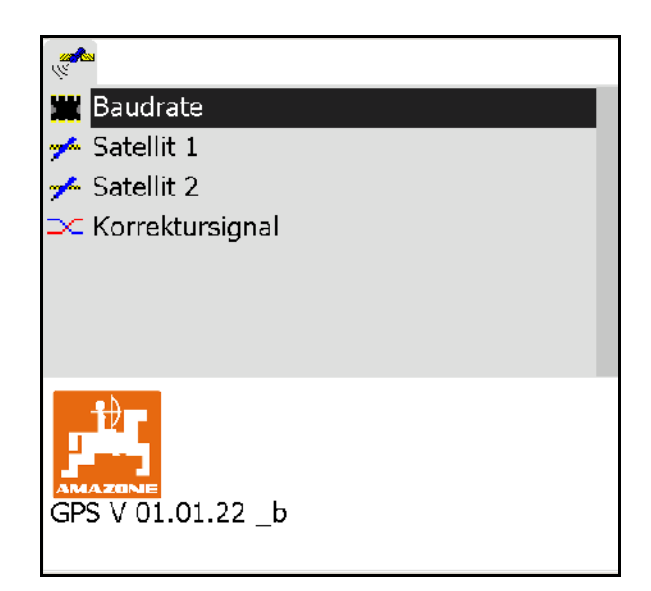

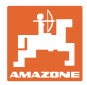

#### **GPS-mottagare SGR1**

Konfigurationen sker automatiskt. För en signalutvärdering med högre noggrannhet kan överföringshastigheten ökas.

- Välj korrigeringssignal
- Välj överföringshastighet för data.
- $\rightarrow$  Överföringshastighet 5 Hz, standard
- $\rightarrow$  Överföringshastighet 10 Hz
- $0<sub>K</sub>$ • Bekräfta överföringshastighet

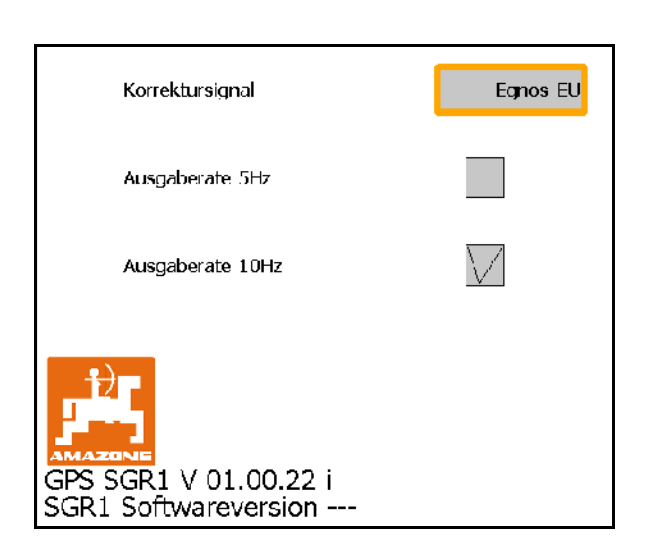

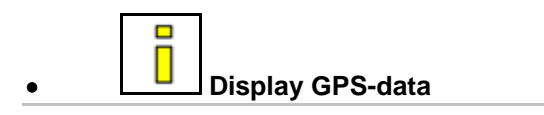

Menyn GPS-diagnos visar aktuella data till GPSsignalen och rådata för feldiagnos.

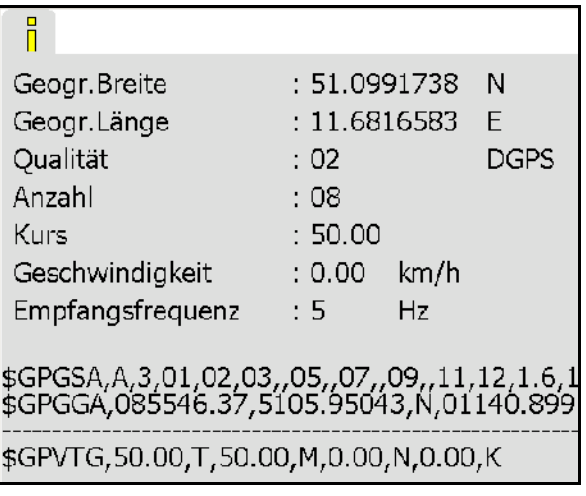

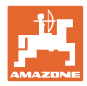

# **9.4 GPS-Switchens menyhierarki**

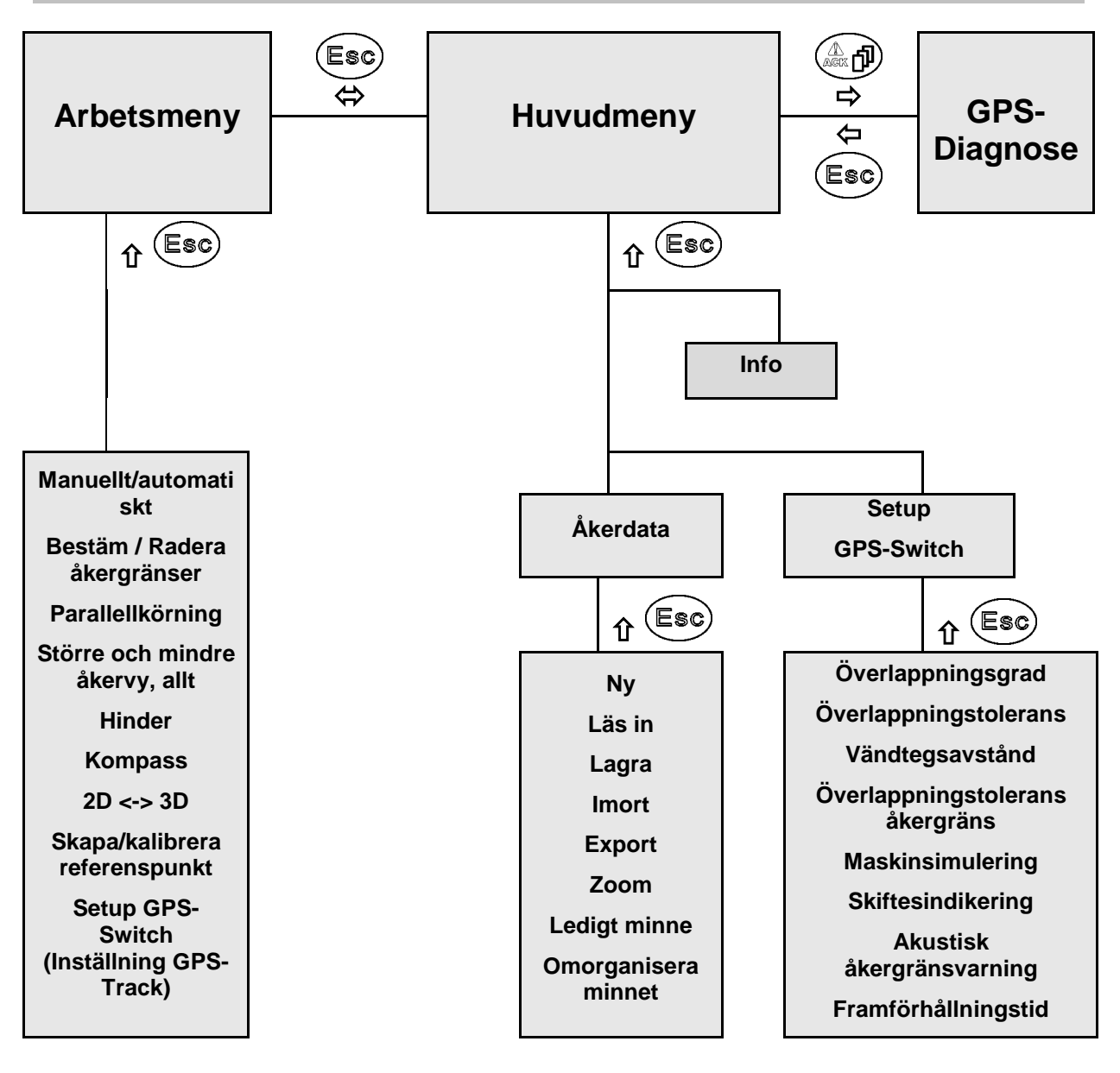

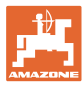

## **9.5 Definiton av GPS-parameter**

#### **GPS**

Global Positioning System (globalt positionssystem)

#### **DGPS**

Differential GPS (differentiell GPS)

Korrigeringssystemet ökar noggrannheten till +/- 0,5 m (0,02 m vid RTK).

#### **HDOP**

Horizontal Dilution of Precision (kvalitet hos GPS-värdena)

## **9.6 Krav på GPS-kvaliteten**

GPS-kvalitet för GPS-Switchen beror på parametrarna GPS, DGPS och HDOP.

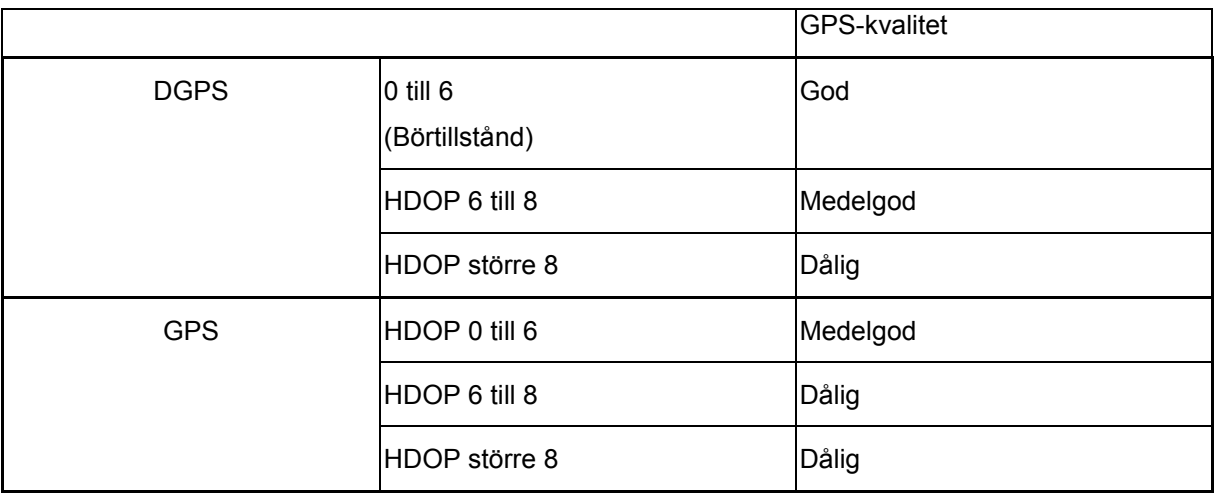

God kvalitet:

• Arbete i automatläge möjligt:

Medelgod kvalitet:

- Arbete i automatläge möjligt:
- Den bearbetade ytan visas i gult Dålig kvalitet:
- 

GPS är inte tillräckligt exakt. Fältet visas inte längre på GPS-Switchen. Därigenom blir inte heller den bearbetade ytan markerad, vilket medför att enheten inte kan användas i automatiskt läge, samt att det inte går att skapa en åkergräns.

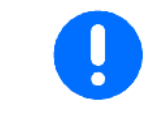

#### **Dålig GPS-kvalitet eller felfunktioner leder alltid till att GPS-Switchen automatiskt kopplas om till manuellt läge!**

När GPS-Switchen kopplas om till manuellt läge stängs maskinen alltid av.

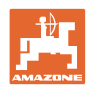

# **10 Idrifttagning av GPS-applikationen**

# **10.1 Första idrifttagning**

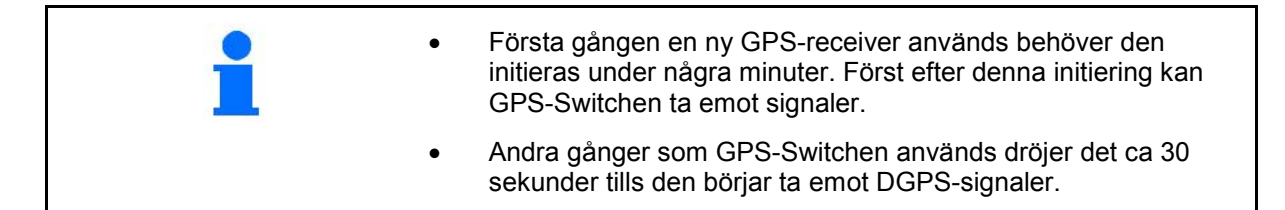

## **10.1.1 Anslutning till ett externt GPS-system**

Om ett externt GPS-system används istället för AMAZONE GPSreceivern måste följande matas in i GPS-systemet:

- Ett seriellt gränssnitt måste vara tillgängligt, Anslutning med 9 polig sub-D RS232-kontakt:
	- ο Hastighet: 19 200 baud
	- ο Data: 8 databitar
	- ο Paritet: ingen paritet
	- ο Stoppbit :1 stoppbit

(8N1)

- Lämpliga datablock (NMEA-protokoll)
	- ο GPGGA-, GPVTG- (5 Hz) och GPGSA-(5 Hz eller 1 Hz) datablock
- Korrektursignal (DGPS) måste vara tillgänglig.

### **10.1.2 Grundtillstånd**

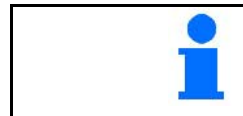

Grundtillståndet är det tillstånd som maskinen bör befinna sig i när den slås på innan funktionerna aktiveras.

När hela systemet har slagits befinner det sig i manuellt läge! Maskinen befinner sig i **grundtillståndet.**

#### **Spruta:**

- Sektionsventiler till
- Alla delbredder är förvalda

**Spridare:**

- Spridskivor från
- Alla delbredder är förvalda
- Skivor till

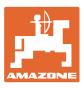

 $\overline{\phantom{a}}$ 

# **10.2 Meny Setup GPS-Switch**

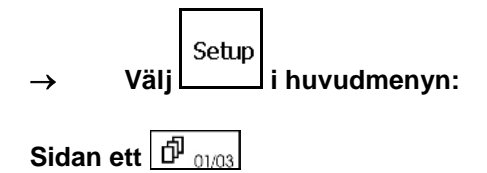

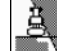

름

- Ange överlappningsgrad (se sidan 57).
- Ange överlappningstolerans, se sidan 58.
- Ange överlappningstolerans för åkergräns endast för fältspruta, se sidan 59.

• Genom maskinsimuleringen åskådliggörs de olika maskintypernas

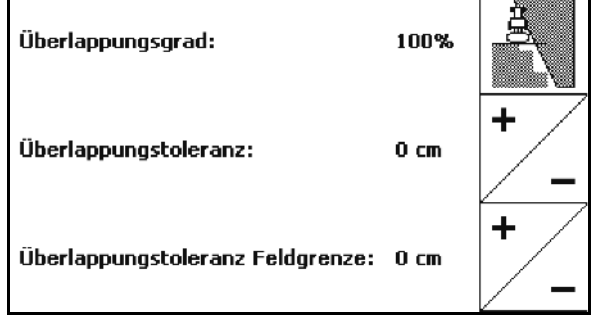

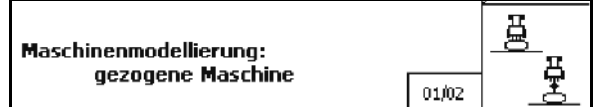

- ο Avaktiverad (maskin med trepunktsmontering)
- ο Dragna maskiner
- ο Självlastare

köregenskaper.

$$
\boxed{\text{max} \oplus \text{Sidan två}} \boxed{\oplus_{0203}}
$$

- 0/1 Till- eller frånkoppling av den akustiska åkergränsvarningen om åkergränsen överskrids.
- ,Ange inom vilken omkrets i km som åkrar ska visas när programmet laddas.
- Inkoppling i förväg av framförhållningstid delbredder, endast för växtskyddsspruta och såmaskin, se sidan 60.
- Fördröjd avstängning av framförhållningstid delbredder, endast för växtskyddsspruta och såmaskin, se sidan 60.

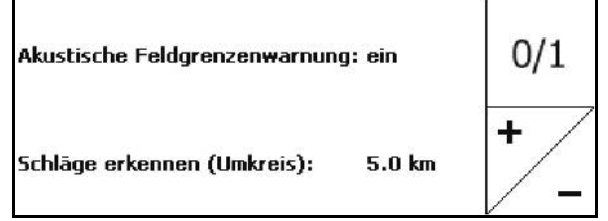

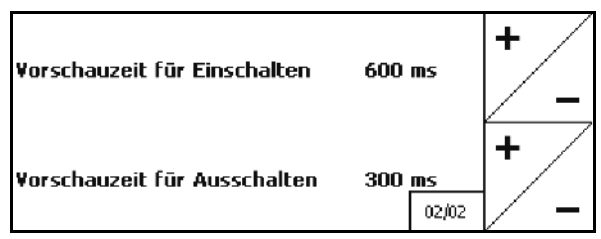

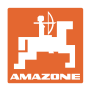

# *Sidan tre P*<sub>03/03</sub>

• Fältspruta:

 Automatisk stångsänkning inom en fältgräns.

Ange tid i millisekunder.

 Tid från det att sprutan slås på tills det att stången har sänkts.

Standard: 0 ms

Maximalt: 5000 ms

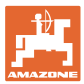

## **10.2.1 Överlappningsgrad**

Under arbetet kan en delbredd bespruta ett område som redan har bearbetats eller som inte ska bearbetas.

Överlappningsgraden anger om den tillhörande delbredden ska kopplas in.

#### **Överlappningsgrad 0 %:**

 $\rightarrow$  När en överlappning äger rum kopplas tillhörande delbredd från.

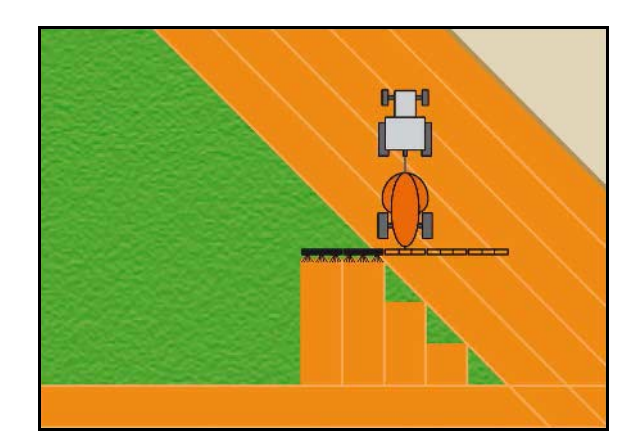

## **Överlappningsgrad 50 %:**

 $\rightarrow$  Så snart 50 % av en delbredd överlappas kopplas delbredden från.

Rekommendation för gödselspridare!

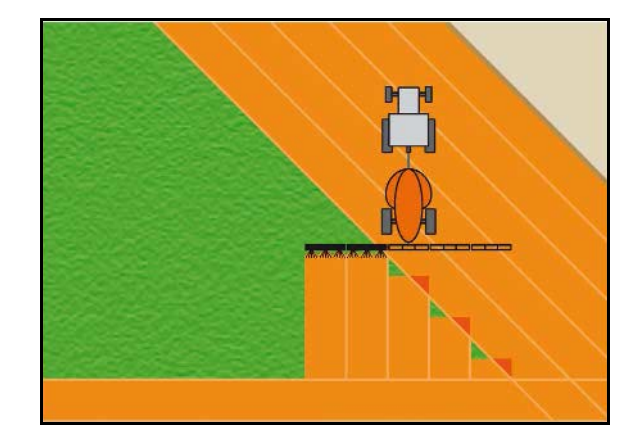

## **Överlappningsgrad 100 %:**

 $\rightarrow$  Inte förrän en delbredd överlappas helt kopplas delbredden från.

#### **För fältsprutor och gödselspridare:**

Gränszoner bearbetas som regel med en överlappningsgrad på 0 %.

## **Endast för såmaskiner:**

Rekommenderad överlappningsgrad 100 %.

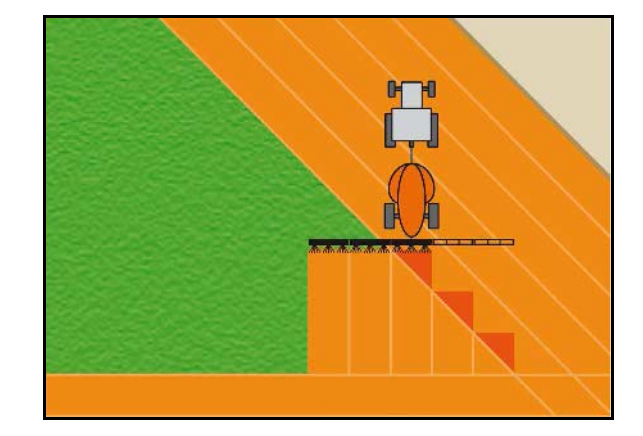

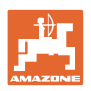

# **10.2.2 Överlappningstolerans**

Anger hur känslig den yttre delbredden är och förhindrar att delbredderna är permanent urkopplade vid lägsta överlappningsgraden.

Inställningsområde: 0 till 50 cm.

Exempel 1:

Överlappningsgrad: 0 %

överlappningstolerans: 50 cm

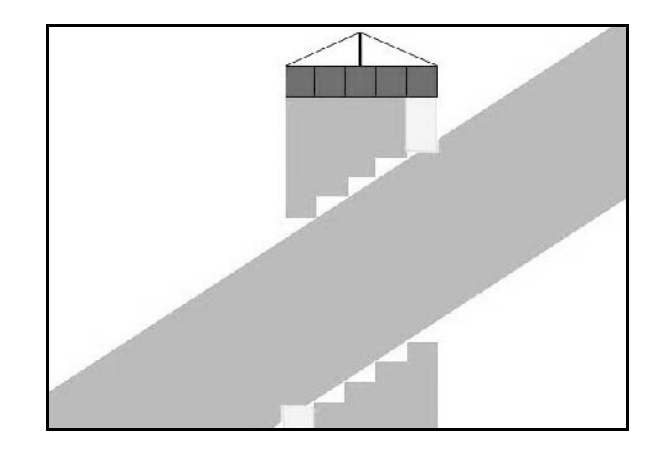

Exempel 2: Överlappningsgrad: 100 % överlappningstolerans: 50 cm

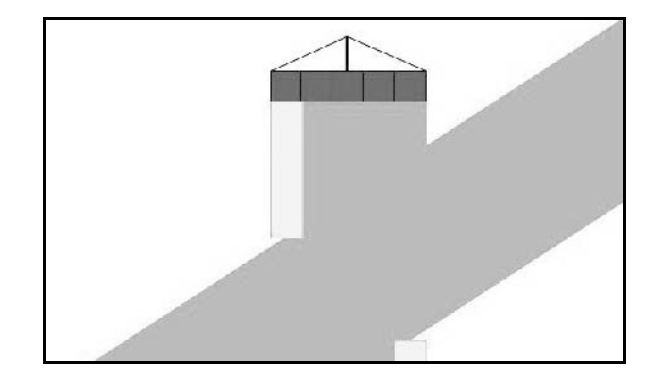

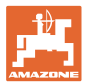

# **10.2.3 Överlappningstolerans för åkergräns**

För att undvika att de yttre delbredderna vid gränsen är permanent urkopplade kan överlappningstoleransen vid gränsen ställas in separat.

Ställ in överlappningstolerans vid gränsen.

- ο Maximalt 25 cm
- ο Standard/rekommendation 0 cm

Användaren kan på eget ansvar (beakta varningsanvisningen när värdet ändras) justera värdet med maximalt 25 cm (halva munstycksavståndet).

### **10.2.4 Vändtegsavstånd**

Gödselspridare (AMABUS):

- (V) Vändtegsavståndet avgör punkten för påslagning för gödselspridaren vid inkörning från körspåren ut på åkern. (Avstånd från vändteg till diffusionsfilter)
- (1) Vändteg
- (2) Åker
- (3) Punkt för avstängning vid inkörning i vändtegen (beroende på GPS X1)
- (4) Punkt för påslagning vid inkörning på åker (beroende på GPS X1 och V)

Se sidan 92.

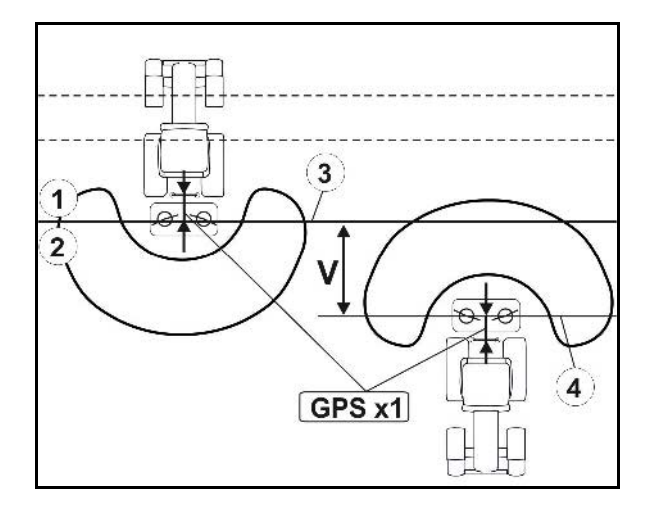

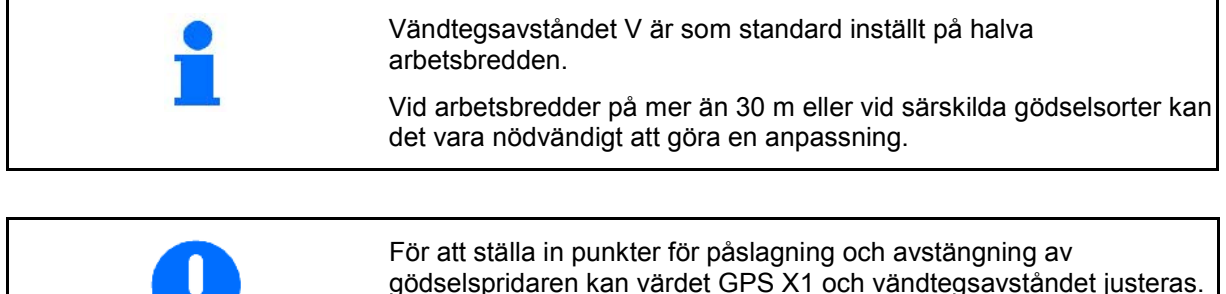

gödselspridaren kan värdet GPS X1 och vändtegsavståndet justeras.  $\bullet$ Ställ bara in punkt för påslagning genom inmatning av vändtegsavstånd när punkt för avstängning (GPS X1) är korrekt.

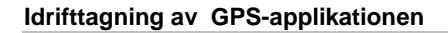

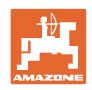

# **10.2.5 Förvarning På/ / Av för fältsprutning**

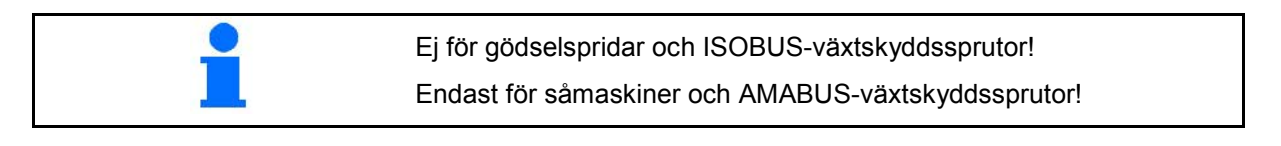

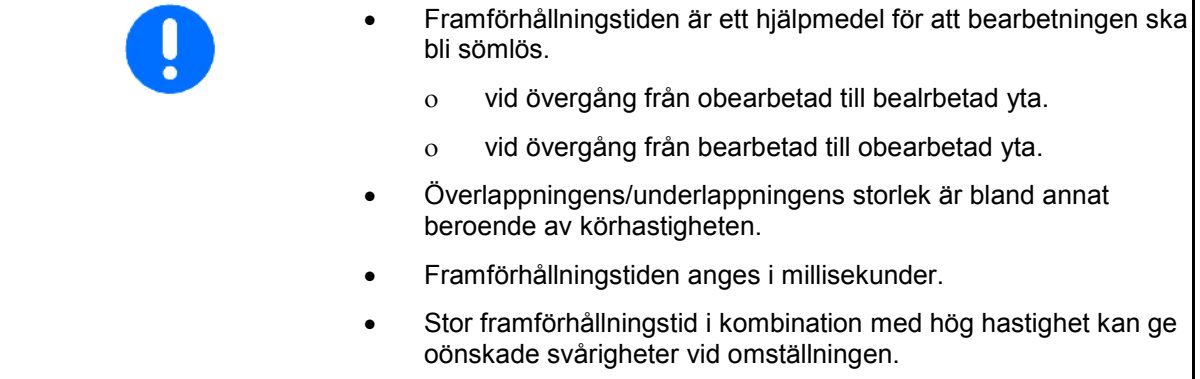

# **Optimal bearbetning av fältet**

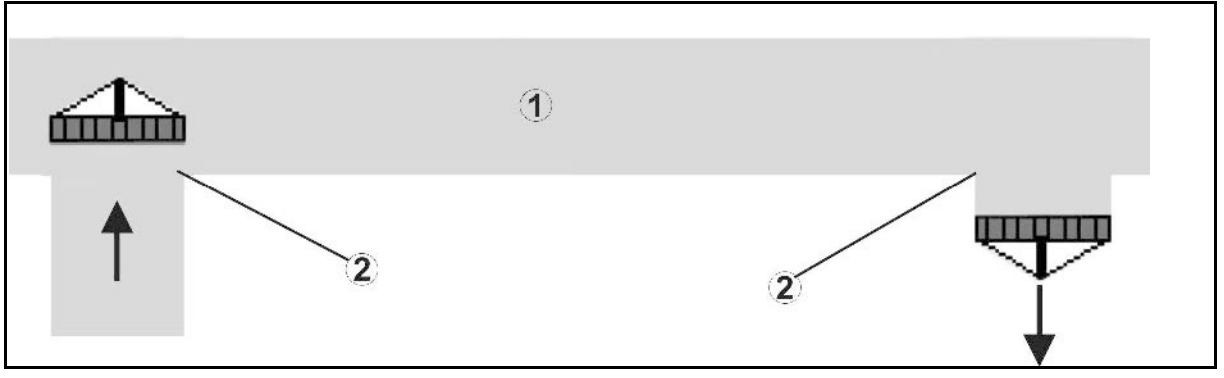

- **(1) Vändteg / bearbetat fält**
- **(2) Sömlös bearbetning av fältet utan överlappning**

# **Överlappning av bearbetade ytor**

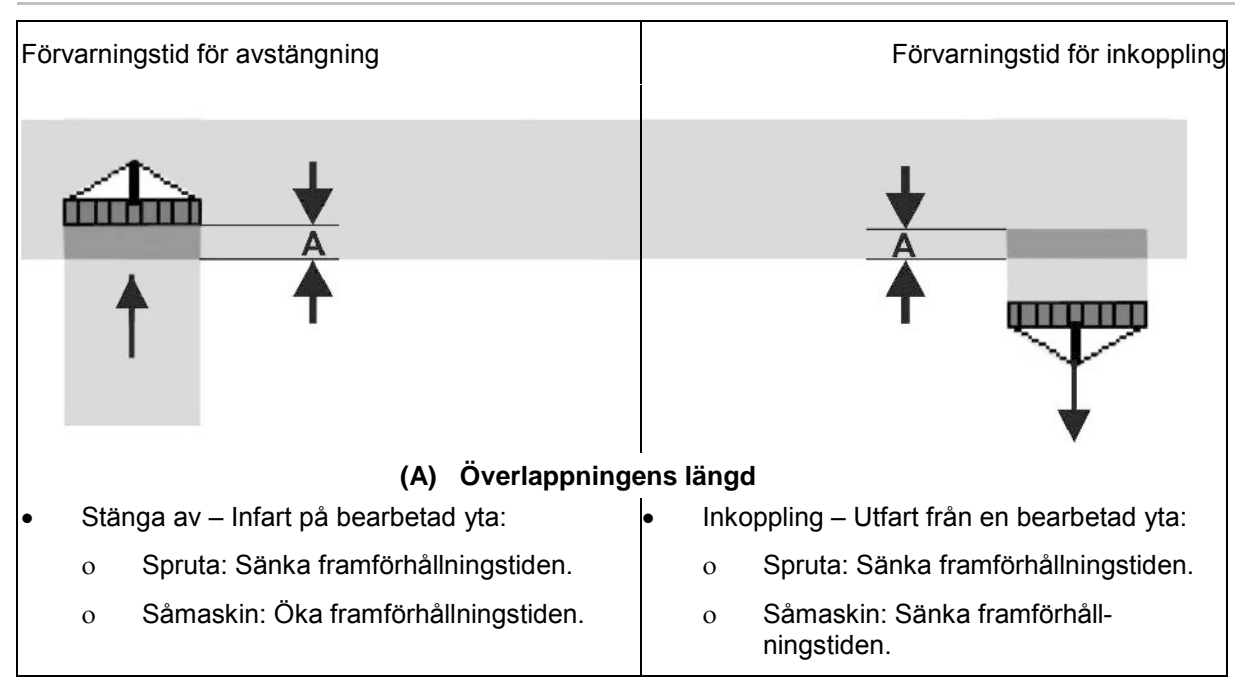

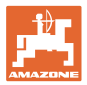

## **Obearbetat område**

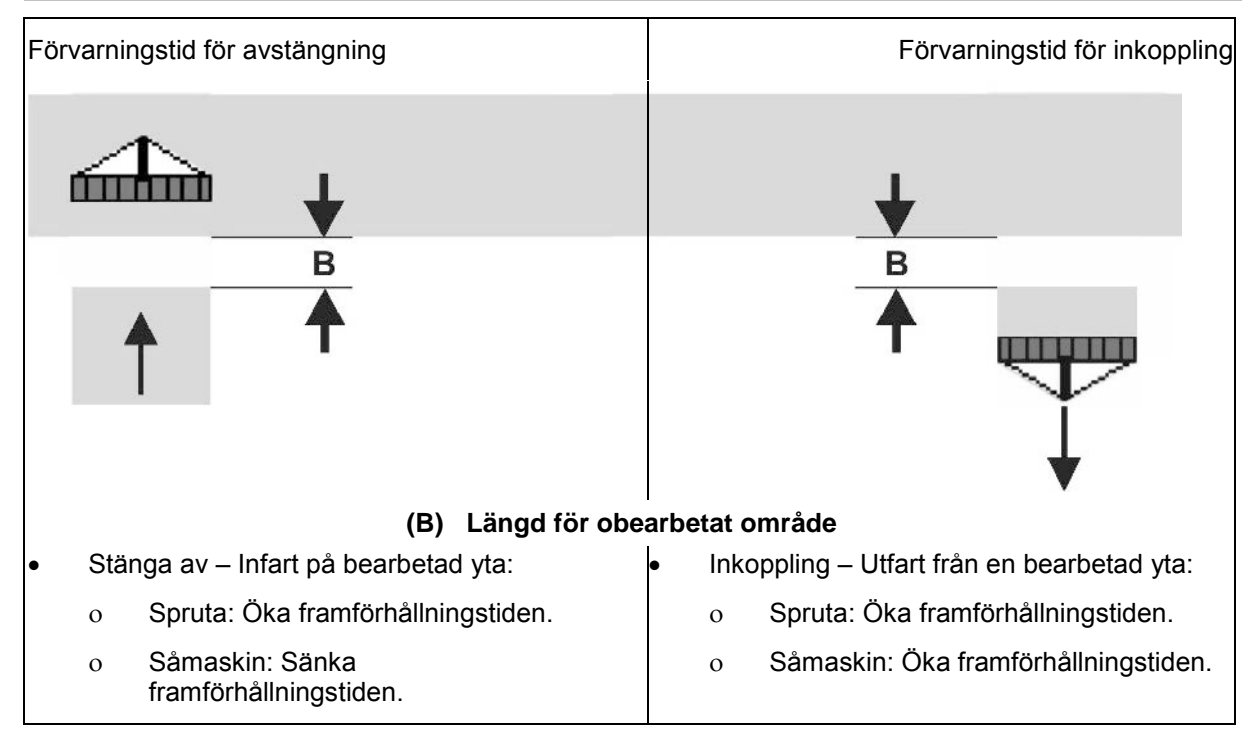

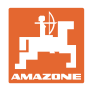

# **Såteknik, rekommenderade prognostider**

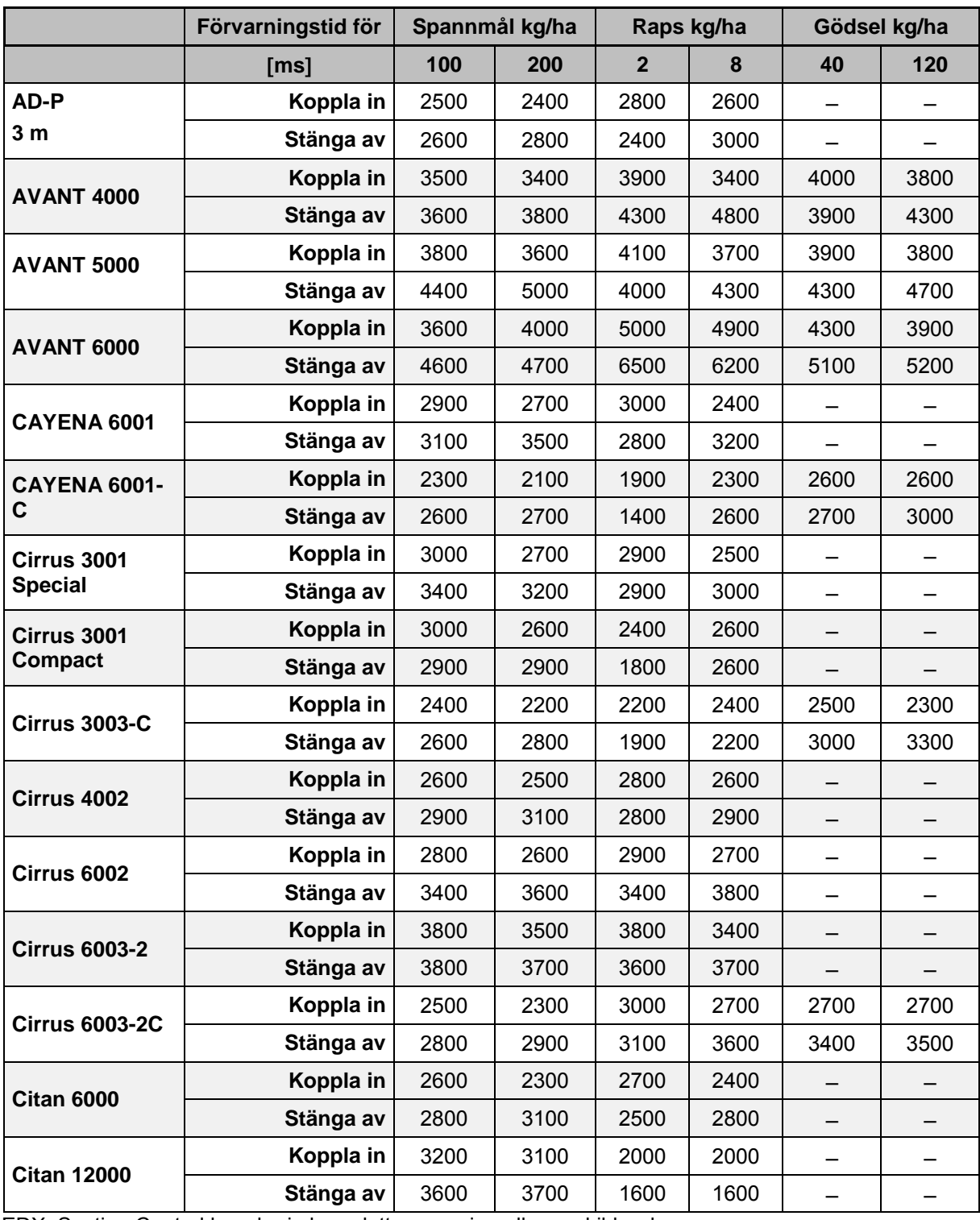

EDX: Section Control kopplar in komplett separering eller enskild rad

![](_page_61_Picture_556.jpeg)

![](_page_61_Picture_6.jpeg)

De nämnda värdena är rekommendationer, och måste i samtliga fall kontrolleras.

![](_page_62_Picture_0.jpeg)

![](_page_62_Picture_323.jpeg)

#### **Korrigerade tider för prognostiderna vid överlappning/obearbetade områden**

Korrigerade tider för ej angivna hastigheter och avstånd (A, B) kan interpoleras / extrapoleras eller beräknas med hjälp av följande formel:

Korrigerade tider **för** prognostider [ms] =  $\frac{\text{Längd [m]}}{\text{Körhastighet [km/h]}}$  x 3600

![](_page_62_Picture_324.jpeg)

![](_page_62_Picture_7.jpeg)

![](_page_63_Picture_1.jpeg)

# **10.3 Menyn Åkerdata**

![](_page_63_Figure_3.jpeg)

![](_page_64_Picture_0.jpeg)

### **10.3.1 Hämta/ta bort åkerdata**

Följande slagdata kan anropas:

- IFältgräns före bearbetning av fältet.
- Bearbetad yta (Inläsning av hela åkern med den bearbetade delen av fältet) om arbetet avbröts och nu ska återupptas.
- Styrspår för GPS-Track
- Hinder
- **Uteslutningssektioner**
- Applikationskartor
- Vändteg
- $\rightarrow$  Slagdata, som ej kan anropas visas i grått.
- 1. För in USB-minnet.

![](_page_64_Figure_13.jpeg)

![](_page_64_Figure_14.jpeg)

6. Bekräfta ditt val.

![](_page_64_Picture_133.jpeg)

![](_page_64_Picture_134.jpeg)

![](_page_65_Picture_0.jpeg)

![](_page_65_Figure_2.jpeg)

![](_page_66_Picture_0.jpeg)

# **10.3.2 GPS-Maps Importera Shape-filer**

- 1. Sätt i USB-minnet.
- Import 2. <u>Deel</u> Öppna undermenyn Importera data.
- $\frac{1}{3}$ ,  $\left\langle \frac{1}{2} \right\rangle$ ,  $\left\langle \frac{1}{2} \right\rangle$  Välj "Välj önskat innehåll"
- Import 4. Bekräfta valet

![](_page_66_Picture_85.jpeg)

![](_page_66_Picture_86.jpeg)

 $\frac{1}{5}$ ,  $\left\langle \bigoplus \right\rangle$   $\left\langle \bigoplus \right\rangle$  Byt katalog

\ Översta förteckningsnivå

\.. Gå upp en nivå

\xxx växla i denna förteckning

![](_page_66_Figure_13.jpeg)

 6. Shape-filen läggs till det aktuella fältet.

![](_page_67_Picture_0.jpeg)

## **Importera applikationskartor**

![](_page_67_Figure_3.jpeg)

Applikationskartor läggs i en mapp **applicationmaps**, då de vid import kan hämtas direkt från denna mapp.

Vid import av applikationskartor skall följande väljas:

- Förbrukningsmängd
- Andel verksamt ämne: kg eller liter verksamt ämne/ha (ange verksamt ämne i %)
- $\rightarrow$  I applikationskartan räknas förbrukningsmängden enligt andelen verksamt ämne.
- Rate Alle • Ändra alla förbrukningsmängder i applikationskartan till angivet värde i %.
- **Rate Einzeln** ———I Välj enskild förbrukningsmängd<br>◯ ◇ ◇ ◇ och ändra  $\langle \blacktriangleright$  och ändra.

Löschen

• Ta bort applikationskartan.

![](_page_67_Figure_13.jpeg)

Den importerade applikationskartan visas i menyn Arbete.

# **10.4 Meny-information**

![](_page_67_Picture_16.jpeg)

Infomenyn visar tillgängliga applikationer För applikationerna visas

- resterande löptid för testversioner
- aktiveringen för fullversioner

![](_page_67_Picture_156.jpeg)

![](_page_68_Picture_0.jpeg)

# **11 Använda applikationen GPS-Switch**

Följande uppgifter måste ha matats in innan arbetet påbörjas:

- Mata in åkerdata (sida 54).
- Inställning av maskingeometri (sida 54).
- Inställning av konfiguration (sida 55)

Beroende på arbetssätt är det klokt

- Att alltid göra en ny registrering av en åker (se sidan 80),
- Spara åkrarna och åkergränserna på USB-minnet efter registreringen och innan åkern börjar bearbetas (se sidan 82).

# **11.1 Indikering i arbetsmenyn GPS-Switch**

![](_page_68_Figure_11.jpeg)

- (1) Åkergräns (röd)
- (2) Bearbetad yta (grön)
- (3) Obearbetad yta (vit)
- (4) Symbol för arbetsmaskin
- (5) Arbetsbredd
- (6) GPS-signalstyrka
- (7) Överlappningsgrad
- (8) Automatiskt eller manuellt läge
- (9) Åkerns sammanlagda yta (inom åkergränsen)
- (10) Referenspunkt, punkt för kalibrering.
- (11) Kompass
- (12) Anvisning för maskin vid åkergränsen
- (13) Kalibrering krävs
- (14) upp till tre överlappningar (endast med fältspruta)
- (15) Inlagt hinder

![](_page_69_Picture_0.jpeg)

#### **Använda applikationen GPS-Switch**

Symbol för arbetsmaskin med delbredder i arbetsmenyn.

- (1) Delbredder (gråa maskinen är inte i arbetsläge)
- (2) Inkopplade delbredder
	- ο blåa
- (3) Frånkopplade delbredder
	- ο röda

![](_page_69_Figure_8.jpeg)

## **ISOBUS-maskin:**

Om maskinens arbetslängd överförs, visas denna med en svart linje.

- (1) Arbetslängd
- (2,3) Påslagningspunkt / Avstängningspunkt, beroende på maskininställning

AMAZONE-fältspruta: Se ISOBUSbruksanvisning, konfigurera delbreddsväxling

![](_page_69_Figure_14.jpeg)

![](_page_70_Picture_0.jpeg)

# **11.2 Funktionsfält i arbetsmenyn GPS-Switch**

![](_page_70_Figure_3.jpeg)

↓ Omkoppling mellan manuellt och automatiskt läge.

![](_page_70_Figure_5.jpeg)

 Bekräfta det automatiska läget inom fem sekunder.

 $\rightarrow$  På displayen visas manuellt/automatiskt läge.

![](_page_70_Figure_8.jpeg)

• L<sup>um</sup> Specialfall av manuell redskapsgeometri (ingen automatisk delbreddskoppling), se sidan 85

![](_page_70_Figure_10.jpeg)

• Bestäm åkergränsen (direkt efter första varvet vid nyregistrering).

![](_page_70_Figure_12.jpeg)

• Ta bort åkergräns.

![](_page_70_Picture_14.jpeg)

• GPS-Track: Skapa styrlinjer i GPS-**Track** 

![](_page_70_Figure_16.jpeg)

 $\bigcirc$ 

• GPS-Track: Radera styrlinjer

- Förstora åkervyn
- Förminska åkervyn
	- Visa hela åkern
- **<sup><sup>3</sup>** Centrera position</sup>

![](_page_70_Figure_22.jpeg)

![](_page_71_Picture_0.jpeg)

![](_page_71_Figure_2.jpeg)

**A**<br>Markera hinder på fältet på terminalen, se sidan 79.

![](_page_71_Figure_4.jpeg)

- $0/1$  $\circled{0}$  Displayriktning
	- ο Låt norr vara upp på kartan,
	- ο Låt körriktningen vara upp på kartan.

![](_page_71_Picture_8.jpeg)

- Växla mellan 2D- och 3D-vy på displayen
	- Iв
- Sätt referenspunkt på fältet för GPSsignalen eller välj tillgänglig referenspunkt från listan, se sidan 77.
- → Innan en åker registreras.

![](_page_71_Picture_13.jpeg)

- **l**⊭ Kalibrera åker.
- → När en åker som redan är registrerad bearbetas.

![](_page_71_Picture_16.jpeg)

• Växlar till menyn Setup och maskinen fortsätter att befinna sig i automatiskt läge (se sidan 55).

![](_page_71_Figure_18.jpeg)
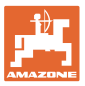

## **11.2.1 Inställbar vändteg / GPS-Headland**

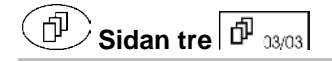

Inställbar vändteg:

Om en vändteg ställs in före användning, kan fältets inre del bearbetas först i automatiskt läge. Därefter bearbetas vändtegen. Ledningsspåren i vändtegen anläggs.

- 1. **LE P** Anlägg vändteg
	- ο Ange bredd på vändtegen
	- ο Ange läget på det första ledningspåret. Börja med halv arbetsbredd (1) / hel arbetsbredd (2)?
- → Orange vändteg Växla delbredder på vändtegen.
- 2. Bearbeta fältets inre del.

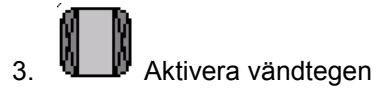

- $\rightarrow$  Grå vändteg Vändtegen kan bearbetas.
- 4. Bearbeta vändtegen.

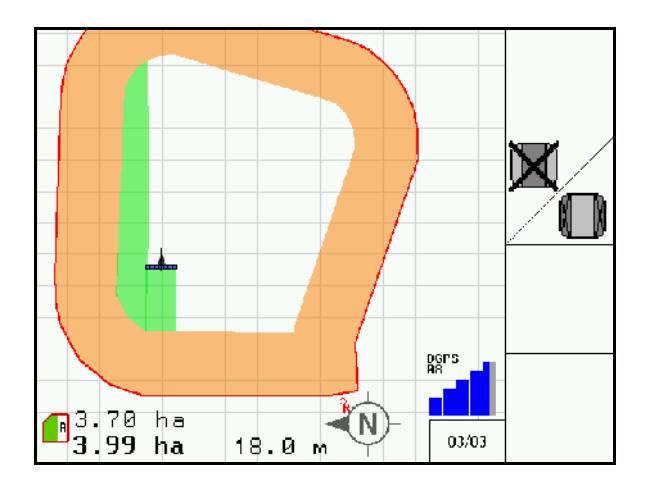

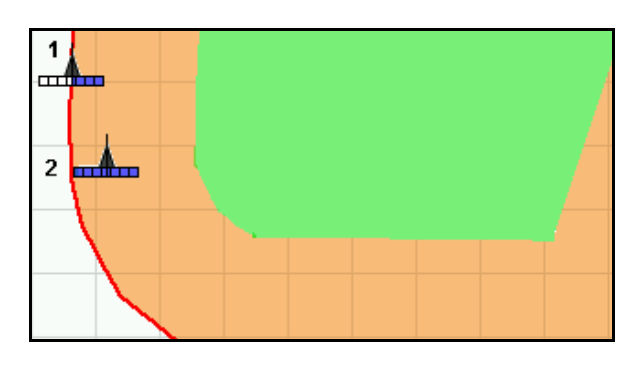

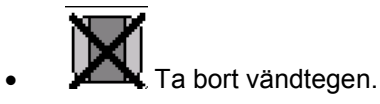

• Växla till att bearbeta fältets inre del

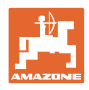

## **11.3 Automatiskt och manuellt läge**

Applikationen GPS-Switch kan både användas i manuellt och automatiskt läge.

I läget Auto utförs växlingarna mellan delbredderna automatiskt, både på åkern och på vändtegen.

Automatiskt läge: • Till- och frånkoppling, samt omkoppling av delbredder. Manuellt läge: • Ingen automatisk delbreddsomkoppling. • Maskinen manövreras via maskinstyrning, Joystick, AMACLICK. • Endast indikering och markering på terminalen.

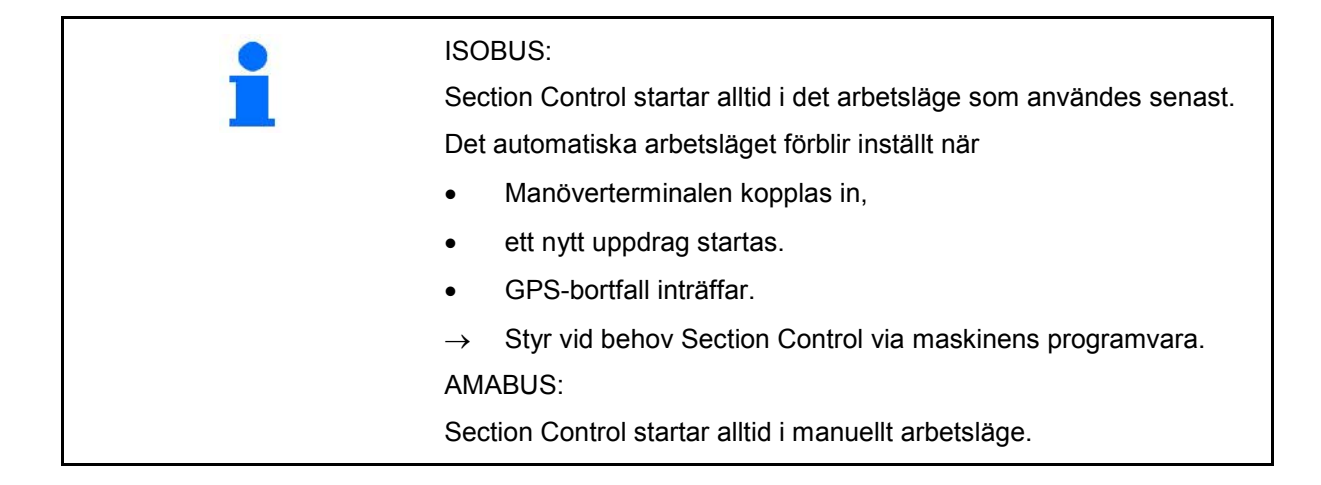

#### **Automatiskt arbetsläge**

- 1. Sätt maskinen i arbetsställning..
- $2.$   $\left(\bigodot$  Välj programmet GPS-switch.
- 3. Välj arbetsmenyn GPS-switch.
- 4. **AUTO** Välj automatiskt arbetsläge.
- 5. Välj program Maskinstyrning.
- 6. ISOBUS: Ställ vid behov in maskinstyrning Section Control på automatik.
- 7. Starta vid behov maskinen.
- 8. Kör fram och påbörja arbetet.
- $\rightarrow$  Delbredder kopplas in automatiskt.
- → **Bearbetat område visas i arbetsmenyn GPS-switch.**

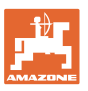

#### **Manuellt arbetsläge**

- 1. Sätt maskinen i arbetsställning..
- 2. Välj programmet GPS-switch.
- 3. Välj arbetsmenyn GPS-switch.
- 4. Välj manuellt arbetsläge.
- 5. Välj program Maskinstyrning.
- 6. Koppla in delbredder manuellt via maskinstyrningen.
- Bearbetat område visas i arbetsmenyn GPS-switch.

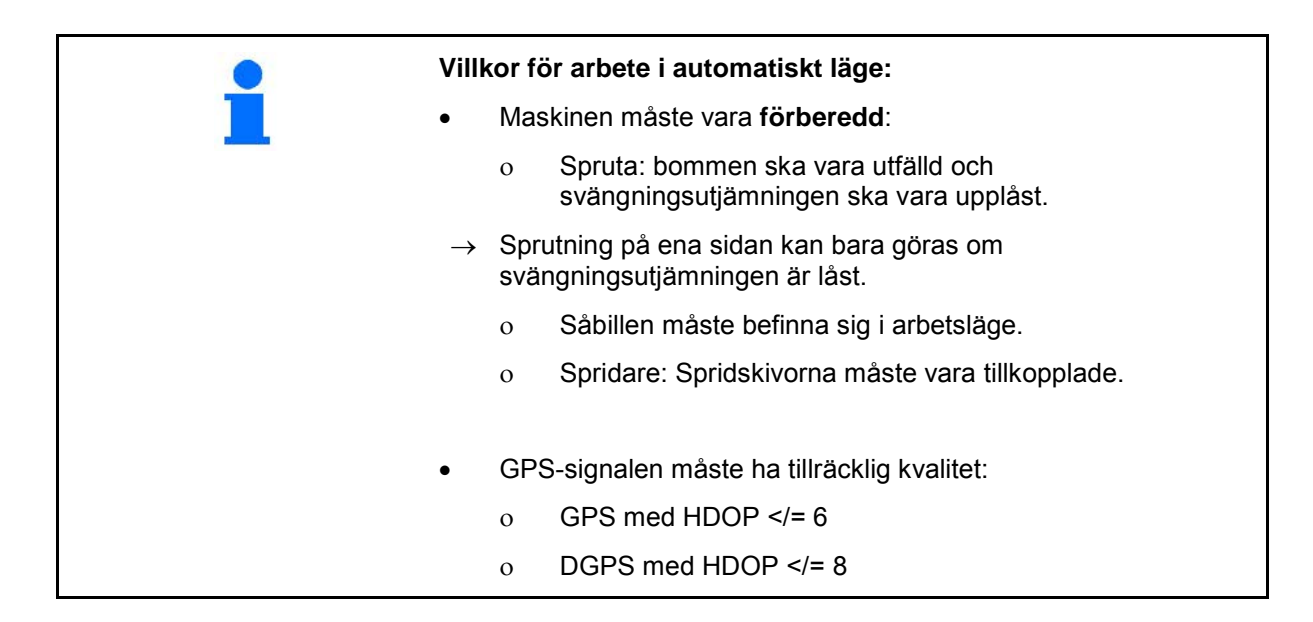

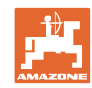

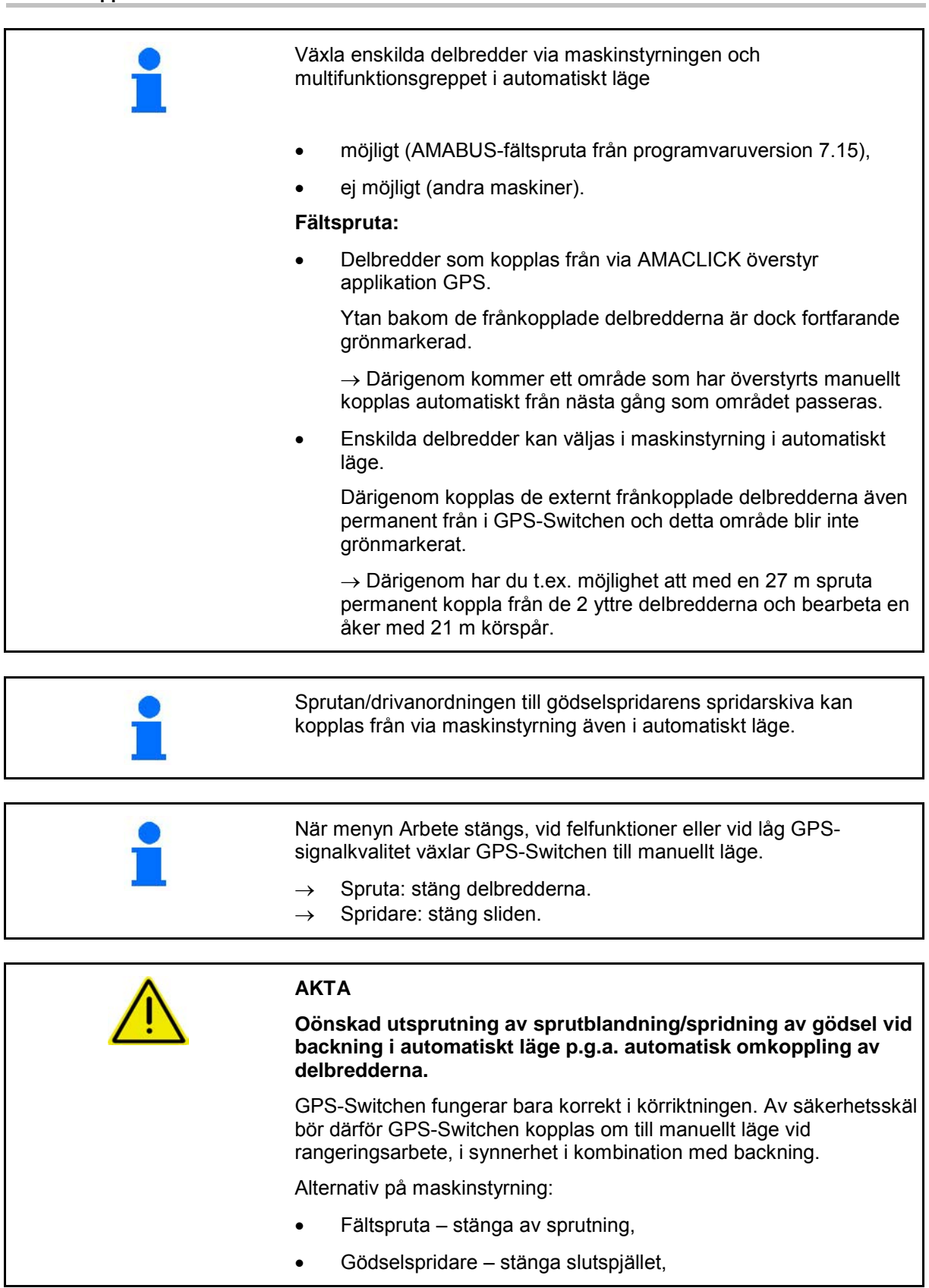

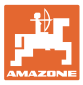

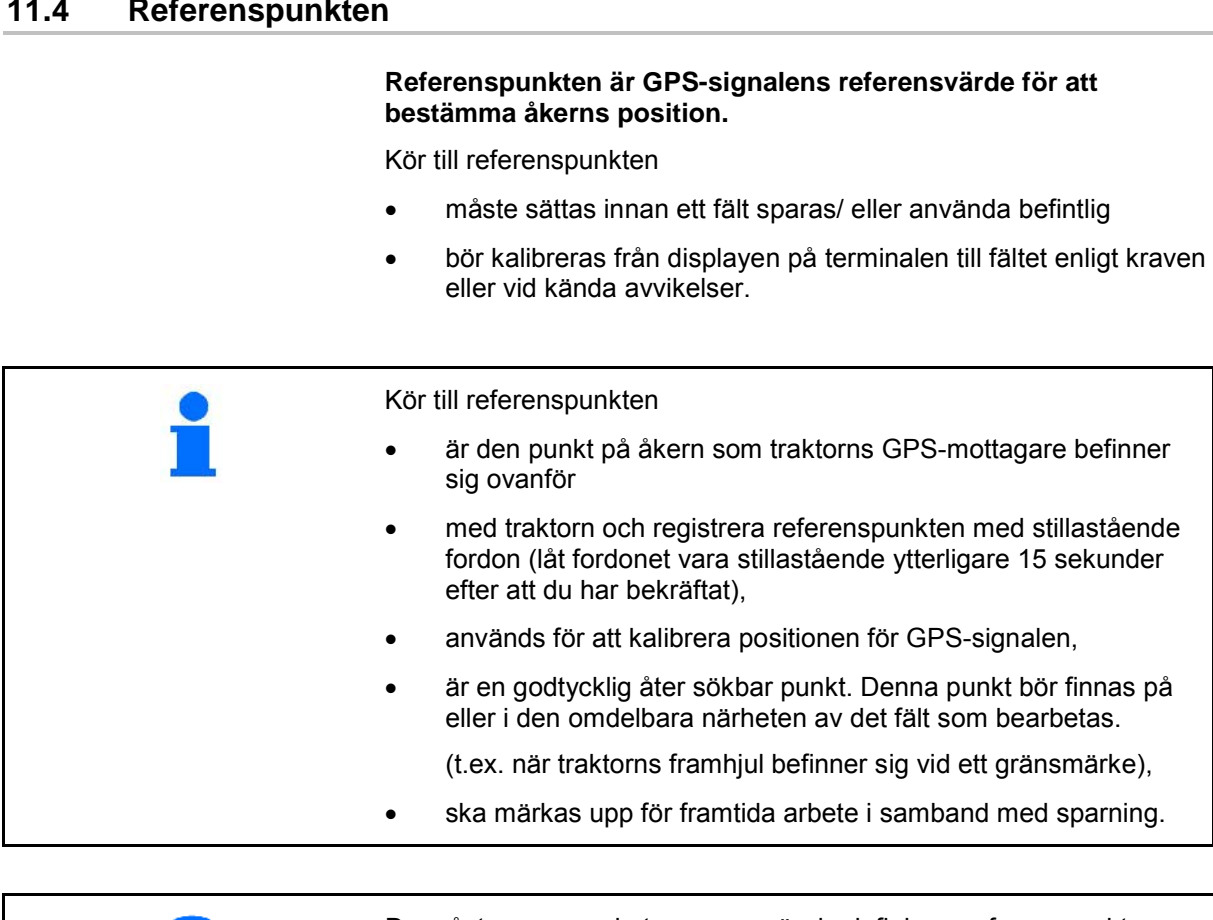

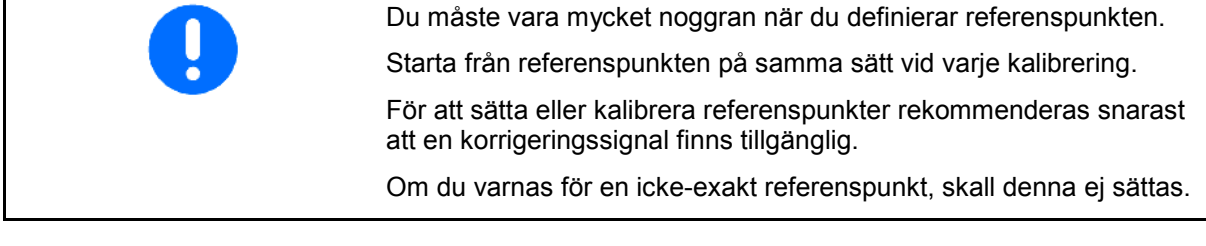

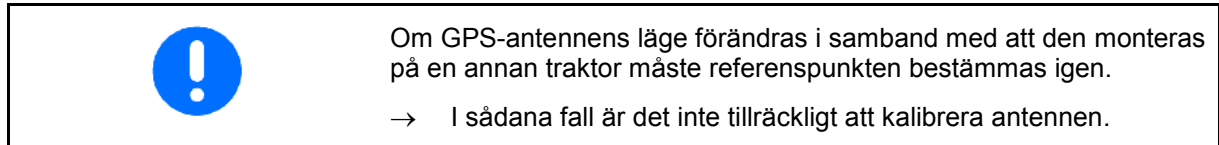

#### **11.4.1 Felaktig kalibrering**

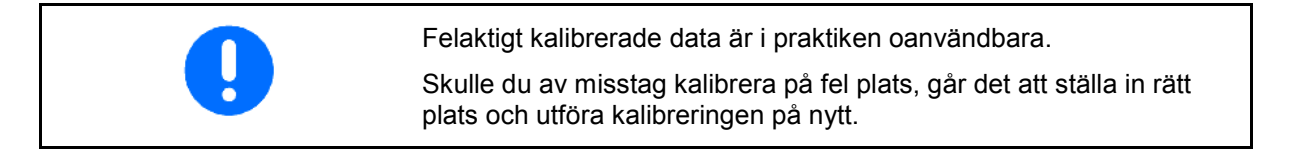

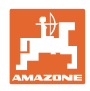

#### **11.4.2 Tilldela ny referenspunkt**

För att sätta en ny referenspunkt är följande process nödvändig:

- 1. Ladda fältet
- 2. Kalibrera fältet
- → Nu kan du sätta en ny referenspunkt eller välja en från listan.

#### **11.4.3 Användning av RTK-GPS**

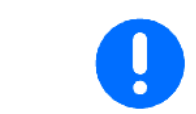

Detta tillvägagångssätt förutsätter att en RTK-station utnyttjas. Utan denna teknik blir data oanvändbara när en ny referenspunkt sätts ut!

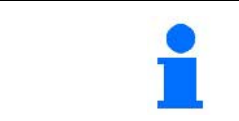

Även vid användning av en RTK-station bör en referenspunkt sättas, eftersom ett fält då även kan kalibreras vid fel på RTK-signalen.

• Bearbetningen av GPS-data i samband med att referenspunkten definieras eller kalibreras pågår i ca 15 sekunder (30 sekunder utan signalkorrigering) och visas på displayen.

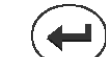

• Bekräfta referenspunkten.

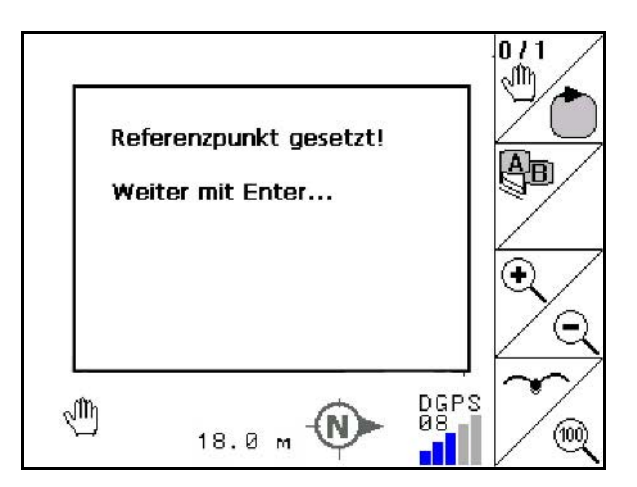

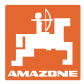

## **11.5 Markering av hinder**

Hinder på fältet kan markeras på terminalen.

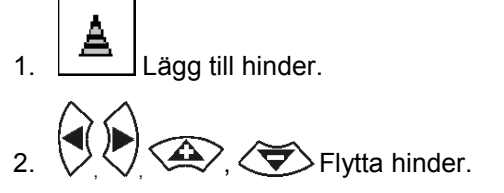

 $\rightarrow$  Hindrets position mot GPS-antennen visas.

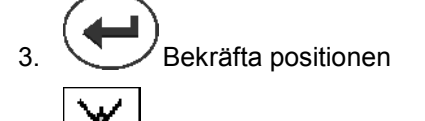

 4. Radera hinder inom en omkrets på 30 meter.

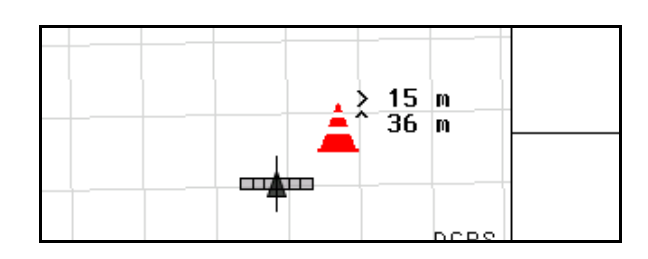

När du närmar dig ett hinder, utsänds en akustisk och visuell varning

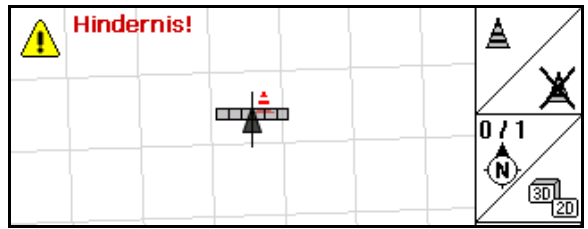

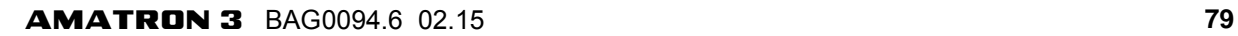

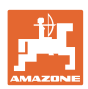

## **11.6 Tillvägagångssätt vid nyregistrering av åker**

**Om vändtegen i början av arbetet normalt bearbetas under ett körvarv:**

- $\rightarrow$  Registrera alltid åkern på nytt.
- $\rightarrow$  Vid första varvet runt åkern ska switchen vara i manuellt läge.
- → Fältspruta: det första varvet kan även köras i automatläge.
	- Även i automatläge måste sprutningen slås på och av manuellt vid rangering och körning baklänges.

Före nyregistreringen: Display utan åker/åkergräns.

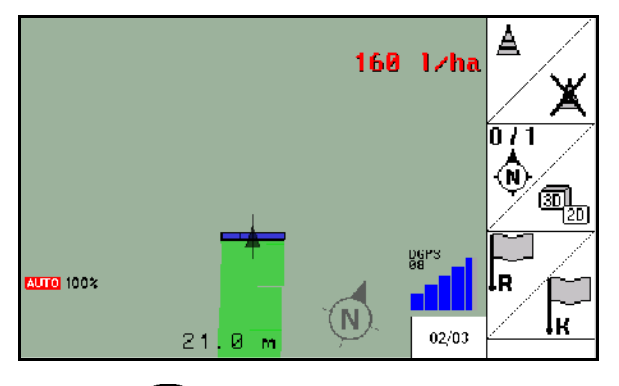

- 1. När $\left( \boldsymbol{\omega} \right)$  AMATRON 3 slås.
- $\rightarrow$  Efter ca 30 sekunder börjar AMATRON 3 ta emot DGPSsignaler.
- 2. Välj program GP.
- 3. Välj menyn Åkerdata.
- 4. Nyregistrering av en åker.
- → Åkern **-namnlös-** har skapats.
- 5. (Esc) Tillbaka till huvudmenyn.
- $6.$  (Esc) välj arbetsmeny.
- 7. Sätt/ladda referenspunkt, om fältet/fältgränsen skall sparas.
	- la  $\overline{\mathcal{O}}$  Kör mot referenspunkten och sätt den, eller
	- ο Välj referenspunkt från listan.

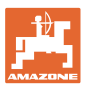

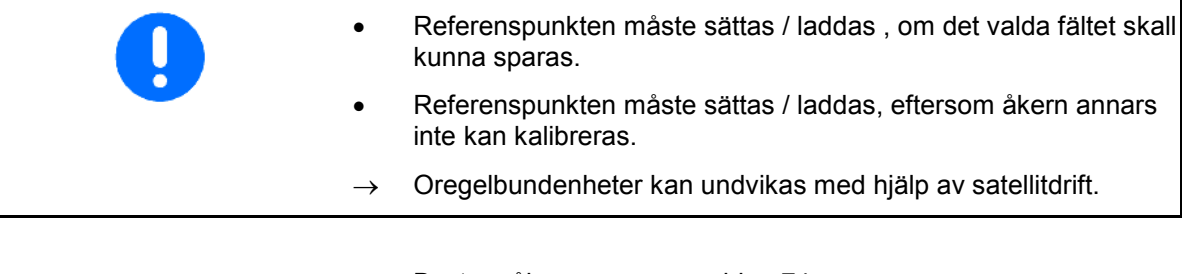

 $\rightarrow$  Bestäm åkergränsen, se sidan 74.

När varvet runt fältet är avslutat:

8. Stanna.

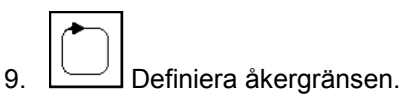

- $\rightarrow$  Åkergränsen visas.
- 10. Bearbeta åkern.
- → Delbredderna kopplas automatiskt till/från!
- → När hela åkern har bearbetats kopplas alla delbredder automatiskt från.
- 11. Växla efter behov mellan programmen GPS och Maskinstyrning.

#### **Efter arbetet:**

- 1. **Maskinstyrning**: Stäng av maskinen.
- **2. Vid behov:** spara åkerdatan på USB-minnet (se sidan 65).
- 3. När $\left(\bigcup_{\text{AMATRON 3 stängs.}}\right)$

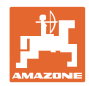

## **11.7 Tillvägagångssätt vid inläsning av en åkergräns / en åker**

 $\rightarrow$  Det är möjligt att köra ett varv i automatiskt läge.

 Även i automatläge måste sprutningen slås på och av manuellt vid rangering och körning baklänges.

Sparad/inläst åkergräns.

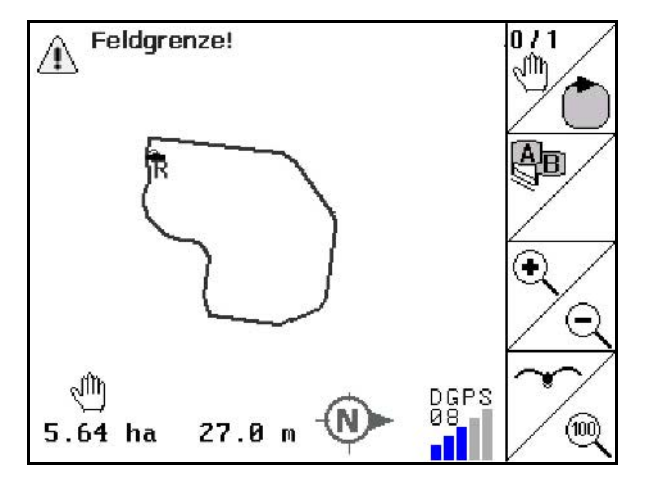

- 1. När $\bigcirc$  AMATRON 3 slås.
- $\rightarrow$  Efter ca 30 sekunder börjar AMATRON 3 ta emot DGPSsignaler.
- 2. Välj program GPS.
- 3. Läs in åkergränsen/åkern via menyn Skiftesdata (se sidan 65).
- 4. (Esc) Tillbaka till huvudmenyn.
- $5.$   $(Esc)$  Välj arbetsmeny.
- 6. Starta referenspunkt.
- 7.  $\angle$  **K** Kalibrera åkern och låt fordonet stå stilla i 15 sekunder.
- 8. Välj program Maskinstyrning.
- → Bearbeta den inre delen av åkern i automatiskt läge.

#### **Efter arbetet:**

- 1. **Om arbetet avbryts:** spara åkerdatan på USB-minnet (se sidan 65).
- 2. **Maskinstyrning**: slå av maskin.
- 3. När  $\overline{\text{M0}}$  AMATRON 3 stängs.

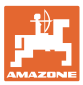

#### **11.8 Om arbetet avbryts**

Vid avbrutet arbete/avstängning av manöverterminalen, beakta följande:

- Referenspunkten ska definieras.
- När kontroll- och styrenheten slås på igen visas åkerns bearbetningsstatus i arbetsdisplayen och arbetet kan återupptas.
- Om en annan åker ska bearbetas är det nödvändigt att spara åkern på ett USB-minne efter att bearbetningen har avbrutits och innan arbetet återupptas.

En åker har lästs in efter att arbetet har avbrutits.Amazone Feld05

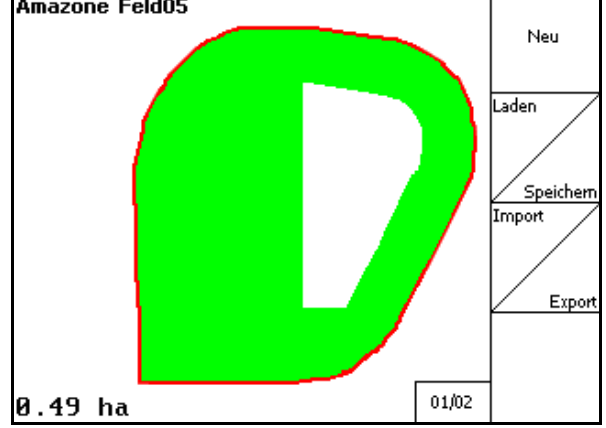

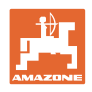

## **11.9 Under arbetet**

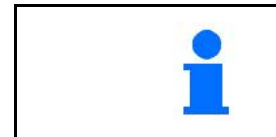

När du närmar dig en fältgräns utsänds en akustisk och visuell varning.

Bearbeta åkern i läget Auto.

Gör snarast möjligt en ny kalibrering om den senaste kalibreringen är äldre än fyra timmar och GPS-Switchen kräver det.

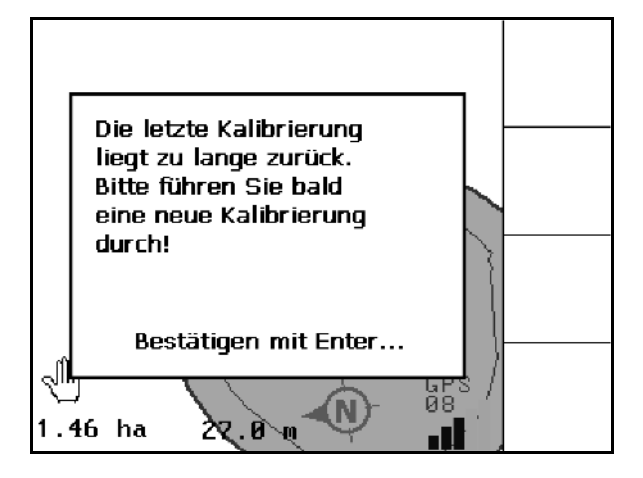

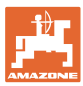

## **11.10 REC vid manuell redskapsgeometri**

För maskiner utan automatisk delbreddskoppling:

 1. Manuell inkoppling av delbredder på maskinen.

Samtidigt:

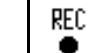

- 2. L<sup>uit</sup> ⊥ påbörja registrering av det bearbetade fältet.
- 3. Vid varje avstängning av delbredder med REC

٠ ska även registrering av delbredderna avbrytas samtidigt.

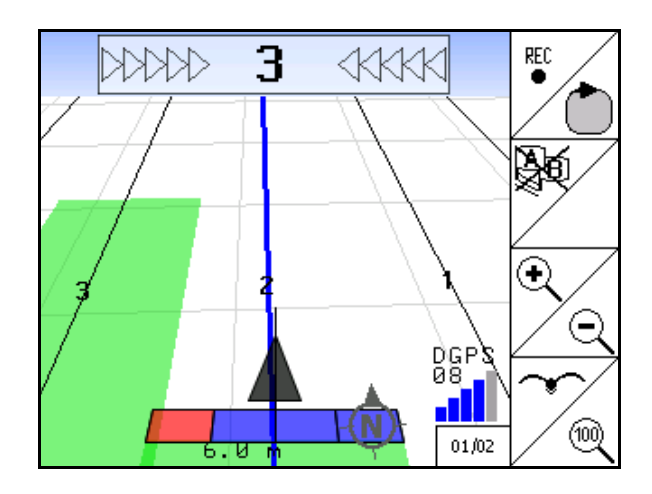

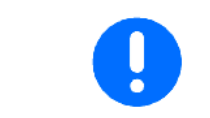

Vid körning längs fältgränsen efter registering, kan den fältgräns som framställts på terminalen, sparas och användas för maskiner med automatisk delbreddskoppling.

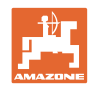

# **12 Applikation GPS-Track**

## **12.1 Funktion**

GPS-Track är en applikation för spårstyrning på åkern. Med utgångspunkt från det första styrspåret anläggs parallella styrspår. Dessa styrspår visas på terimnalen. Ljusbalken visar traktorns avvikelse från styrspåret och tillåter därmed en exakt körning i styrspåren.

## **12.2 GPS Track i arbetsmenyn**

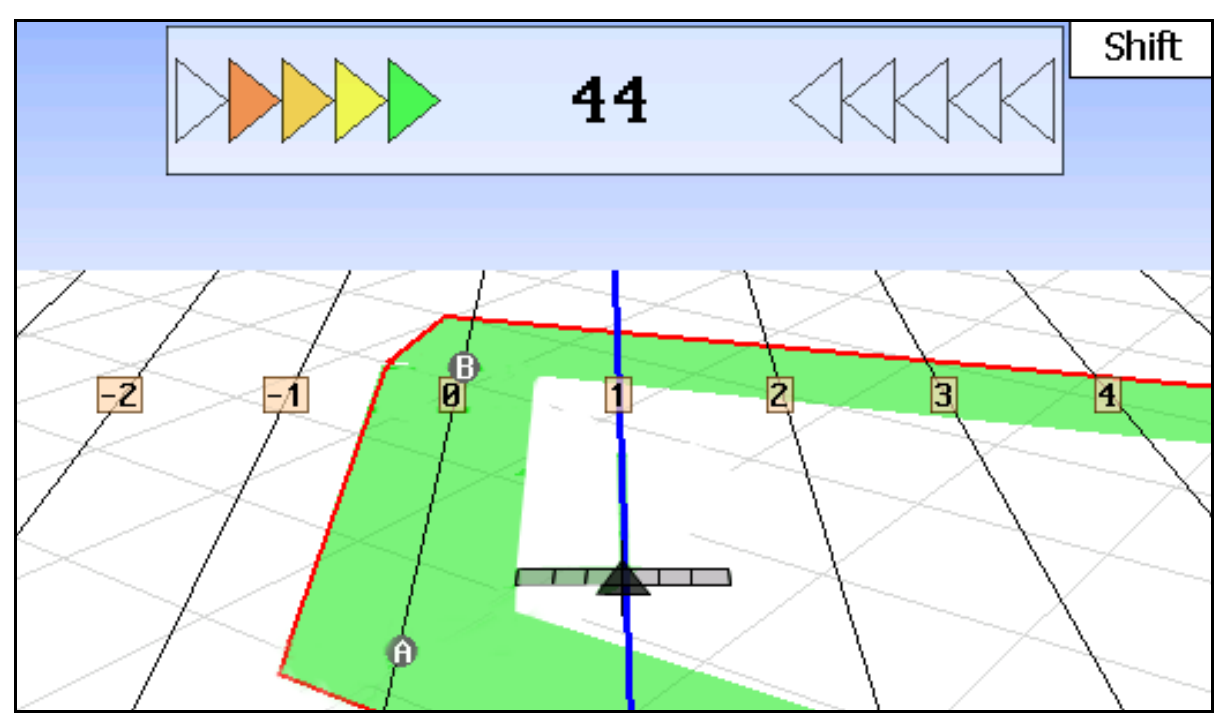

- (1) Numrerade styrspår
- (2) Aktivt styrspår (blått)
- (3) Nästa styrspår
- (4) Ljusbalk för att hitta styrspåret
- (5) Avstånd från styrspåret i cm
- (A) Startpunkt för att skapa styrspår
- (B) Slutpunkt för att skapa styrspår

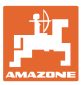

## **12.3 Användning av GPS-Track**

- 1 Setup GPS-Switch:
	- ο Välj körmönster, se sidan 89.
	- ο Ange odlingsrutor, se sidan 90.
	- ο Ange styrspårsavstånd, se sidan 89.
- 2. Skapa styrspår under den första körningen på markeringsfåran, se sidan 88.
- → Anlagda styrspår visas med valt körmönstret.
- 3. Uppsök alltid nästa styrspår enligt numreringen.
- $\rightarrow$  När du nått styrspåret blir det markeras detta med blått.
- 4. Kör längs hela styrspåret.
- → Behåll ljusbalken under uppsikt.
- 5. Vid första körningen ska befintliga hinder registreras, se sidan 79.

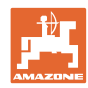

## **12.4 Anlägga styrspår**

#### **12.4.1 Styrspår med hjälp av körmönster AB, utslätade eller identiska**

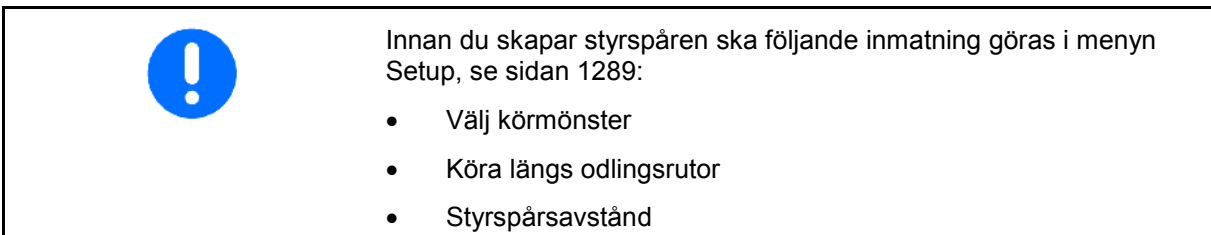

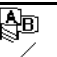

1.  $\angle$  Bestäm en utgångspunkt A för att skapa styrspåren.

2. Genomför en körning för att skapa styrspåren.

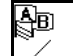

3. **Bestäm en slutpunkt B för körspåren.** 

 $\rightarrow$  Styrspåren beräknas och visas på terminalen.

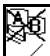

4.  $\angle$ Radera styrspår.

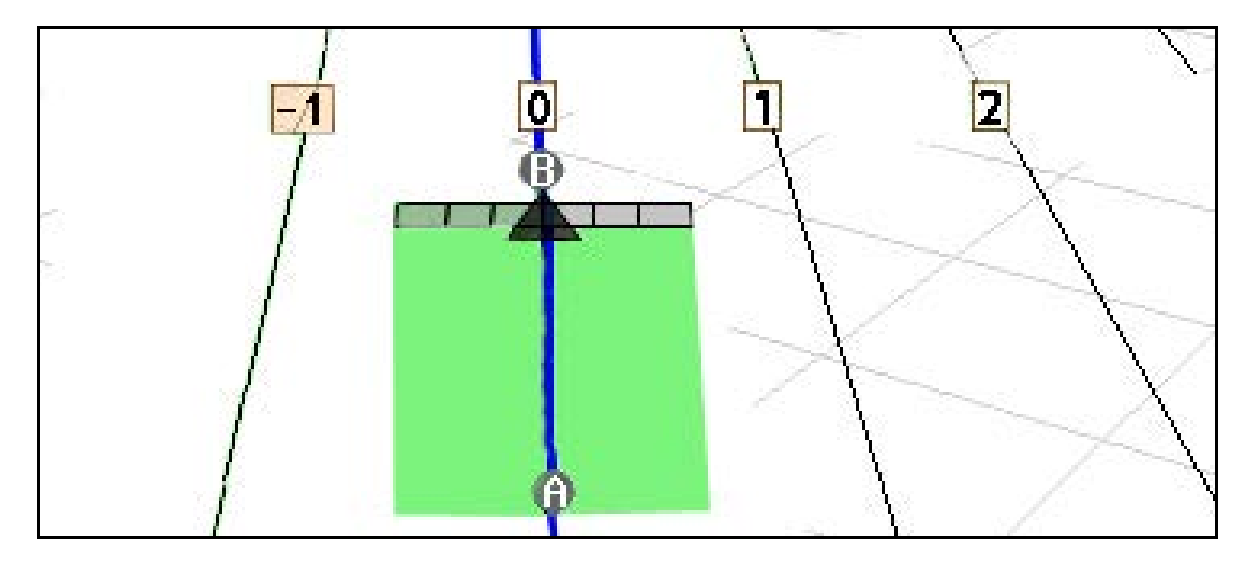

#### **12.4.2 Styrspår med körmönster A+**

- æ 1.  $\angle$  Bestäm en utgångspunkt A för att skapa styrspåren. ð
- 2.  $\angle$  Ange en vinkel för styrspårens sträckning.
- $\rightarrow$  Styrspåren beräknas och visas terminalen.

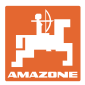

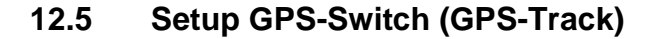

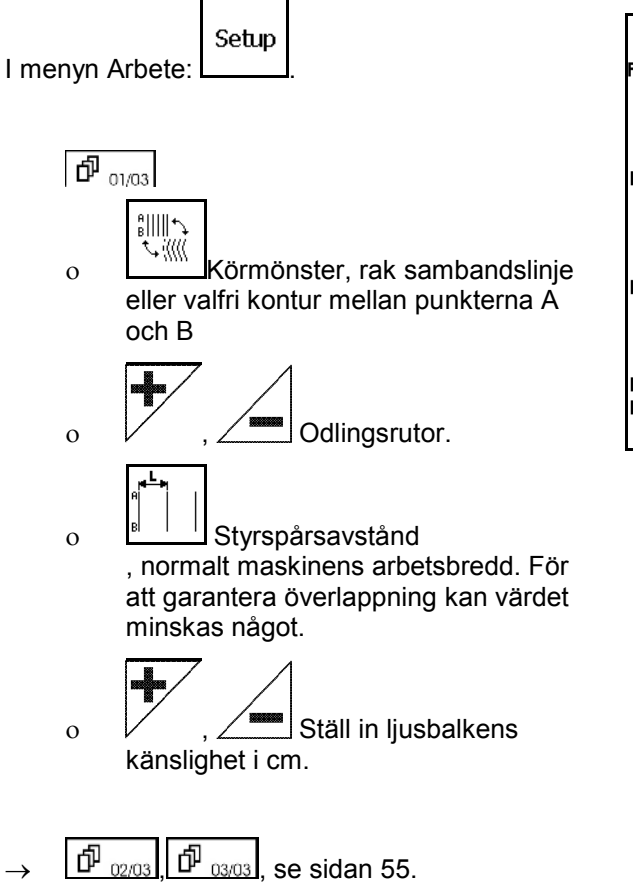

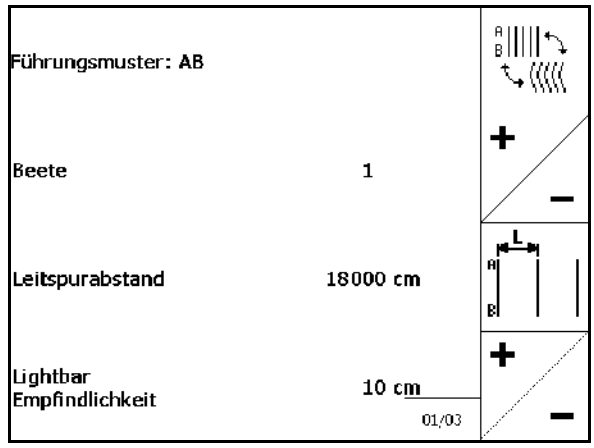

#### **12.5.1 Körmönster**

Med hjälp av GPS-Track kan du skapa olika körmönster

#### **Parallellkörning**

Styrspåren är parallella linjer:

- $AB \rightarrow$  Styrspåren är parallella, raka linjer som förbinder de fastställda punkterna A och B
- A+ → Styrspåren är parallella, raka linjer som faststälts genom en punkt A och en vinkel i vilka styrspåren ska löpa.

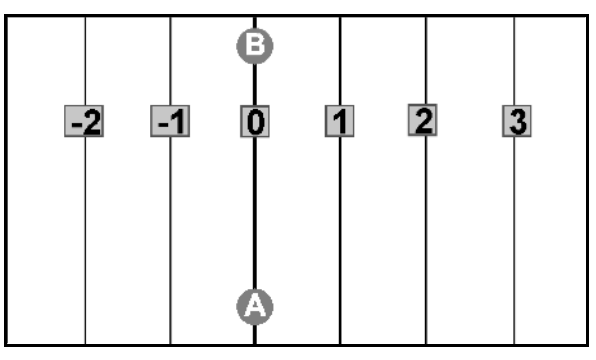

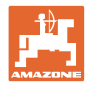

#### **Köra konturer**

Styrspåren är valfria konturer.

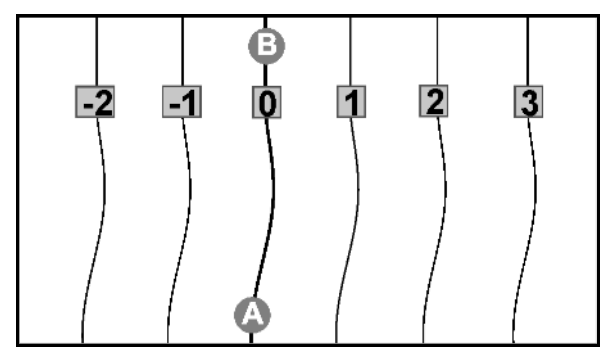

• utslätad kontur → Styrspåren innehåller kurvor, och radien anpassas till det första styrspåret. Vid innerkurvor blir radien mindre, vid ytterkurvor blir radien större

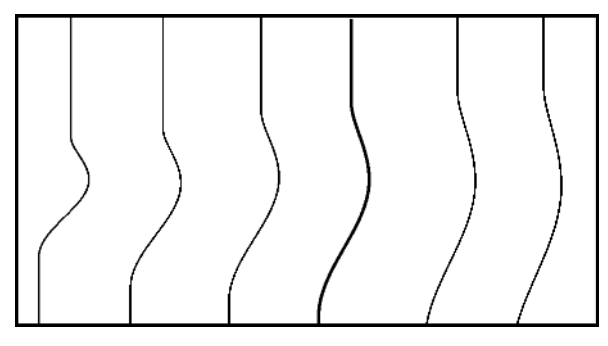

• identisk kontur → Styrspåren inkluderar kurvor, som alla motsvarar det första styrspåret.

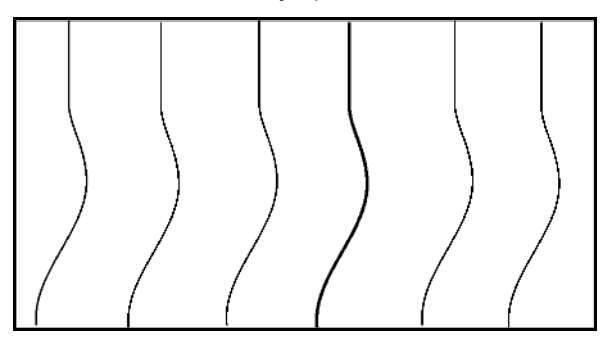

#### **12.5.2 Köra längs odlingsrutor**

Vid körning på odlingsrutor körs inte ett styrspår efter intilliggande styrspår. I stället hoppar man över ett/flera styrspår som bearbetas senare.

Därmed undviks manövrering när man kör bredvid intilliggande styrspår.

Ett intervall för styrspåren ska matas in.

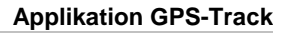

## **12.6 Ljusbalk**

Ljusbalken anger hur spårstyrningen följs.

- Den nedre LED-listen anger avvikelse från styrspåret åt vänster eller höger.
- Den övre LED-listen anger nödvändigt styrningsutslag för att åter komma in i styrspåret.
- Om bara de gula LED-lamporna lyser befinner sig maskinen i styrspåret.

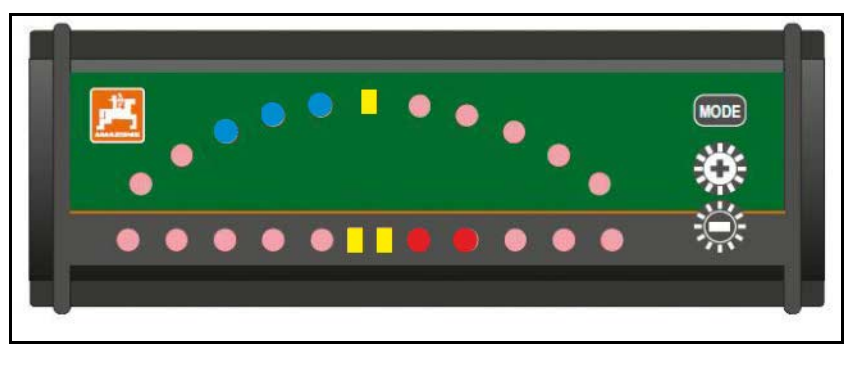

Ljusbalken är som standard inställd till en baudrate på 19200. AMATRON3 och GPS-mottagaren ska vara inställda på samma baudrate som ljusbalken.

Baudrate för ljusbalken kan ställas in i menyn Konfiguration.

Den övre LED-listen anger baudrate i menyn Konfiguration.

 $\rightarrow$  Baudrates (600-57600) ökande från vänster.

Den nedre LED-listen i konfigurationsmenyn anger programversion.

 $\rightarrow$  Programversion: x.x (x = 1-5 lysande LED-lampor).

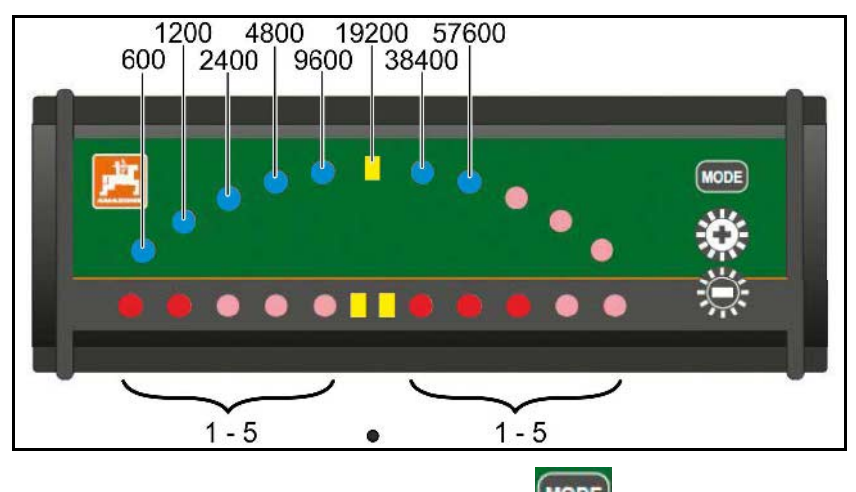

- Öppna konfigurationsmenyn: Tryck på **MODE** och koppla in AMATRON3.
- + /- Ändra baudrate i konfigurationsmenyn.
- Gå ur konfigurationsmenyn: Koppla in AMATRON3 på nytt.

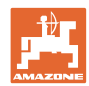

# **13 Fel**

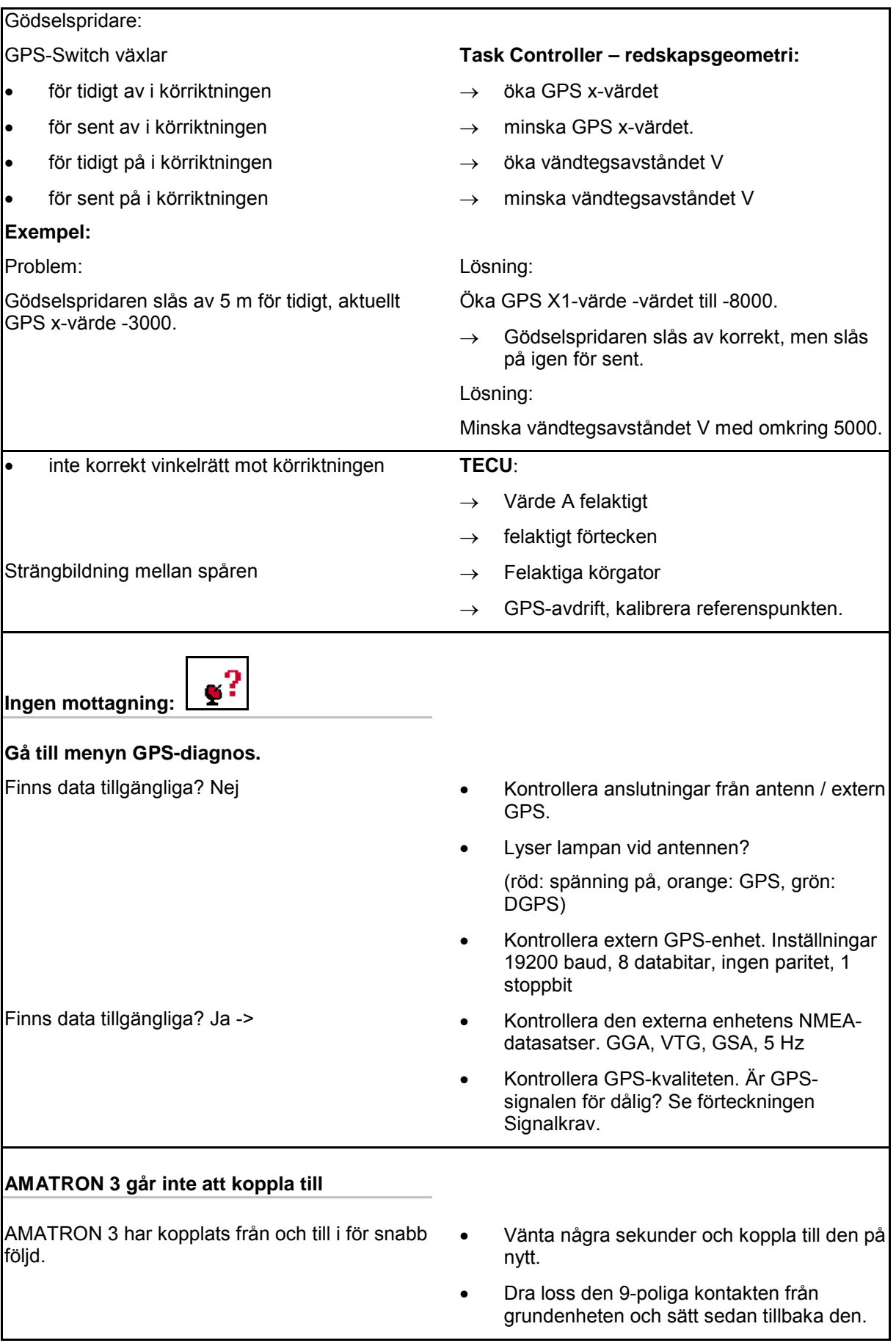

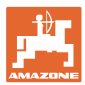

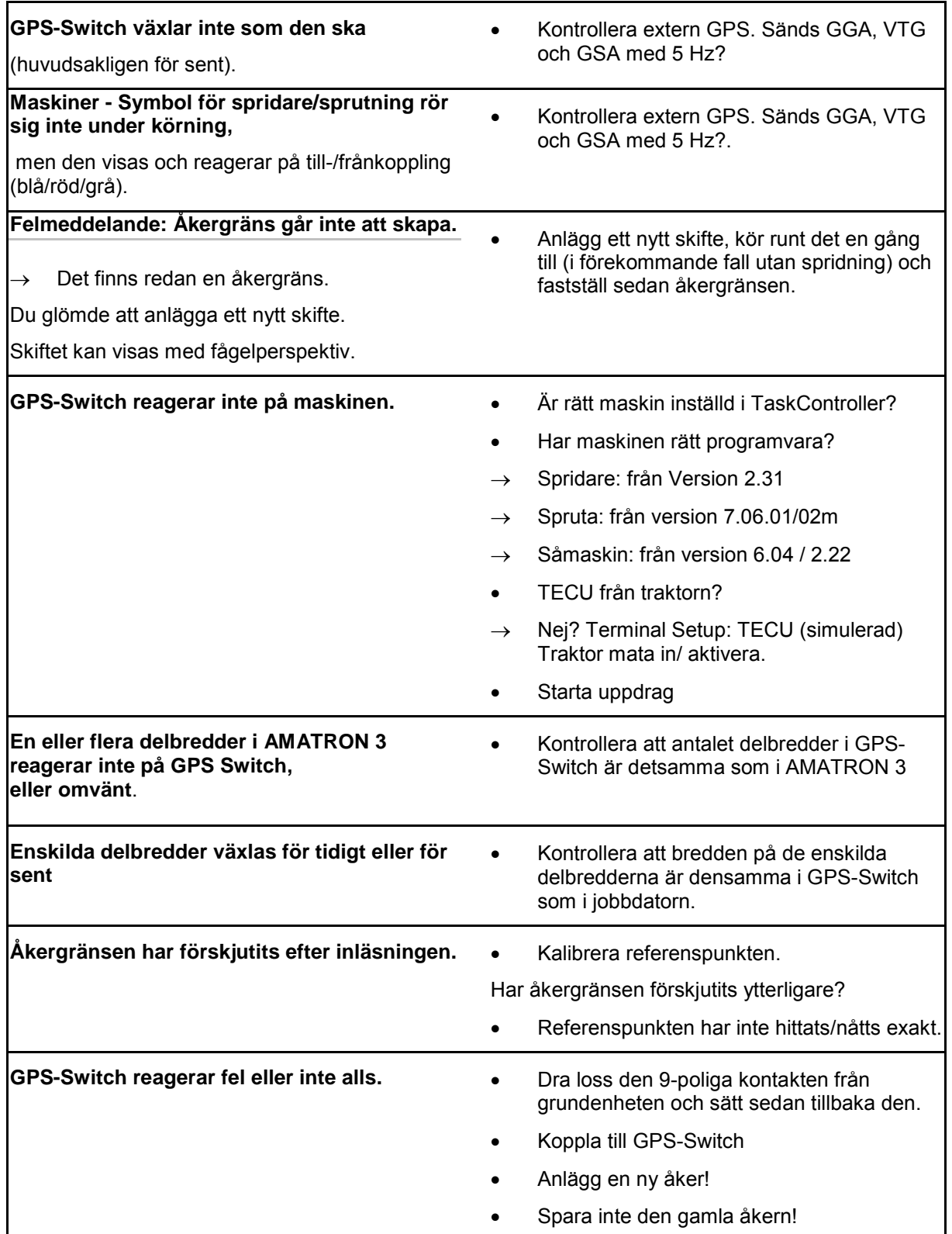

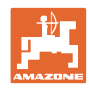

Om GPS-Switchen inte tar emot en GPS-signal indikeras detta på displayen.

→ GPS-Switchen växlar från automatiskt till manuellt läge!

Om GPS-Switchen identifierar en avvikande signal indikeras detta på displayen.

→ GPS-Switchen växlar från automatiskt till manuellt läge!

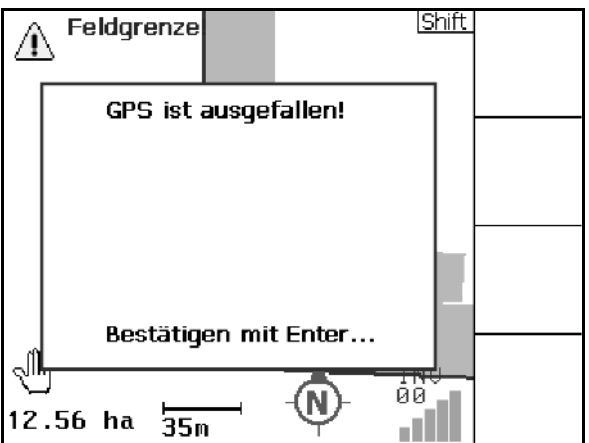

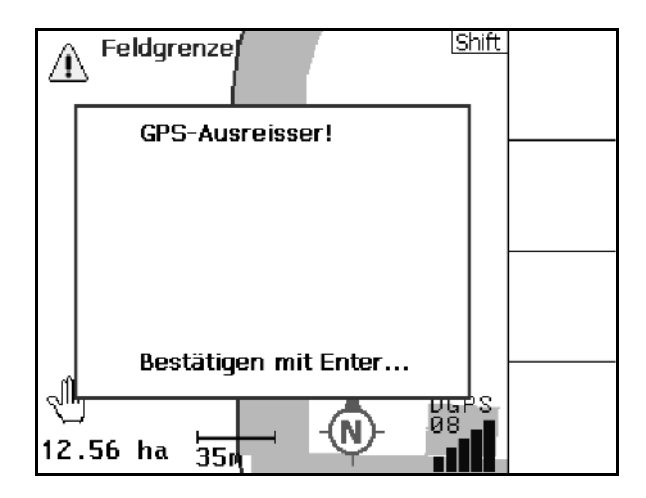

Switchen kan bara växla till automatiskt läge om en åkergräns är definierad.

→ Definiera åkergränsen i manuellt läge!

eller

 $\rightarrow$  läs in åkergräns.

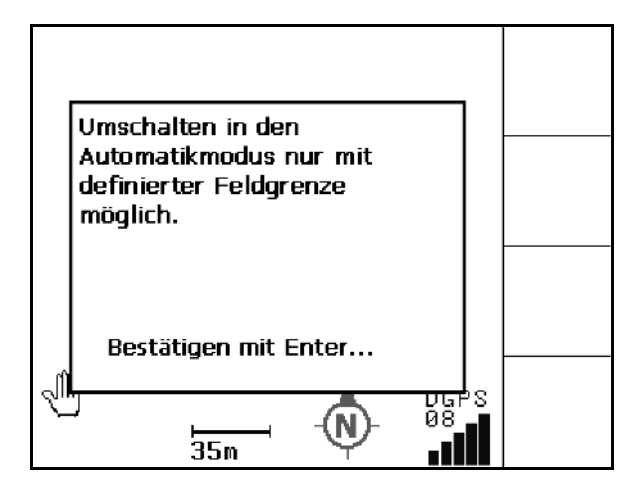

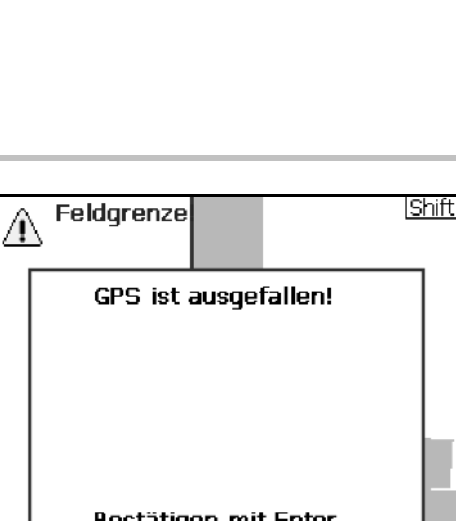

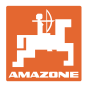

- Det område som har bearbetats med dålig GPS-signal har gulmarkerats.
- → Skyddszonen förstoras.

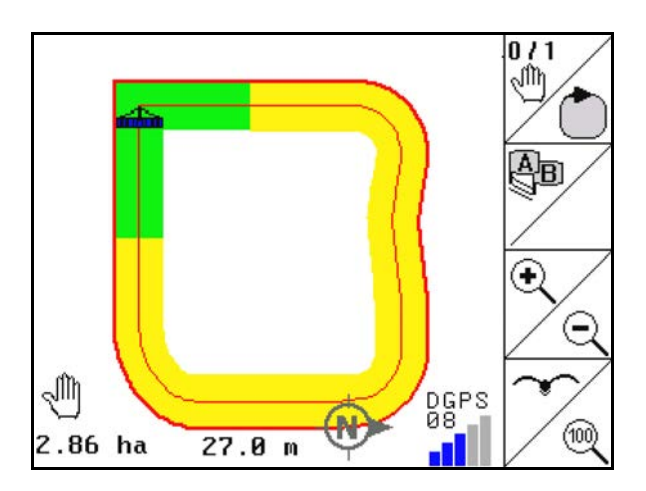

Ingen GPS-signal är tillgänglig.

 $\rightarrow$  Åkern kan inte visas.

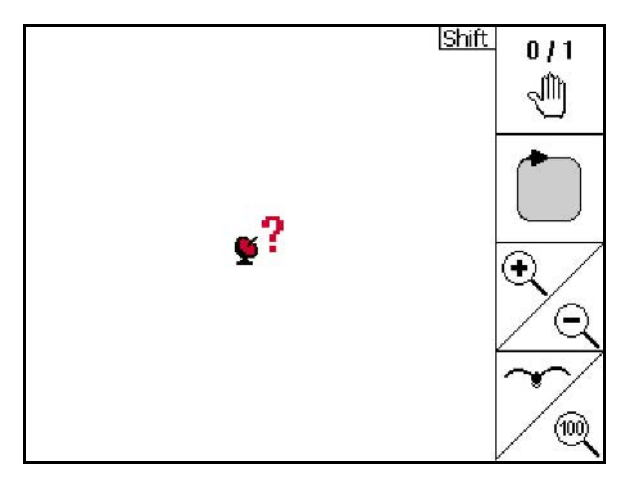

Maskinen är inte förberedd:

- Är spridarens drivanordning inte tillkopplad?
- Är sprutbommen inte upplåst?

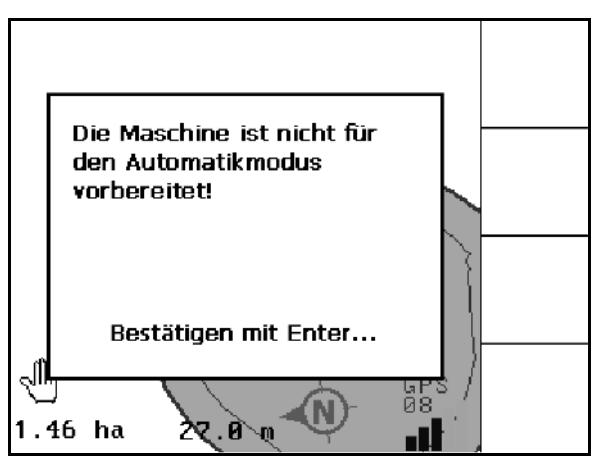

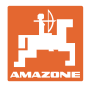

## **14 Underhåll**

## **14.1 Dataadministration av USB-minne**

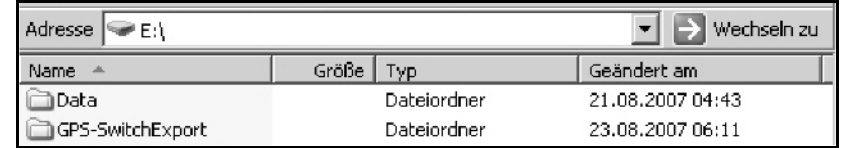

USB-minnet innehåller två mappar där data kan sparas:

• Data

Tre filer med alla sparade åkrar och åkergränser.

- → Mappen Data används för att spara data på PC om USB-minnet är fullt.
- GPS-SwitchExport Shape-data för GIS-program.

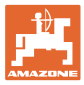

## **14.2 Uppdatering av programvaran**

#### **I PC:n:**

- 3. Packa upp zip-filen.
- 4. Kopiera datat i huvudkatalogen till USBminnet.
- På USB-minnet kan eventuellt även andra filer finnas.

Name install\_amatron3\_V010600  $\mathbf{L}$  lib **Terminal** autoexec.bat AUTORUN.INF <sup>3</sup> BTBase.dll BTTOPInstaller.exe

- 5. Sätt i USB-minnet i den avstängda GPS-Switchen.
- 6. Tryck på  $\left(\text{Es}\right)$ och håll,  $\left(\bigcup_{s\in S}S_s\right)$ GPS-Switchen.
- 7. Tryck på tangenterna 1, 2 och 3 i ordning.

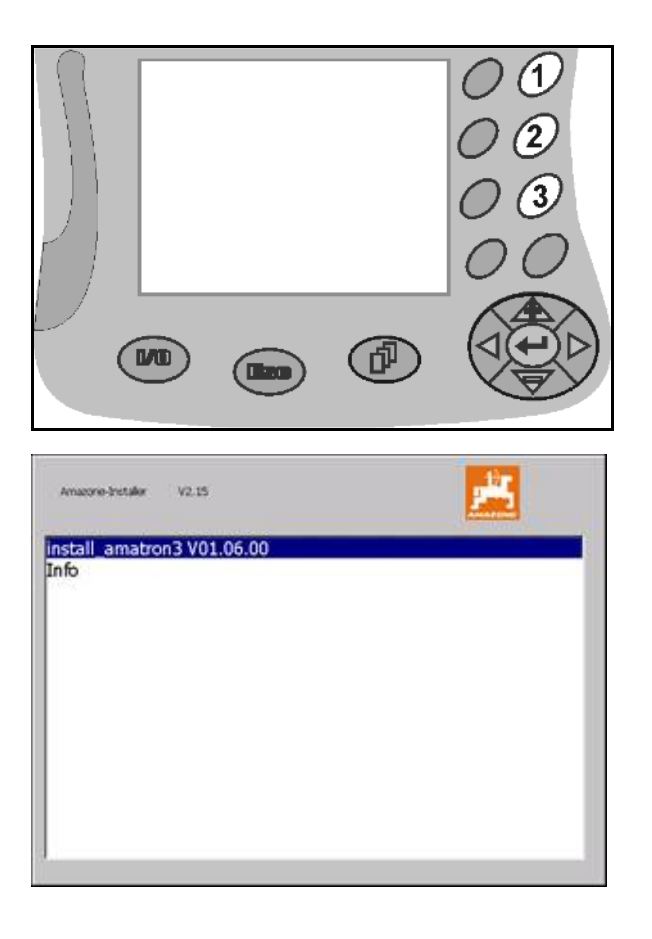

 $\rightarrow$  Följande indikator visas på displayen.

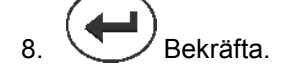

 $\rightarrow$  Den nya programvaran installeras automatiskt.

> Installationen är klar när logotypen AMAZONE visas.

- 9. Dra ut USB-minnet och radera de fem filerna från PC:n.
- 10.  $\bigcirc$ Stäng av AMATRON 3.
- 11.  $\bigcirc$  Slå på AMATRON 3 igen

## **14.3 Förvaring**

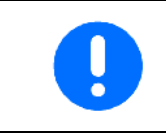

Förvara fordonsdatorn på en torr plats när den inte är i traktorkabinen.

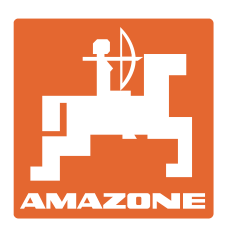

# **AMAZONEN-WERKE** H. DREYER GmbH & Co. KG

Postfach 51 D-49202 Hasbergen-Gaste e-post: amazone@amazone.de Germany

Tel.:  $+49(0)5405501-0$ http:// www.amazone.de

Andra anläggningar: D-27794 Hude • D-04249 Leipzig • F-57602 Forbach Fabriksanläggningar i England och Frankrike

Fabriker för mineralgödningsspridare, fältsprutor, såmaskiner, markbearbetningsmaskiner och kommunalmaskiner